# **RICOH**

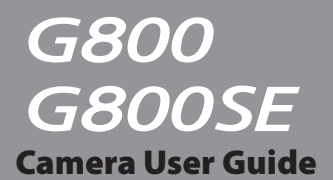

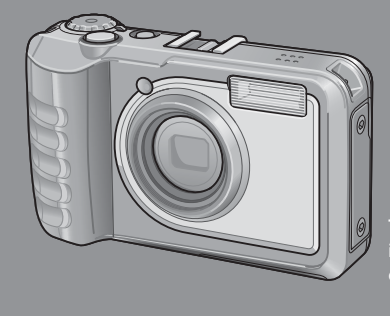

**The serial number of this product is given on the bottom face of the camera.**

# *Basic Operations*

**If you are using the camera for the first time, read this section.**

This section provides a basic overview of how to turn on the camera, take pictures and play back pictures.

# *Advanced Operations*

**Read this section when you want to learn more about the different camera functions.**

This section provides more detailed information about the functions used to take pictures and play back pictures, as well as information on how to customize the camera settings, print pictures, and use the camera with a computer.

**The rechargeable battery needs to be charged before use. The battery is not charged at the time of purchase.**

# **Preface**

This manual provides information on how to use the shooting and playback functions of this product, as well as warnings on its use. To make the best use of this product's functions, read this manual thoroughly before use. Please keep this manual handy for ease of reference.

## RICOH Industrial Solutions Inc.

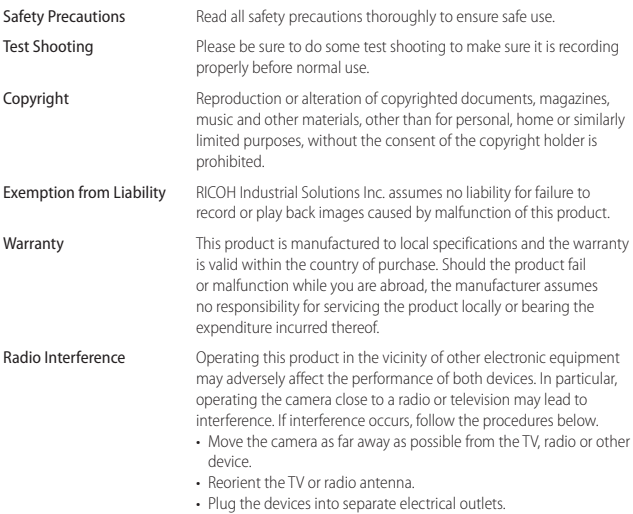

© 2014 RICOH Industrial Solutions Inc. All rights reserved. This publication may not be reproduced in whole or in part without Ricoh's express written permission. Ricoh reserves the right to change the contents of this document at any time without prior notice.

Every effort has been made to ensure the accuracy of the information in this document. Should you nevertheless notice any errors or omissions, we would be grateful if you would notify us at the address listed on the back cover of this booklet.

# **Safety Precautions**

**Wartious symbols are used throughout this instruction manual and on the Various symbols are used throughout this instruction manual and on the** product to prevent physical harm to you or other people and damage to property. The symbols and their meanings are explained below.

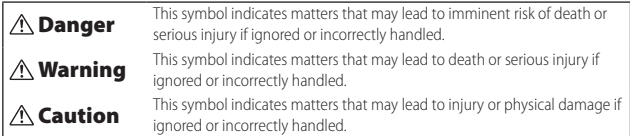

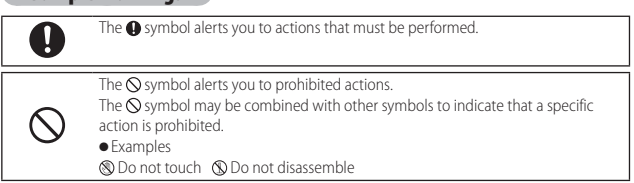

# Observe the following precautions to ensure safe use of this equipment.

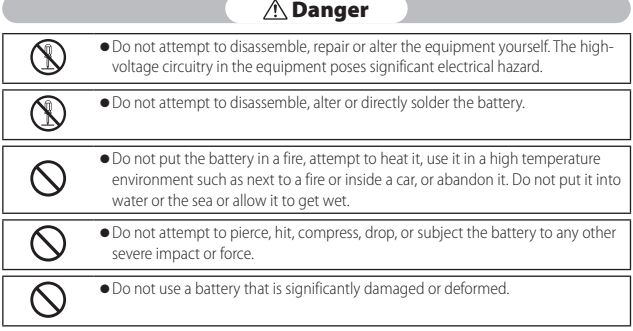

# **Warning**

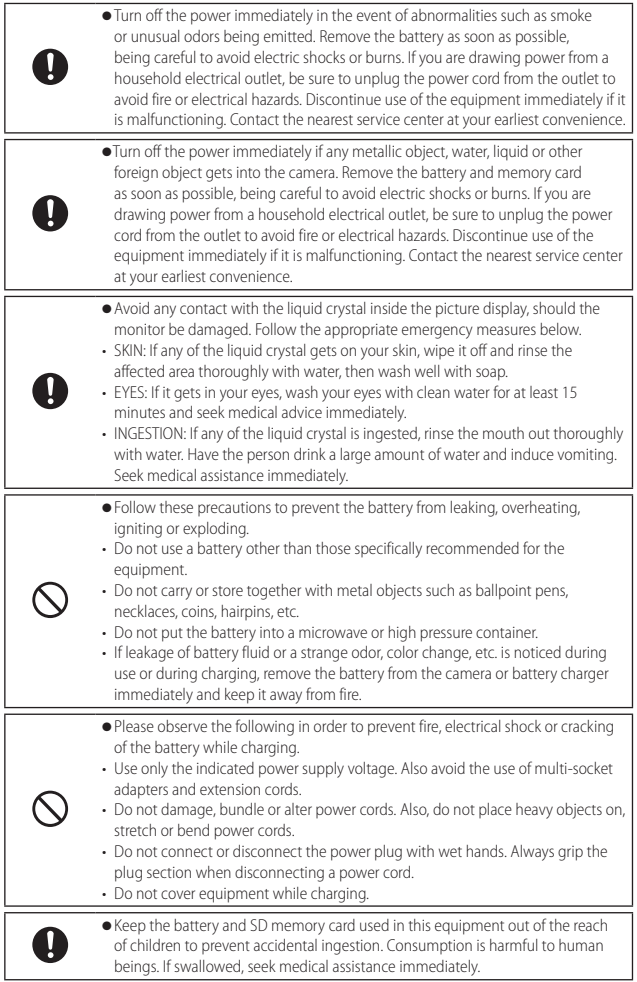

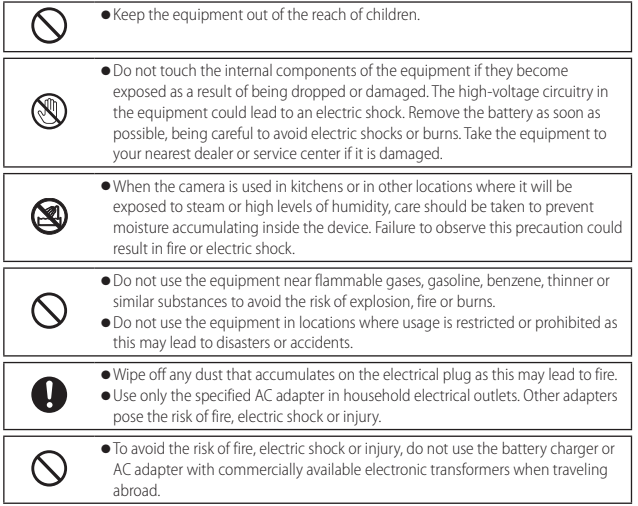

# Observe the following precautions to ensure safe use of this unit.

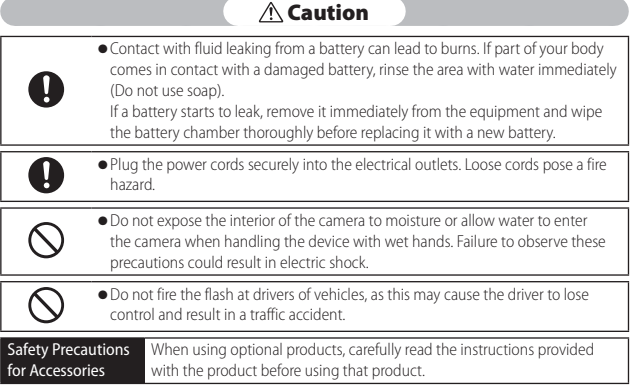

# **Using the Manuals**

The following two manuals are included with your camera.

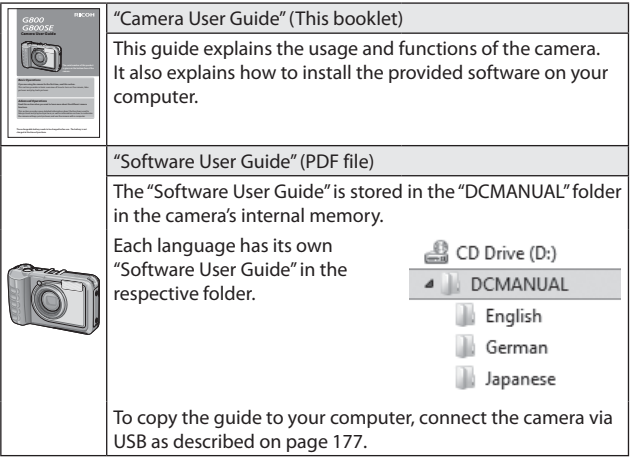

# **Contents**

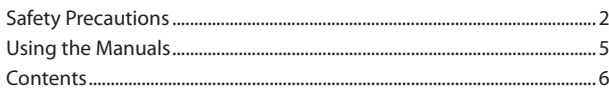

 $\overline{\mathbf{15}}$ 

# **Basic Operations**

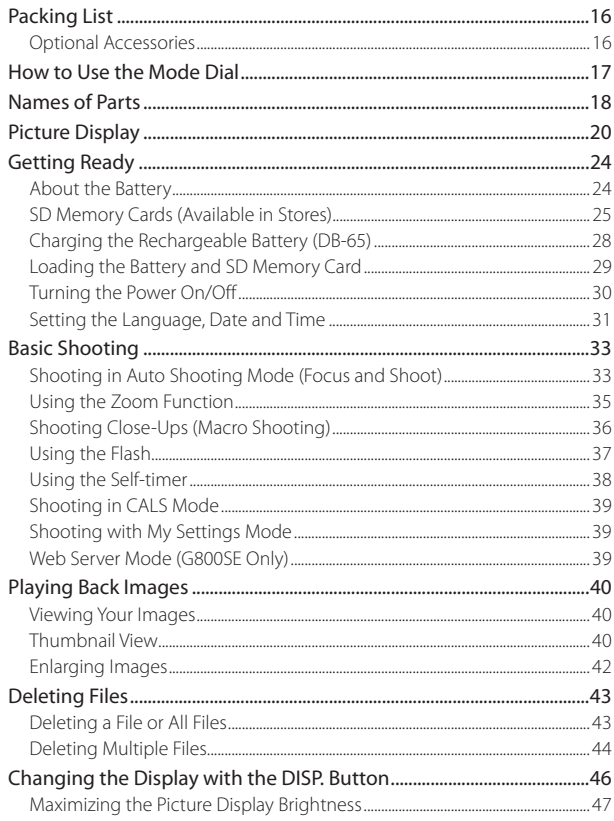

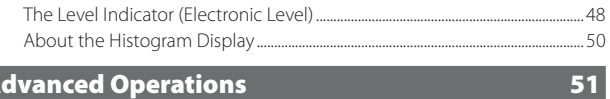

# **Advanced Operations**

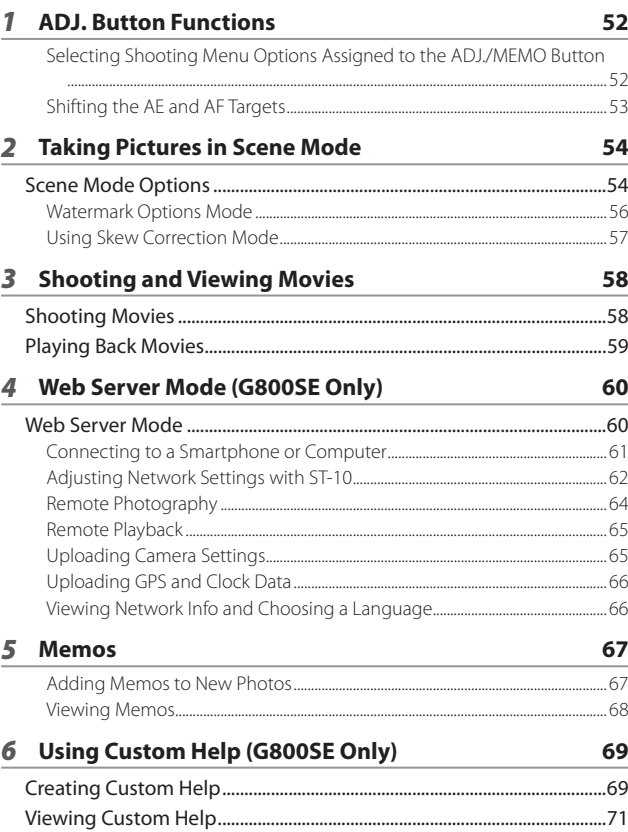

# *7* **Shooting Menu 72**

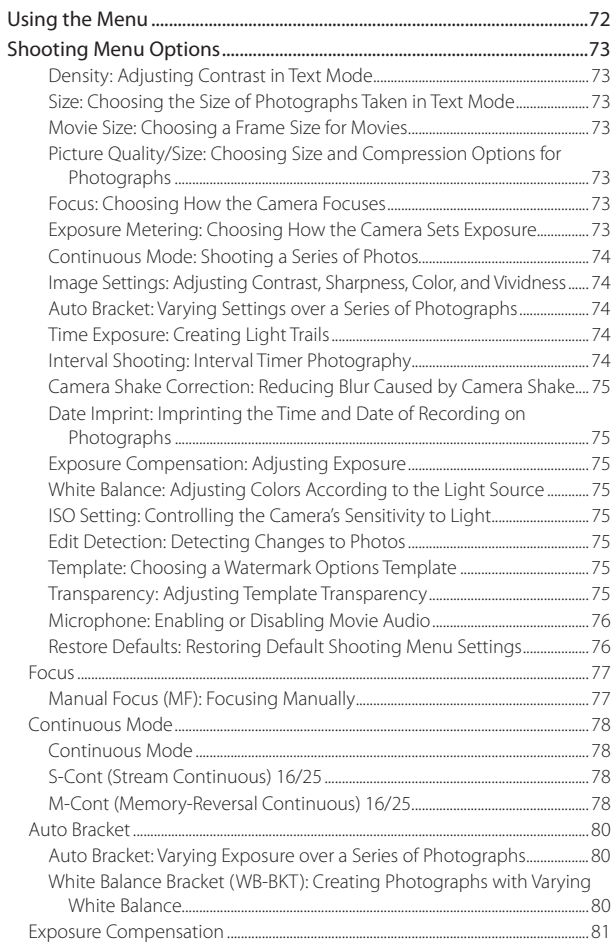

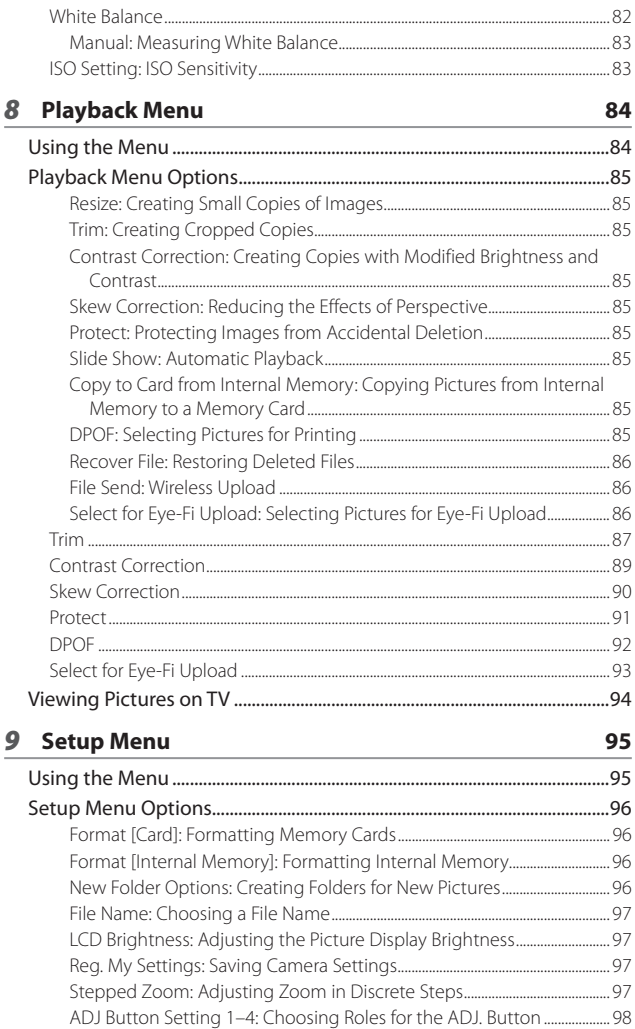

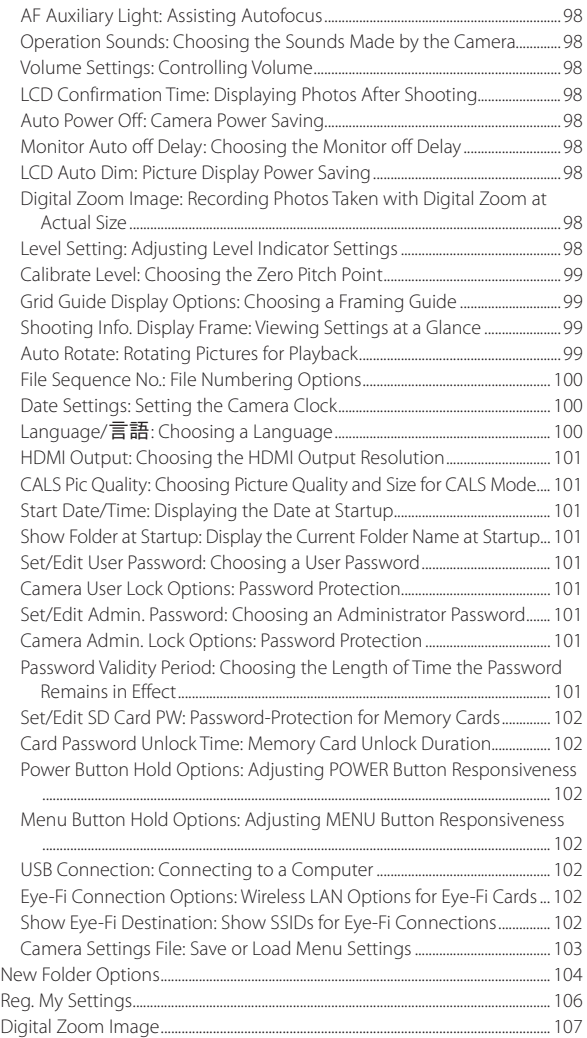

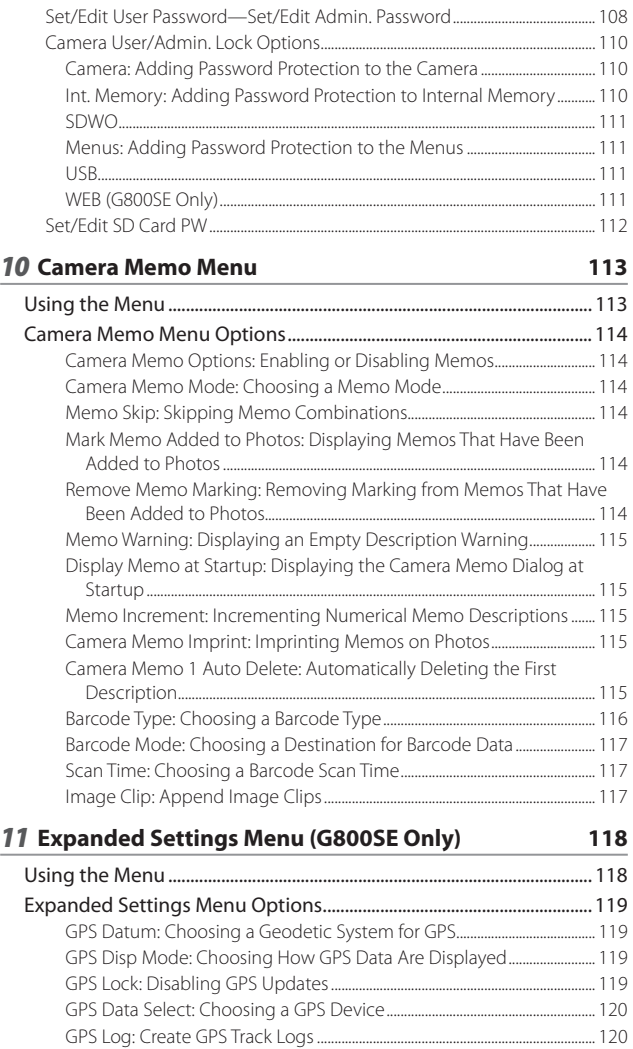

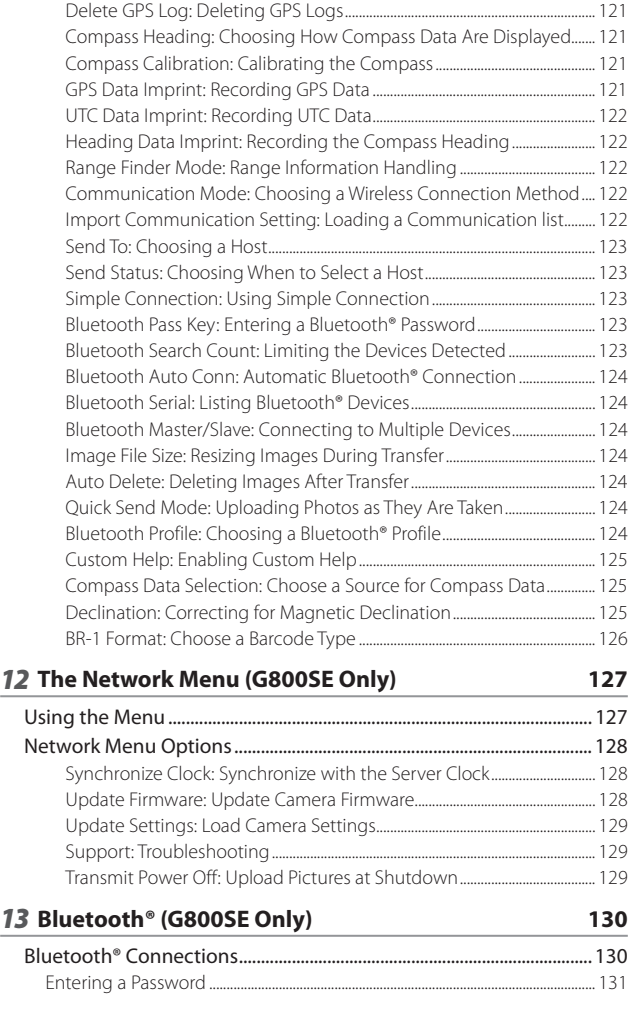

GPS Track Time: Choosing How Long GPS Logs Are Stored .................... 120

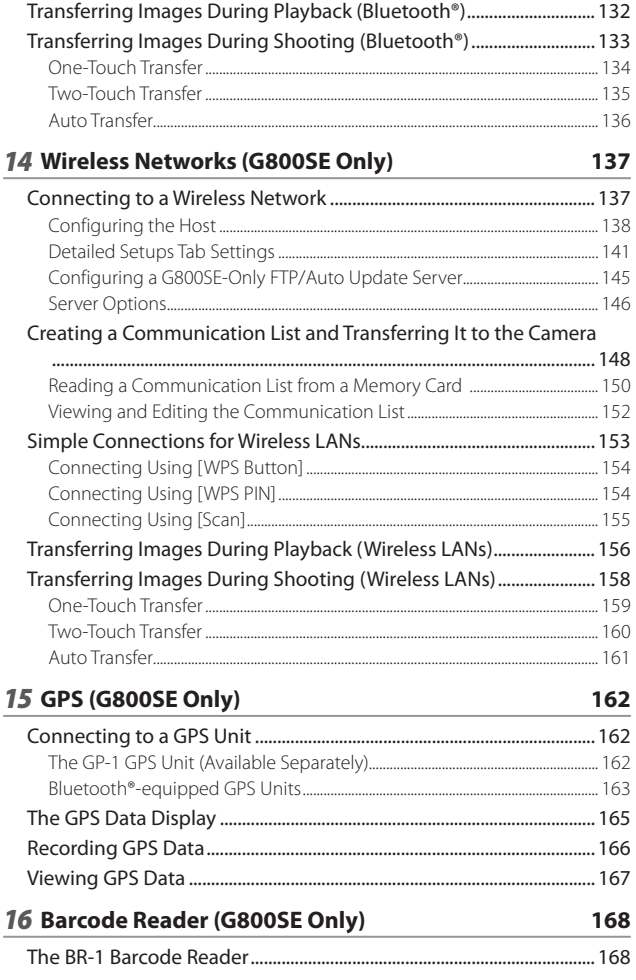

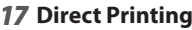

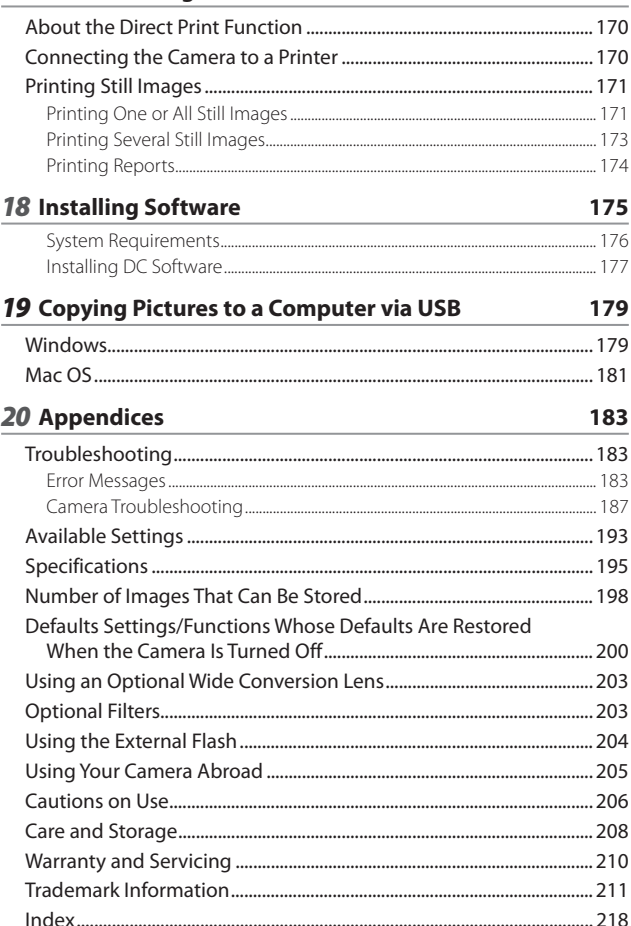

# *Basic Operations*

**If you are using the camera for the first time, read this section.**

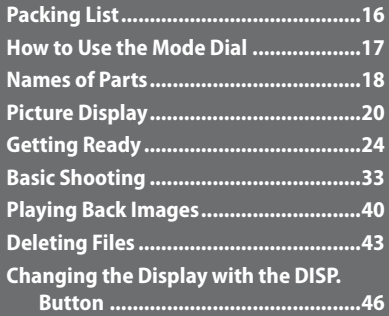

# **Packing List**

Open the package and make sure all the items are included.

- \* The actual appearance of items included may differ.
- **The Camera**

The serial number of the camera is provided on the bottom face of the camera.

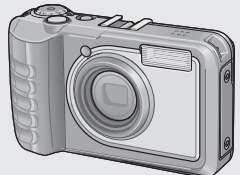

- **USB Cable (Micro B Cable)**
- **Camera User Guide**

# **Optional Accessories**

- **Rechargeable Battery (DB-65)**
- **Battery Charger (BJ-6)**
- **HDMI Cable (HC-1)**

 *Note -------------------------------------------------------------------------------------*

**• Soft Case (SC-700)** Used to store your camera.

**• Rechargeable Battery**

**• Battery Charger**

**• Warranty • Neck Strap**

**• Wide Conversion Lens (DW-5)**

# **Attaching the Neck Strap to the Camera**

Thread the small end of the strap through the strap eyelet on the camera and loop the ends as shown.

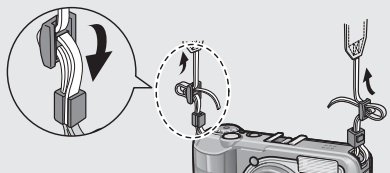

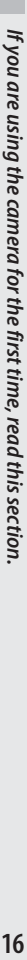

# If you are using the camera for the first time, read this section. **17***If you are using the camera for the first time, read this section.*

# **How to Use the Mode Dial**

Set the mode dial to the desired mode before shooting still images or movies.

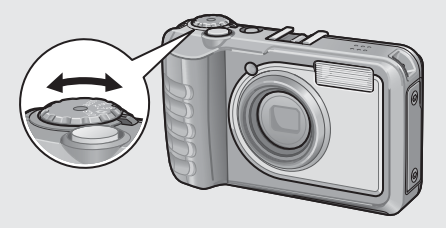

# **Mode Dial Symbols and Descriptions**

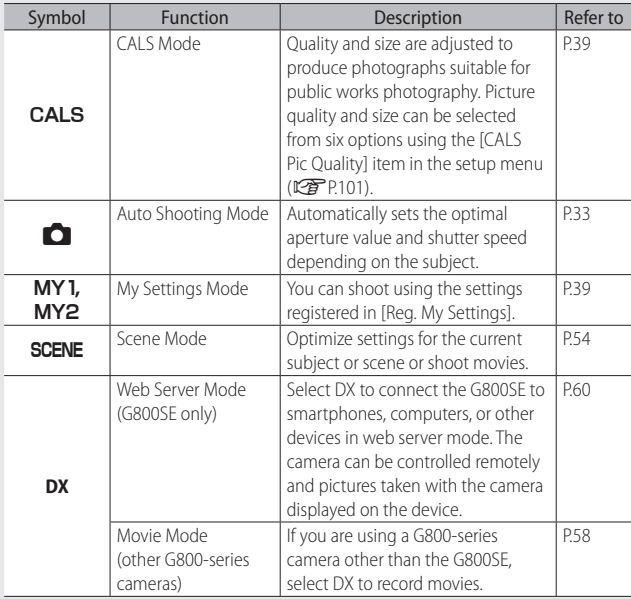

# **Names of Parts**

# **Camera**

# **Front View**

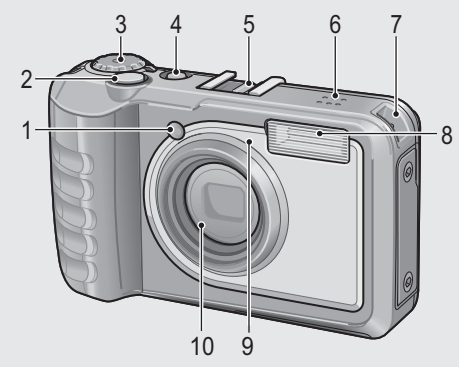

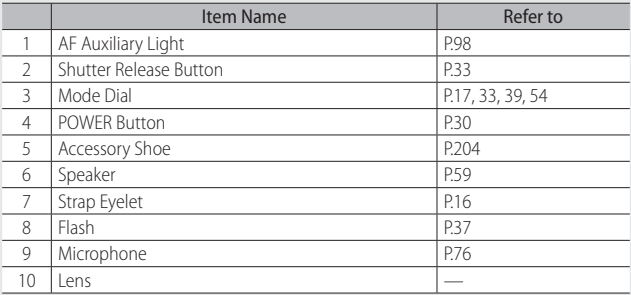

# **Rear View**

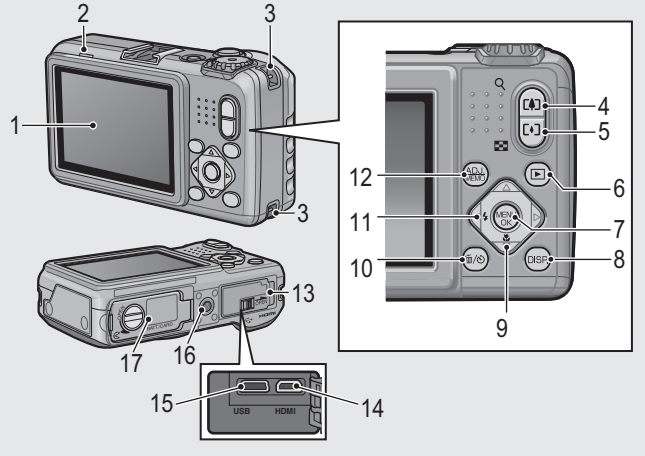

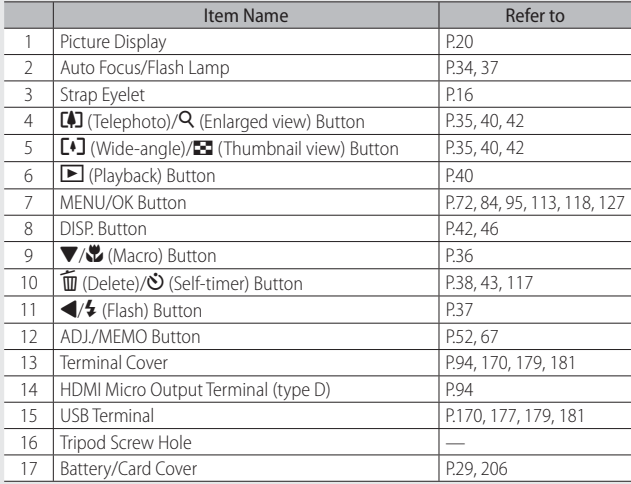

# **Example of Picture Display when Shooting Pictures**

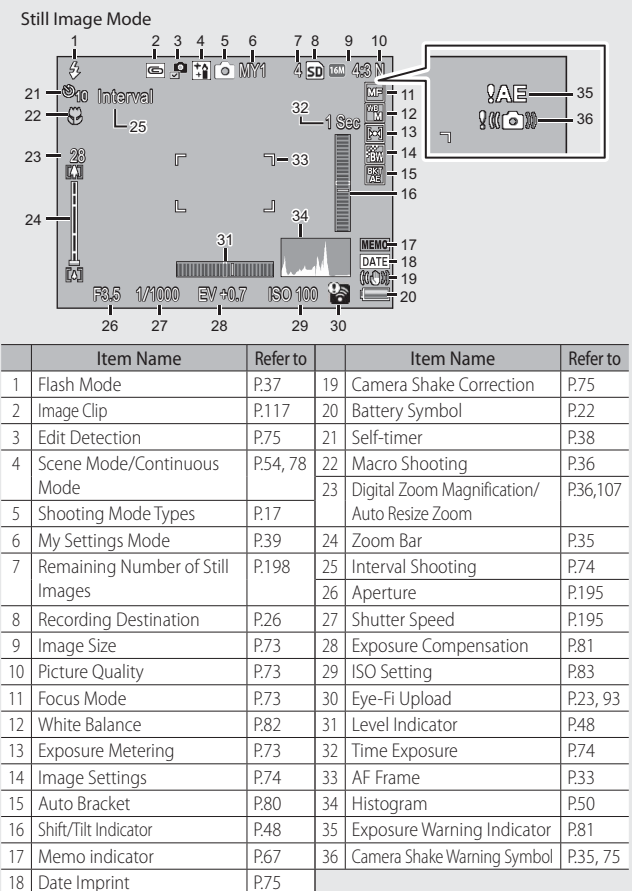

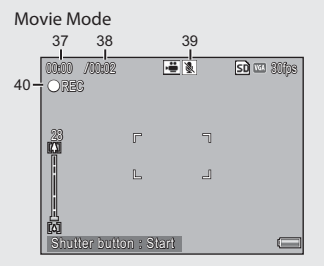

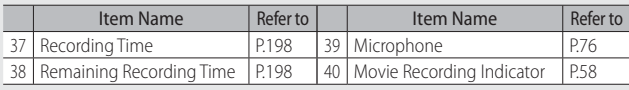

 *Note -------------------------------------------------------------------------------------* When the number of remaining shots is 10,000 or more, "9999" is displayed.

# **Example of Picture Display During Playback**

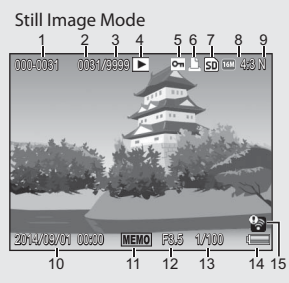

# Movie Mode

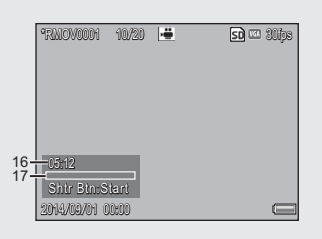

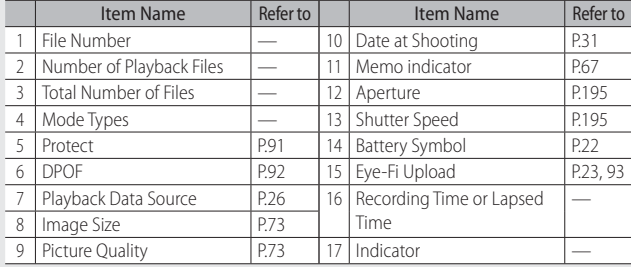

- *Note -------------------------------------------------------------------------------------*
	- The picture display may display messages to inform you of operational instructions or the camera's status while in use.
	- Additional information can be viewed by pressing the DISP button ( $\mathbb{C}$ P.46).

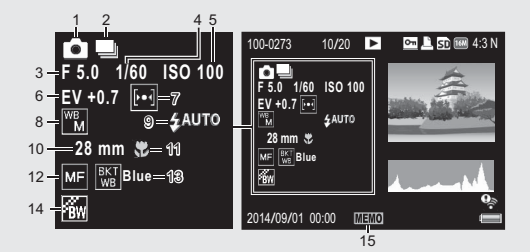

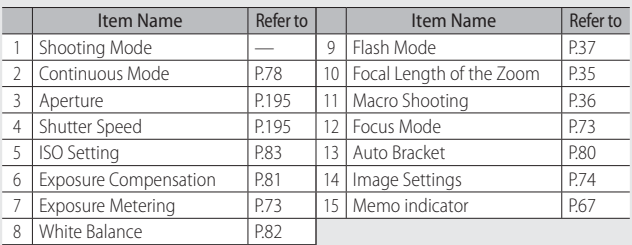

# **Battery Level Indication**

A battery symbol appears at the lower right of the picture display to indicate the battery level. Recharge the battery before it is depleted.

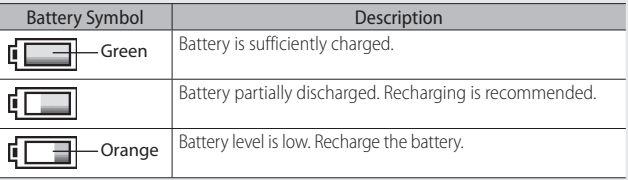

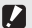

 $\blacksquare$  Caution-

Depending on battery make and condition, the level of AAA NiMH batteries may not be shown correctly.

# If you are using the camera for the first time, read this section. **23***If you are using the camera for the first time, read this section.*

# **Eye-Fi Upload**

When an Eye-Fi card ( $\mathbb{C}$  P.26) is inserted, an Eye-Fi upload indicator appears in the shooting and playback displays. Images that have already been uploaded are indicated by an icon.

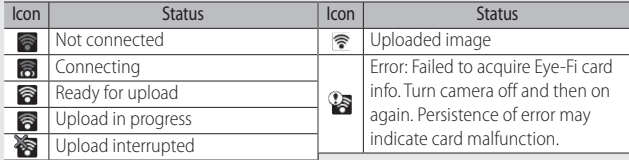

# **Getting Ready**

# **Turn the power on and get ready to shoot.**

- Be sure the camera is off before removing the battery.
- For information on how to turn the camera off, see P.30.

# **About the Battery**

 *Note -------------------------------------------------------------------------------------*

The camera can be used with the following batteries:

- DB-65 rechargeable Li-ion batteries (supplied)
- AAA Alkaline Batteries (available in stores)
- AAA Nickel-Hydrogen Batteries (available in stores)

 $\widetilde{Q}$  Number of shots you can take -------

• Approximate number of shots you can take on a single charge

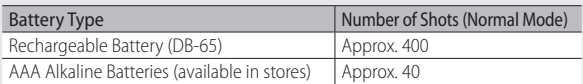

\* When [LCD Auto Dim] (GP.98) is set to [On].

- Based on CIPA standard (Temperature: 23 degrees Celsius, picture display on, 30 seconds between shots, changing the zoom setting from telephoto to wideangle or wide-angle to telephoto for each shot, 50% flash usage, turning the power off after each 10 shots).
- The figure for the number of shots that can be taken with AAA alkaline batteries is based on measurements made with batteries manufactured by Panasonic.
- Set the camera to synchro-monitor mode to increase the number of shots you  $can take (\n\mathbb{C} \n\mathbb{F} P.46).$
- The number of shots is for reference only. If the camera is used for long periods of time for setting and playback, the shooting time (the number of shots) will decrease. If you intend to use the camera for a long period of time, we recommend carrying a spare battery.
- *Caution ---------------------------------------------------------------------------------*
	- The battery may become very hot immediately after operation. Turn the camera off and leave it to cool down sufficiently before removing the battery.
	- Please remove the battery if you are not going to use the camera for a long period of time.
	- When using a lithium-ion battery, use only the specified rechargeable lithiumion battery (DB-65). Do not use any other battery.
	- DB-60 Li-ion batteries can not be used.
	- NiMH batteries are not charged at purchase; charge before use.
	- NiMH batteries may suffer a drop in performance immediately after purchase or following a month or more of disuse and may need to be recharged two or three times before they will hold a charge.
	- The battery life of alkaline batteries varies with make and the time elapsed since the date of manufacture. Capacity drops at low temperatures.
	- Manganese and Ni-Cd batteries can not be used.
	- The drain on the battery increases when a GPS unit or barcode reader is connected or pictures are uploaded via Bluetooth® or over a wireless LAN. Use a DB-65 or ready spare AAA batteries.

# **SD Memory Cards (Available in Stores)**

 Pictures can be stored in the camera's 6.5 GB internal memory or on optional Eye-Fi cards or SD, SDHC, and SDXC memory cards (hereafter referred to as "memory cards").

# *SD WORM and Write Once cards --------------------------------------------------*

The G800SE supports SanDisk® SD™ WORM (**W**rite **O**nce **R**ead **M**any) and Toshiba Write Once cards. Data stored on these cards can not be deleted or modified. The following are not available with SD WORM or Write Once cards:

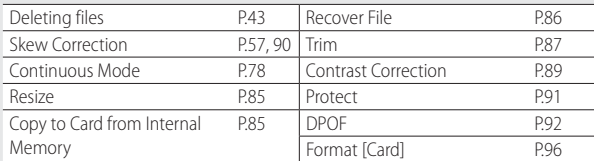

- SD WORM and Write Once cards can contain up to 510 folders, each holding a maximum of 510 photographs.
- Files can not be copied from a computer to an SD WORM or Write Once card when the camera is connected via USB.

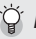

# $\hat{P}$  Formattina -

Before using a memory card for the first time or after using a memory card in other devices, be sure to format it with this camera (note that formatting Eye-Fi cards deletes the software on the card). Memory cards can be formatted using the [Format [Card]] item (CPPP-96) in the setup menu (CPPP-95).

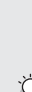

# *Where images are recorded -------------------------------------------------------* When no SD memory card is loaded, the camera records images to the internal

memory ( $\text{[N]}$ ); when an SD memory card is loaded, it records images to the SD memory card  $(SD)$ .

# *Where images are played back from --------------------------------------------*

When no SD memory card is loaded, the camera plays back from the internal memory ( $\overline{\text{IN}}$ ). When an SD memory card is loaded, it plays back from the SD memory card  $(SD)$ .

 *Eye-Fi cards ----------------------------------------------------------------------------* Operation has been confirmed with X2-series Eye-Fi cards, a type of SD memory

card with built-in wireless LAN. Visit the Eye-Fi website (http://www.eyefi.com) for more information. Note the following:

- If you experience difficulty uploading selected images, make sure that the card does not contain an "EYERICOH" folder. This folder is deleted automatically when the camera is turned on with the card in place.
- Operation is not guaranteed with cards by other manufacturers offering similar functions. Eye-Fi-related menu options and upload icons are displayed only with Eye-Fi cards.
- Functionality (including wireless LAN support) is not guaranteed when Eye-Fi cards are with this product. Eye-Fi cards are authorized for use only in the country of purchase. All inquiries concerning Eye-Fi cards and their use should be directed to their manufacturer.

# **2** *Caution ---------*

- If an SD memory card is loaded, the camera does not record to the internal memory, even if the card is full.
- Take care not to get the contacts of the card dirty.

# $\hat{Q}$  Write-protecting your images --------

Move the write-protection switch on the SD memory card to LOCK to prevent your still images from being accidentally erased or the card from being formatted.

Note that you cannot shoot images on a locked card because no data can be recorded to the card. Unlock the card before shooting. Although SD WORM cards do not have a write-

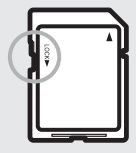

protection switch, they can not be formatted, and data can not be deleted.

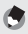

- *Note -------------------------------------------------------------------------------------* • The [Copy to Card from Internal Memory] item (LCPPP.85) in the playback menu (GP.84) can be used to copy the pictures in internal memory to a memory card.
	- An SD/SDHC/SDXC memory card with a Speed Class of 6 or better is recommended when recording movies with [mm 1920 (30 fps)] or [m 1280 (60 fps)] selected for [Movie Size] (L<sup>2</sup>PP.73).

# **Charging the Rechargeable Battery (DB-65)**

DB-65 Li-ion batteries must be charged before use.

- *1* **Insert the battery into the battery charger, making sure that**   $the \oplus$  and  $\ominus$  markings on the battery match those on the **battery charger.**
	- The battery label should face up.

# *Caution ---------------------------------------------------------------------------------*

Be careful not to reverse the  $\oplus$  and  $\ominus$  sides.

# *2* **Plug the power cable into an outlet.**

- Use the battery charger (BJ-6) to recharge the battery.
- Charging starts. Charging status is indicated by the charger lamp as shown in the table below. Once charging has finished, unplug the battery charger from the power outlet.

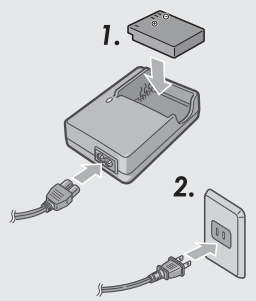

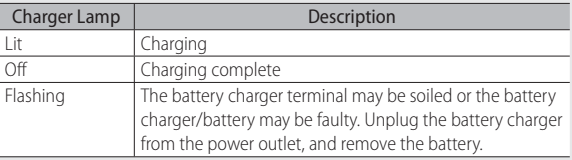

• The approximate time needed to recharge a fully-exhausted battery is shown below.

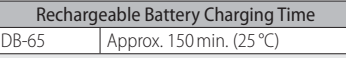

# **Loading the Battery and SD Memory Card**

After recharging the rechargeable battery, load the battery and the SD memory card. Be sure the camera is off before removing the battery or the SD memory card.

*1* **Turn the battery/card cover knob**  toward the  $\Theta$  mark to open the **cover.**

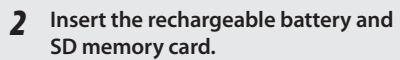

- Make sure the SD memory card is facing the right way and then push the card all the way in until it clicks.
- When the rechargeable battery is loaded in place, it is locked with the hook shown in the figure.

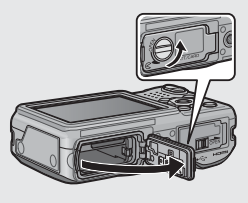

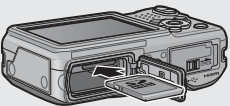

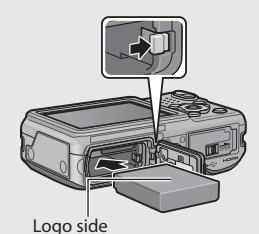

## **Loading the specified dry cell batteries (available in stores)**

• Insert the batteries in the direction shown.

# *3* **Close and knob the battery/card cover.**

• Close the battery/card cover and rotate the knob to the position opposite the  $R$  icon.

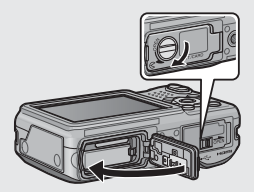

# **Removing the Rechargeable Battery**

Turn the battery/card cover knob toward the  $\mathsf R$  mark to open the cover. Release the hook that locks the rechargeable battery. The battery is ejected. Pull the battery out of the camera. Be careful not to drop the battery when removing it from the camera.

# **Removing the Dry Cell Batteries**

Turn the battery/card cover knob toward the  $\ominus$  mark to open the cover. The batteries will be ejected. Pull the batteries out of the camera. Be careful not to drop the dry cell batteries when removing them from the camera.

# **Removing the SD Memory Card**

Turn the battery/card cover knob toward the  $\Theta$  mark to open the cover. Push in the SD memory card and gently release to eject it. Pull the card out of the camera.

# $\mathbf{Z}$  *Caution -------*

- To prevent moisture or dust from entering the camera, close the battery/card cover securely.
- Before opening or closing the battery/card cover, choose a location free of water, sand, mud, and other foreign matter and remove any such matter as may be adhering to the camera.
- Before inserting batteries and memory cards, confirm that they are in the correct orientation. Attempting to force the battery/card cover closed on batteries or memory cards that have been incorrectly inserted could damage the camera, battery, or memory card.

# **Turning the Power On/Off**

Press the POWER button to turn the camera on or off.

When the camera is turned on, a start-up sound plays and the picture display turns on.

If the POWER button is pressed when the camera is on, the number of files recorded on that day is displayed, and then the camera turns off.

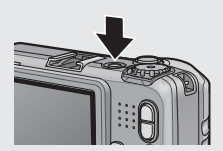

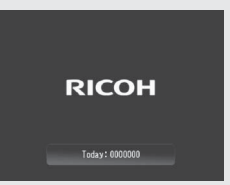

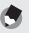

 *Note -------------------------------------------------------------------------------------*

- If you adjust the clock before turning the camera off, the camera will display the number of shots taken since the clock was set.
- A zero is displayed if the clock is not set.

# **Using the Camera in Playback Mode**

Pressing and holding the  $\blacktriangleright$  (Playback) button turns on the camera in playback mode, allowing you to start playback at once.

When the camera has been turned on with the  $\blacksquare$  button, pressing the  $\blacksquare$  button again switches playback mode to shooting mode.

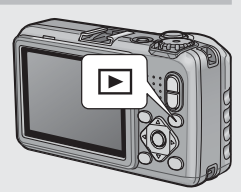

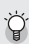

# *About Auto Power Off --------------------------------------------------------------*

- If the camera goes unused for a set period of time, it automatically turns itself off to save power (Auto Power Off ).
- The auto power off setting can be changed (CFPP.98).

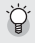

 *Password Protection ----------------------------------------------------------------* If the camera is password protected using any of the [Camera User Lock Options] ( $\mathbb{C}$ ) P.110), [Camera Admin, Lock Options] ( $\mathbb{C}$ ) P.110), and [Set/Edit SD Card PW] ( $\mathbb{C}\mathbb{F}$ P.112) items in the setup menu ( $\mathbb{C}\mathbb{F}$ P.95), you may be prompted for a password when the camera is turned on. To use the camera, enter the password as described on P.110.

# **Setting the Language, Date and Time**

When the power is turned on for the first time, the language setting screen appears (for the picture display language). After setting the language, go on to the date/time setting (for printing the date and time on your photos).

# **Press the**  $\triangle$  $\blacktriangledown$  **buttons to select a language.**

• When the DISP. button is pressed, the language setting is canceled and the date/time setting screen appears.

# *2* **Press the MENU/OK button.**

• The display language is set, and the date/time setting screen appears.

# **Setting the Date and Time**

- **1** Press the  $\blacktriangle \blacktriangledown \blacktriangle \blacktriangleright$  buttons to set the year, month, date, time **and format.**
	- Change the setting with  $\blacktriangle\blacktriangledown$  and move the item with  $\blacktriangle$
	- You can cancel the setting by pressing the DISP button
- *2* **Check the information on the screen and then press the MENU/ OK button.**
	- The confirmation screen appears.

# *3* **Press the MENU/OK button.**

- The date and time are set.
- If the battery is low, a warning will be displayed. Use of a fullycharged battery is recommended; to clear the warning from the display, press MENU/OK.

 *Note -------------------------------------------------------------------------------------*

- The language, date, and time can be changed at any time using the [Language/言語] and [Date Settings] items (LOP P.100) in the setup menu (GP.95).
- The [Date Imprint] item (『音?75) in the shooting menu (『音???) can be used to stamp photographs with the date and time of recording.
- If the battery is removed for more than three days, the date and time settings will be lost. These settings must be made again.
- To retain the date and time settings, load a battery with adequate remaining power for more than ten hours.

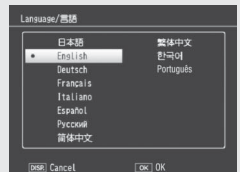

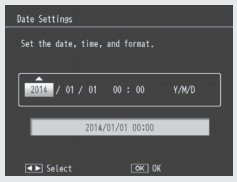

Now you are ready.

# **Shooting in Auto Shooting Mode (Focus and Shoot)**

Turn the mode dial to  $\Box$  to shoot with auto shooting mode.

The shutter release button works in two steps. When you press the shutter release button halfway (Half-press), the auto-focus function is triggered to

determine the focal distance. Next, press it all the way down (Fullpress) to shoot.

When your subject is not in the center of your composition, compose your photo after focusing (Focus Lock).

- *1* **Hold the camera with both hands and lightly press both elbows against your body.**
- *2* **Put your finger on the shutter release button.**

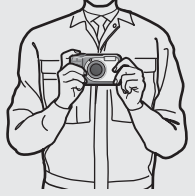

 *3* **Frame the picture with your subject in the AF frame in the center of the screen and press the shutter release button halfway.**

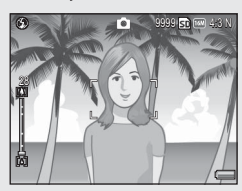

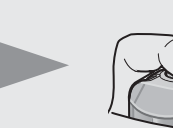

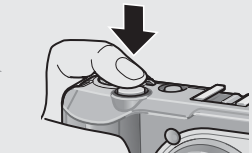

- The camera focuses on the subject and the exposure and white balance are fixed.
- The focal distance is measured at a maximum of nine points. Green frames appear to indicate the positions that are in focus.

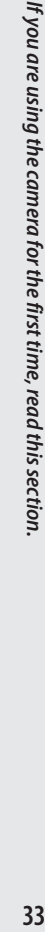

*4* **To take a picture with the subject in the foreground in focus against a background, half-press the shutter release button to focus on the subject, and then compose your shot.**

Subject to be focused

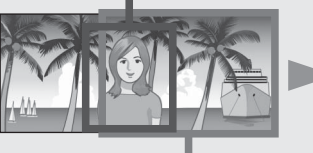

Shooting range

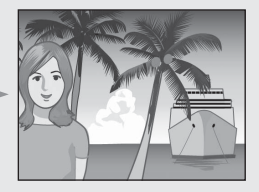

# *5* **Gently press the shutter release button all the way.**

• The still image you have taken appears momentarily on the picture display and is recorded to the internal memory or the SD memory card.

# $\mathbf{Z}$  Caution----

When you are shooting, be careful not to obstruct the lens or flash with your fingers, hair, or the strap.

# *About Focusing -----------------------------------------------------------------------*

The frame in the center of the picture display and the auto focus/flash lamp indicate whether the subject is in or out of focus.

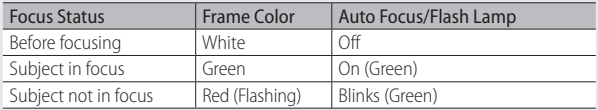

It may be impossible to bring the following subjects into focus, or they may not be in focus even when the frame color is green.

- Objects that lack contrast, such as the sky, a wall that is only one color, or the hood of a car.
- Flat two-dimensional objects with only horizontal lines and no significant protrusions.
- Quickly moving objects.
- Things in poorly lit places.
- Areas with strong backlighting, or reflections.
- Things that flicker, such as fluorescent lights.
- Point light sources, such as light bulbs, spotlights, or LEDs.

When you want to shoot subjects like this, first focus on an object the same distance as your subject and then shoot.

# *Preventing Camera Shake ---------------------------------------------------------*

- Press the shutter release button gently to prevent camera shake.
- If you move the camera when pressing the shutter release button, the still image might not come out clearly due to camera shake. Camera shake tends to occur in the following cases:
	- When shooting in a dark place without using the flash
	- When using the zoom function
	- When [Time Exposure] (CFP.74) is selected in the shooting menu (CFP.72)
- When the  $\ln 30$  symbol appears on the picture display, this indicates that camera shake may occur. To prevent camera shake, try any of the following.
	- Selecting [On] for [Camera Shake Correction] (呼声 P.75) in the shooting menu (昭子P.72)
	- Setting the flash to [Auto] or [Flash On] (『 ????)
	- Raising the ISO setting (LCP P.75)
	- Using the self-timer (昭子P.38)

# **Using the Zoom Function**

Press the  $[4]$  (Telephoto) button to zoom in so that your subject fills more of the frame. To zoom out and increase the area visible in the frame, press the  $L<sup>4</sup>$  (Wide-angle) button.

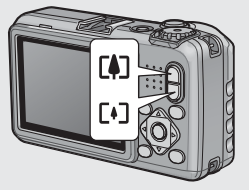

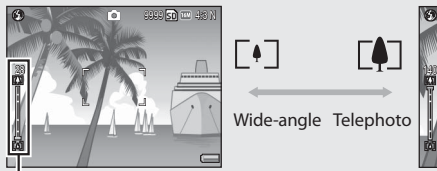

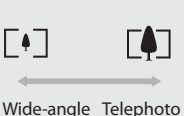

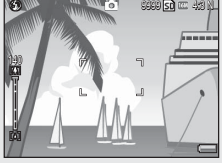

Zoom bar

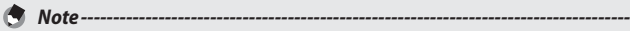

The [Stepped Zoom] option (L金 P.97) in the setup menu (L金 P.95) allows optical zoom to be adjusted in six discrete steps.
## $\circled{C}$  Using Digital Zoom-

Optical zoom offers magnifications of up to 5.0 ×; if desired, magnification can be further increased by up to  $4.0 \times$  using digital zoom. For digital zooming, release the  $[4]$  button once when the zoom reaches the limit on the  $[4]$  end on the zoom bar, and then hold the  $\Box$  button down again. If  $\Box$  4:3 F] or  $\Box$  4:3 N] is selected for [Picture Quality/Size], you can select [Auto Resize] for [ Digital Zoom Image]  $(\sqrt{pT}P.107)$ .

# **Shooting Close-Ups ( Macro Shooting)**

Use macro mode for close-ups. Press the W (macro button) to enable or disable macro mode.

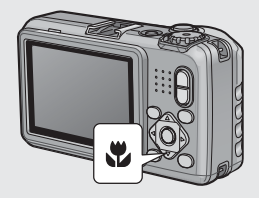

#### *Note -------------------------------------------------------------------------------------*

- [Focus] (『写 P.73) is set to [Spot AF].
- Macro mode is not available in manual focus mode ( $\mathbb{C}\mathbb{F}$  P.73).
- To take a further close-up picture during macro shooting, use [Zoom Macro] (GP.54) in scene mode.
- The minimum shooting distance and shooting range when using the zoom are shown below.

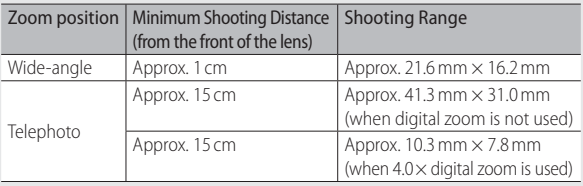

# **Using the Flash**

You can select the flash mode that best suits your shot. At the time of purchase, the camera is set to [Flash Off].

- *1* **With the camera ready to shoot, press the** F **button.**
	- The list of the flash modes symbol is displayed on the picture display.

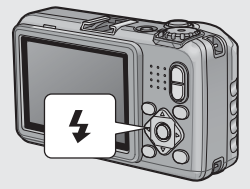

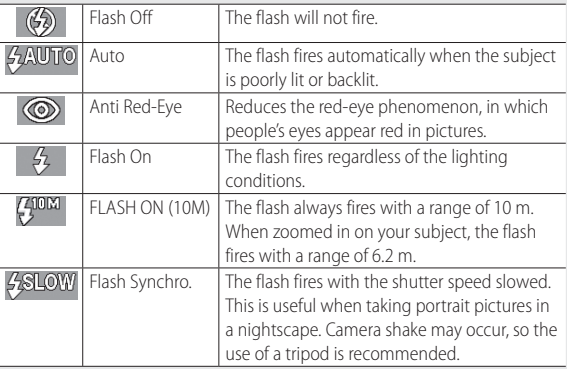

#### **2** Press the  $\triangle$  **V** buttons to select the flash mode.

- The flash mode symbol is displayed at the upper left of the picture display.
- The auto focus/flash lamp blinks while the flash charges. Photos can be taken when the lamp turns off.

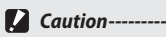

- You cannot shoot when the flash is charging (approx. 8 seconds).
- If the camera is powered by AAA alkaline or NiMH batteries, the picture display will turn off while the flash charges.
- After the camera is turned on, it may take longer for the camera to become ready for shooting when using the flash.
- - *Note -------------------------------------------------------------------------------------* • The flash mode setting is retained until you press the  $\blacklozenge$  button again.
		- The auxiliary flash fires to increase the AE accuracy.
		- The flash can not be used in some shooting modes or with some shooting menu options (哈里P.193).

## **Using the Self-timer**

The camera offers a ten-second timer for self-portraits and a twosecond timer to prevent blur caused by camera movement when the shutter release button is pressed.

- **1** With the camera ready to shoot, press the  $\dot{\circ}$  (Self-timer) **button.** ľo.
	- The Self-timer symbol appears on the screen.
	- The [10] to the right of the symbol indicates the number of seconds. In this case, if you press the shutter release button, the camera will shoot after 10 seconds.

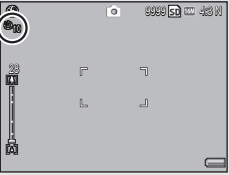

• Each press of the  $\dot{\circ}$  button changes the self-timer setting in the following order: 10 sec, 2 sec, and Self-timer Off.

#### *2* **Start the timer.**

• Press the shutter release button to lock focus and start the timer. If the ten-second timer is selected, the AF auxiliary light will light.

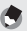

- - *Note -------------------------------------------------------------------------------------* • The camera remains in self-timer mode even after the image is shot. To cancel the self-timer, press the  $\ddot{\mathbf{O}}$  button and change the self-timer setting to [Self-Timer Off1.
		- When the self-timer is set to 2 seconds, the AF auxiliary light does not blink.
		- When the self-timer is set, the [Interval Shooting] setting is disabled.

# **Shooting in CALS Mode**

In CALS mode, you can shoot photos in a quality and size suitable to be submitted as official public works pictures. Picture quality and size are set beforehand in [CALS Pic Quality] on the setup menu (GP.101). At shipment, [CALS Pic Quality] is set to  $\boxed{10}$  4:3 N] (normal image quality, 1280 × 960 pixels,

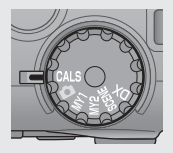

with a file size of about 363 KB) to conform to the Japanese standard for official public works photographs, which requires that images be 1 megapixel with a file size of 500 KB or less.

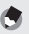

- *Note -------------------------------------------------------------------------------------* • When the mode dial is set to a mode other than CALS, [Picture Quality/size] returns to the setting in the previous mode.
	- You can register [CALS Pic Quality] as My Settings (LCP P.106).

# **Shooting with My Settings Mode**

Rotate the mode dial to MY1 or MY2 to take photos using settings saved with the [Reg. My Settings] option in the setup menu (口子P.106).

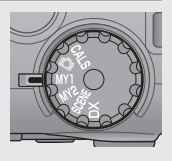

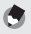

 *Note -------------------------------------------------------------------------------------*

You can change the camera settings set in my settings mode. Changing the mode or turning the camera off returns the settings to the original MY1 and MY2 settings.

# **Web Server Mode (G800SE Only)**

When the mode dial is rotated to **DX**, you can use a smartphone or other device to control the camera remotely and view pictures ( $\mathbb{C}$  P.60). With some exceptions, the controls on the camera body can not be used when **DX** is selected.

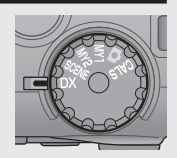

# **Playing Back Images**

#### **Viewing Your Images**

To select playback mode, press the  $\blacktriangleright$ (Playback) button. If the camera is off, keeping  $\blacktriangleright$  pressed for over a second turns the camera on in playback mode.

Press the  $\blacklozenge$  buttons to view the previous or next file. Press the  $\blacktriangle\blacktriangledown$  buttons to jump 10 frames forward or back.

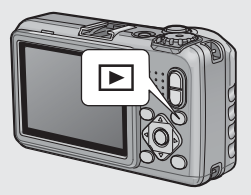

To switch from playback to shooting mode, press the  $\blacktriangleright$  button again.

#### **Thumbnail View**

#### **20/81 Frames**

Press the  $\blacksquare$  (Thumbnail view) button to view pictures 20 at a time. To display pictures 81 at a time, press  $\blacksquare$  in the 20-frame view.

Press the DISP. button to change between the thumbnail list and page list. In the page list, press the  $\blacktriangle \blacktriangledown \blacktriangle \blacktriangleright$  buttons to select the page.

To display the highlighted photo full frame, press the ADJ./MEMO or press  $Q$  once (20-frame view) or twice (81-frame view).

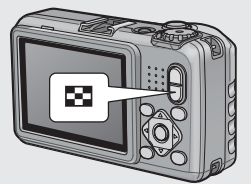

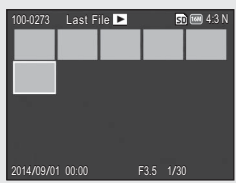

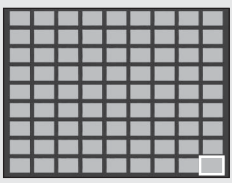

 $P_{1}$ 

#### **Date of Recording**

To switch to a calendar display, press  $\blacksquare$  in the 81-frame view.

Press the DISP. button to change between the thumbnail list and date list. In the date list, press the  $\blacklozenge$  buttons to select the date, or press the  $\blacktriangle \blacktriangledown$  buttons to select the page.

To display the highlighted photo full frame, press the ADJ./MEMO button or press Q three times.

DISP Go to Next/Prev Page Thumbnail list

2010/01/01 [Today]

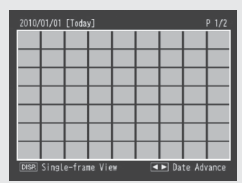

Date list

#### **Folder Playback**

Pressing  $\blacksquare$  in the calendar display displays a list of folders and the number of images they contain. Press  $\triangle$  or  $\nabla$  to highlight a folder and press  $Q$  to view the pictures it contains in the calendar display.

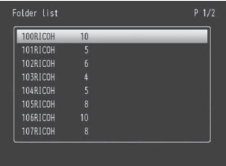

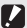

 $\mathbf{Z}$  Caution----

If you return to folder playback after exiting to shooting mode, the camera will automatically display the folder currently being used to store pictures.

#### **Enlarging Images**

To zoom in on a photo that is currently displayed full frame, press the  $\mathsf Q$ ( Enlarged view) button. Maximum magnification varies with image size.

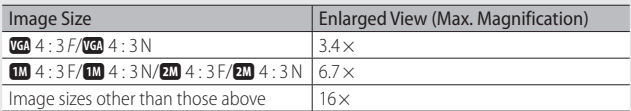

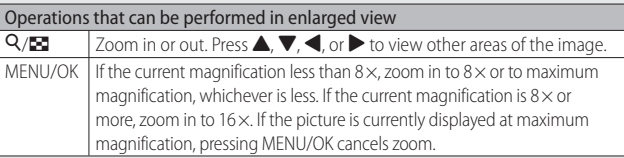

#### Pressing the DISP. button at this point changes the display as follows.

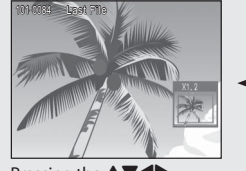

Pressing the  $\blacktriangle \blacktriangledown \blacktriangle \blacktriangledown$ buttons at this point moves the area displayed.

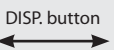

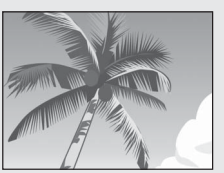

Pressing the  $\blacktriangle \blacktriangledown \blacktriangle \blacktriangledown$ buttons at this point moves the area displayed.

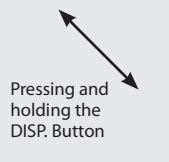

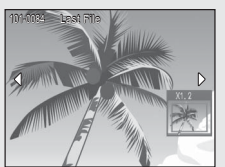

Pressing and holding the DISP. Button

Pressing the  $\blacktriangleleft$  or  $\blacktriangleright$  buttons at this point displays the previous or next image enlarged.

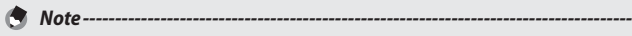

- Movies cannot be enlarged.
- Cropped copies ( $\mathbb{C}$ P.87) can not be zoomed in to the magnifications stated above.

# **Deleting Files**

#### You can delete files from the SD memory card or internal memory.

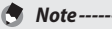

- You can use the [Recover File] function to restore needed files that you accidentally deleted( $\mathbb{C}\widehat{\mathbb{F}}$  P.86). Note, however, that files can not be recovered if, for example, the camera has been turned off or shooting mode has been selected since the files were deleted.
- Files can not be deleted from SD WORM or Write Once memory cards.

## **Deleting a File or All Files**

- **1 Press the ▶ (Playback) button.** 
	- The last file recorded is displayed.
- **2** Press the  $\triangle \blacktriangledown \triangle \blacktriangledown$  buttons to display the file you want to **delete.**
	- To select multiple pictures, use the  $\blacksquare$  (Thumbnail view) button to select a multi-frame view before proceeding to Step 3.
- **3** Press the  $\overline{w}$  (Delete) button.
- *4* **Press the ▲▼ buttons to select [Delete One] or [Delete All].**
	- You can change the image for deletion with the  $\blacktriangleleft$  buttons.

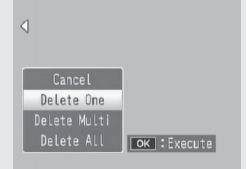

#### *5* **Press the MENU/OK button.**

• If [Delete All] is selected, press the  $\blacklozenge$  buttons to select [Yes] and then press the MENU/OK button.

## **Deleting Multiple Files**

You can select multiple files for simultaneous deletion either individually or by selecting one or more ranges consisting of two images and all photographs between them. To delete multiple files, press the  $\overline{w}$  (Delete) button in playback mode and follow the steps below (to exit at any time without deleting images, press DISP.).

## **Specifying Multiple Files Separately**

- **1** Press the **△▼** buttons to select [Delete Multi] and then **press the MENU/OK button.**
	- Omit this step if the camera is already in multi-frame view.
- **2 Press the ▲▼** buttons to select [Sel. Indiv.] and then press **the MENU/OK button.**
- **3** Press the  $\triangle V \triangle$  buttons to select **the file you want to delete and press the MENU/OK button.**
	- The trash symbol is displayed in the upper left corner of the file.
	- Press the ADJ./MEMO button to switch to the display for specifying a range of files. See Step 3 and beyond on P.45.

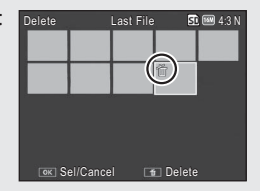

#### *4* **Repeat Step 3 to select all the files you want to delete.**

- If you selected a file by mistake, you can deselect it by selecting the file and pressing the MENU/OK button.
- Press DISP. to cancel and return to Step 2.
- **5** Press the  $\overline{w}$  (Delete) button.
- **6** Press the **I** buttons to select [Yes] and then press the **MENU/OK button.**

#### **Specifying a Range of Multiple Files**

- **1** Press the **△▼** buttons to select [Delete Multi] and then **press the MENU/OK button.**
	- Omit this step if the camera is already in multi-frame view.
- **2 Press the ▲▼** buttons to select [Sel. Range] and then press **the MENU/OK button.**
- **3** Press the  $\blacktriangle \blacktriangledown \blacktriangle \blacktriangleright$  buttons to select **the starting point of the range of files you want to delete and press the MENU/OK button.**
	- If you make a mistake when selecting the starting point for the range of files, press the DISP. button to return to the screen for selecting the starting point.
	- Press the ADJ./MEMO button to switch to the display for specifying files separately. See Step 3 and beyond on P.44.
- *4* **Press the ▲▼ ◆ buttons to select the ending point of the range of files you want to delete and press the MENU/OK button.**
	- The trash symbol is displayed in the upper left corner of the specified files.
	- Press DISP. to cancel and return to Step 2.
- *5* **Repeat Steps 3 and 4 to specify all the ranges of files you want to delete.**
- **6** Press the  $\overline{w}$  (Delete) button.
- **7** Press the  $\blacklozenge$  buttons to select [Yes] and then press the **MENU/OK button.**

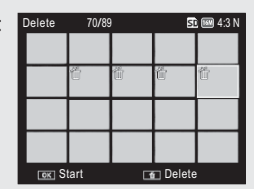

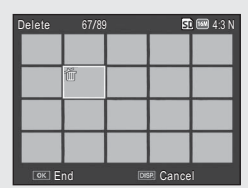

# **Changing the Display with the DISP. Button**

Pressing the DISP. button allows you to change the screen display mode and toggle the information displayed on the picture display.

# **During Shooting Mode** Normal Symbol Display Histogram Display Grid Guide Display 9999 4:3 N 9999 4:3 N 28 28 28 28 28 29 29 20 21 22 Picture Display Off (Synchro-Monitor Mode) No Display

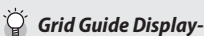

- This displays auxiliary lines on the picture display to help you compose your picture. These lines are not recorded with images.
- Use [Grid Guide Display Options] on the setup menu to select the grid (LEPP.99).

#### $\hat{P}$  Synchro-Monitor Mode-

This turns the picture display off except when the camera is operated. This is effective for saving power consumption. The picture display turns on when the shutter release button is pressed halfway; once a picture has been taken and the results displayed, the picture display will turn off (this differs from the [LCD Auto Dim] and [Monitor Auto off Delay] options in the setup menu).

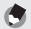

- *Note -------------------------------------------------------------------------------------* • When [Shooting Info. Display Frame] is set to [On] in the setup menu, the shooting information display frame can be displayed for normal symbol display and histogram display ( $\mathbb{C}\widehat{\mathbb{F}}$  P.99).
	- Histograms are not displayed in movie mode. A blinking  $[•$ REC icon, the recording time, and the time available are displayed during recording even when indicators are hidden or the grid guide is displayed.
	- When II evel Setting] is set to II evel  $+$  Shift] or II evel] ( $\mathbb{C}$  P.48), the level indicator is displayed during normal symbol display and histogram display (LP) P.49).
	- When the picture display is off (including when the display has turned off automatically in synchro-monitor mode), pressing any of the following buttons turns the picture display on: the MENU/OK, ADJ./MEMO, DISP.,  $\mathsf{Q}, \blacksquare$ (Playback).

#### **During Playback Mode**

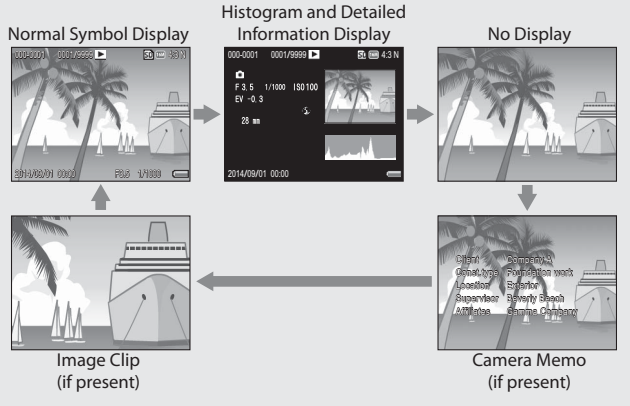

## **Maximizing the Picture Display Brightness**

Hold the DISP. button down in shooting mode to maximize the display brightness in shooting mode. When the brightness is at the maximum setting, holding the DISP. button down returns the brightness to the level set in [LCD Brightness] ([写 P.97).

## **The Level Indicator (Electronic Level)**

If the level indicator is enabled using the [Level Setting] option in the setup menu, the camera will display roll and pitch indicators in the normal symbol and histogram displays to help you keep the camera level.

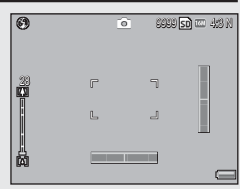

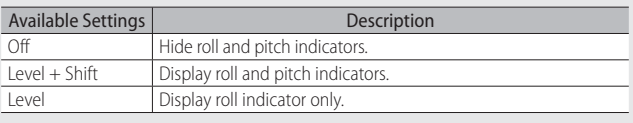

#### *1* **Highlight [ Level Setting] in the setup menu (** $\mathbb{Q}$ **P.95**) and press ▶.

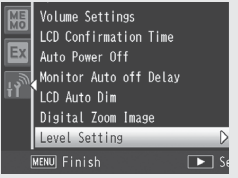

#### **2** Press the  $\triangle \nabla$  buttons to select the setting and then press **the MENU/OK button.**

• The selected indicators will appear during shooting in the normal symbol and histogram displays.

#### **The Roll and Pitch Indicators**

The roll and pitch indicators are displayed in green when the camera is level and yellow when it is not. The positions of the indicators change when the camera is held in portrait (tall) orientation.

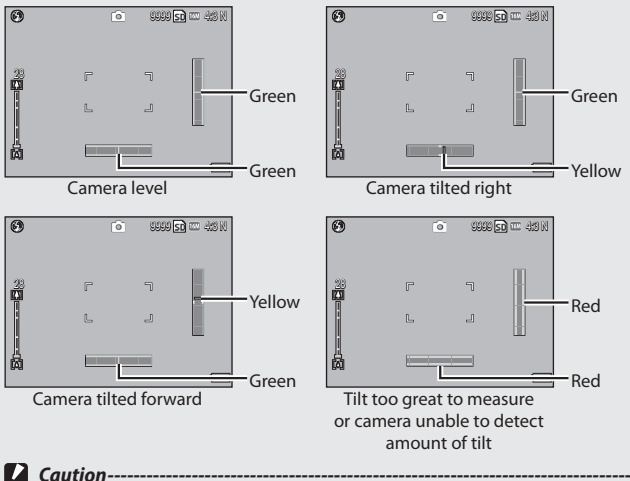

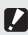

- Tilt is not shown in synchro-monitor mode or if indicators are hidden or the framing grid is displayed ( $\mathbb{C}\mathbb{F}$  P.46).
- The level is not available when the camera is held upside down or during movie recording or interval shooting.
- Accuracy drops if the camera is shaken or is in a moving vehicle or other unstable platform.
- Use this function as a reference to see if images are level when shooting images. The accuracy of the level when using the camera as a level cannot be guaranteed.

#### **About the Histogram Display**

When Histogram is on, a histogram appears in the lower right corner on the picture display. A histogram is a graph indicating the number of pixels on the vertical axis and the brightness on the horizontal axis (from left to right, shadows (dark areas), midtones, and highlights (bright areas)).

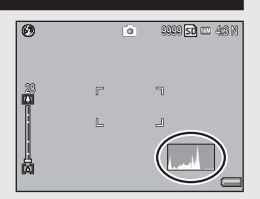

By using the histogram, you can determine the brightness of an image without being affected by the brightness around the picture display. This also helps you correct for areas that are overly bright or dark.

If the histogram has only peaks on the right side, this picture is overexposed with too many pixels only for highlight sections.

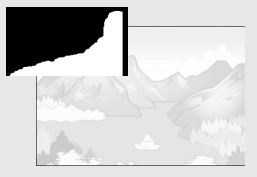

If the histogram has only peaks on the left side without anything else, this picture is underexposed with too many pixels only for shadow sections. Refer to this histogram when correcting the exposure.

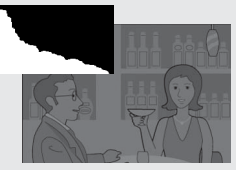

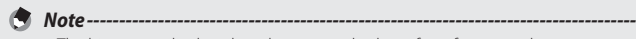

- The histogram displayed on the picture display is for reference only.
- After taking a picture, you can correct its brightness and contrast by making adjustments to the histogram (CFP.89).
- Depending on the shooting conditions (use of the flash, dark surrounding light, etc.), the exposure level indicated in the histogram may not correspond to the brightness of the shot image.
- Exposure compensation has its limitation. It does not necessarily achieve the best possible result.
- A histogram with peaks in the center may not necessarily provide the best result to suit your particular requirements. For example, an adjustment is required if you want to underexpose or overexpose the image.
- For information on how to correct the exposure compensation, see P.81.

# *Advanced Operations*

**Read this section to learn more about camera functions.**

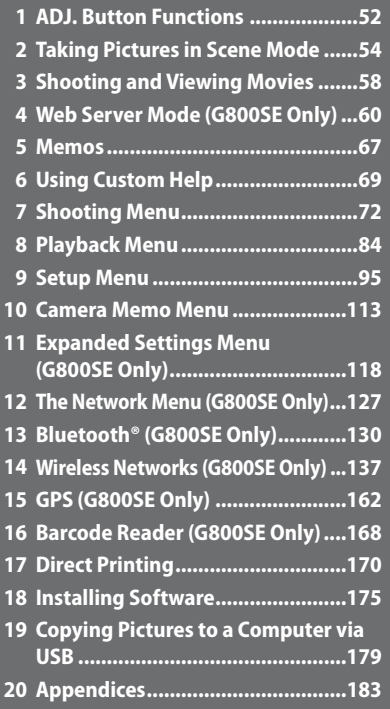

# **1 ADJ. Button Functions**

The ADJ./MEMO button has the following functions.

- $\Omega$  Assigning four functions from the shooting menu (ADJ, mode)
- 2 Shifting the AE and AF targets
- $\circ$  Memos ( $\circ$ FP.67)

#### **Selecting Shooting Menu Options Assigned to the ADJ./MEMO Button**

You can assign four functions from the shooting menu to the ADJ./ MEMO button (ADJ. mode). The fifth function is fixed to AE/AF target shift (CFP.53) and cannot be changed.

ADJ. mode gives you quick access to settings by pressing a few buttons rather than via the menus. It is recommended for options you find yourself using frequently.

- *1* **Set the functions you want to assign to the ADJ./MEMO button with [ ADJ Button Setting 1/2/3/4] on the setup menu.**
	- At the time of purchase, four of the functions are assigned. You can change the assigned functions.
- *2* **Press the ADJ./MEMO button in shooting mode.**
	- The ADJ. mode screen appears.

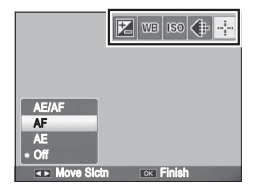

- **2** Press the  $\blacktriangleleft$  buttons to select the desired item.
- *4* **Press the <b>△**▼ buttons to select the setting and then press **the MENU/OK button to confirm the setting.**
- *Note -------------------------------------------------------------------------------------*
	- For functions that can be assigned to the ADJ./MEMO button, see P.194.
	- When using a camera memo, the ADJ. mode is disabled.

#### **Shifting the AE and AF Targets**

You can shift the target for automatic exposure (AE) and/or auto focus  $(AF)$ .

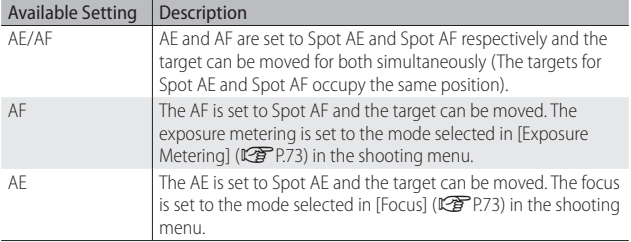

#### **1** Select  $\Box$ /CALS mode and press ADJ./MEMO.

- **2** Press the  $\blacktriangleright$  buttons to select  $\frac{4}{3}$ .
- **?** Press the **△▼** buttons to select the **setting and then press the MENU/ OK or ADJ./MEMO button.**
	- The target shift screen appears.
- **4** Press the  $\blacktriangle \blacktriangledown \blacktriangle \blacktriangleright$  buttons to **position the target over the subject that will be used to set focus or exposure.**
	- Pressing the DISP. button returns the display to the screen in Step 2.  $\frac{1}{\sqrt{2}}$  Select OK OK
- *5* **Press MENU/OK or ADJ./MEMO.**
- *6* **Press the shutter release button halfway and then gently press it the rest of the way down.**
	- In scene mode, the target icon  $(\mathbb{P})$  changes to  $\mathbb{C}$ . The focus target for macro mode can be selected as described above.
	- This function is not available when [MF] is selected for [Focus] (LCFP P.73).

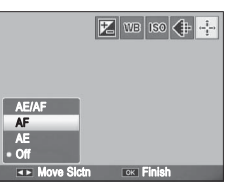

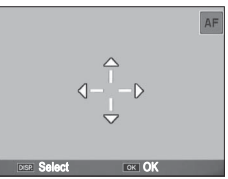

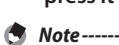

# **2 Taking Pictures in Scene Mode**

# **Scene Mode Options**

In scene mode, you can select from six still image modes and a movie mode to shoot with settings automatically optimized for shooting conditions.

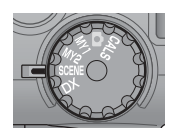

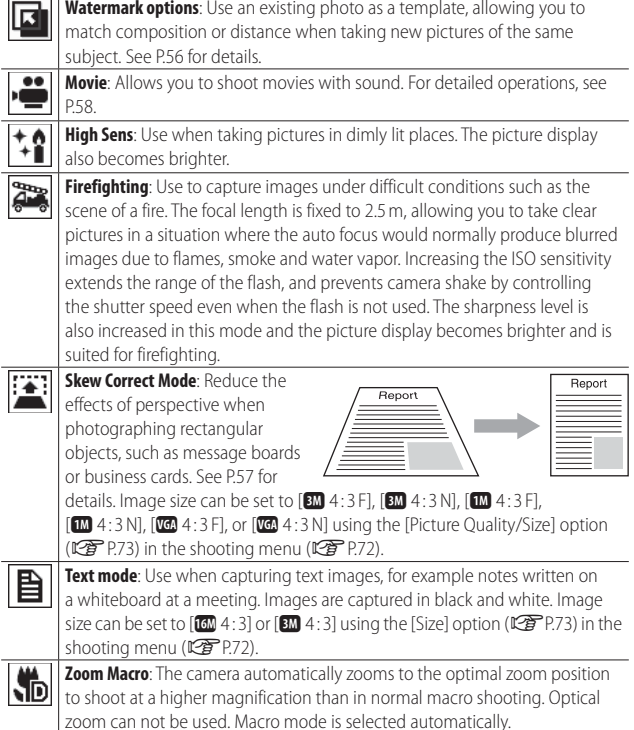

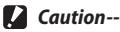

When using [Zoom Macro], you can shoot close-ups within the following distances:

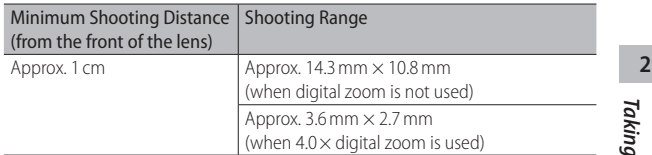

#### **Selecting a Scene Mode**

- **1** Turn the mode dial to **SCENE**.
	- The camera is ready to shoot and the selected scene mode is displayed at the top of the picture display.

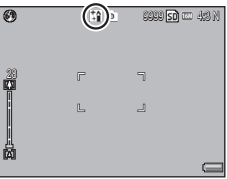

#### *2* **Press the MENU/OK button to change the scene mode.**

- The scene mode selection screen appears.
- *3* **Select a scene mode.**

#### *4* **Press the MENU/OK button.**

twice to display the setup menu.

- The scene mode type is displayed at the top of the picture display.
- *5* **Press the shutter release button to shoot the picture.**

 *Changing the shooting menu or setup menu setting in scene mode ----* Press the MENU/OK button in shooting mode and then press the  $\blacktriangleleft$  button to select [MODE] tab. You can then press  $\blacktriangledown$  once to display the shooting menu,

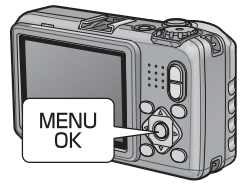

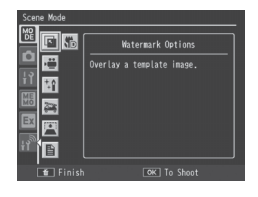

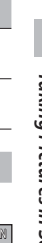

#### **Watermark Options Mode**

#### *1* **Select [Watermark Options] in the scene mode menu and press the MENU/OK button.**

 $\cdot$  In the shooting menu, select [Template] ( $\mathbb{C}$ P.75) to display a list of existing photos. Use the  $\blacktriangle \blacktriangledown \blacktriangle \blacktriangleright$  buttons to highlight a photo and press the MENU/OK button to select it as a template.

#### *3* **Frame a photograph.**

• The template photograph is superimposed on the view through the lens in the picture display.

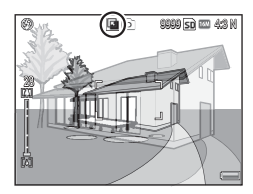

#### *4* **Press the shutter release button to take the picture.**

- The template is not displayed while the shutter release button is pressed halfway.
- The template does not appear in the final photograph.

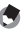

 *Note -------------------------------------------------------------------------------------* The [Transparency] option ( $\mathbb{C}\widehat{\mathbf{F}}$  P.75) in the shooting menu can be used to adjust the transparency of the template.

## **Using Skew Correction Mode**

*1* **Select [Skew Correct Mode] in the scene mode menu and press the MENU/OK button.**

#### *2* **Press the shutter release button to shoot the picture.**

- The display indicates that the image is being processed, and then the area recognized as the correction range is displayed with an orange frame. Up to five areas can be recognized.
- If the target area cannot be detected, an error message appears. The original image remains unchanged.
- To select another correction area, move the orange frame to the target area by pressing the  $\blacktriangleright$  button.
- To cancel skew correction, press the  $\triangle$  button. Even if you cancel skew correction, the original image remains unchanged.

#### *3* **Press the MENU/OK button.**

 *Caution ---------------------------------------------------------------------------------*

• The display indicates that the image is being corrected, and then the corrected image is recorded. The original image remains unchanged.

 *Note -------------------------------------------------------------------------------------* You can also correct the skew of a previously shot still image (昭子 P.90).

When [Skew Correct Mode] is selected, note the following:

- To shoot the subject as large as possible, position it so that the entire portion of the subject is visible on the picture display.
- The camera may fail to recognize the subject in the following cases:
	- When the image is out of focus
	- When four edges of the subject are not clearly visible
	- When it is hard to distinguish between the subject and background
	- When the background is complicated
- Two images, one before correction and the other after correction, are recorded. If the number of remaining shots is less than two, you cannot shoot the subject.
- The correction area may not be detected properly if the [Date Imprint] function is activated.

# **Shooting Movies**

Select [Movie] in the scene mode menu to record movies. See pages 73 and 76 for frame size and sound recording options. Movies are recorded as MOV files.

Press the shutter release button to start recording. The  $[•$ RECI icon will blink. To zoom in or out using digital zoom, press  $\Box$ or  $L^{1}$  ( $\mathbb{C}$  P.36). The recording time and time available are displayed during recording. Press the shutter release button again to end recording.

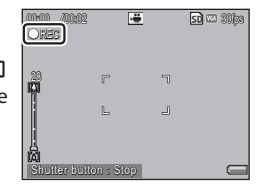

- *Caution ---------------------------------------------------------------------------------*
	- While shooting movies, operation sounds may be recorded.
	- Movies may be up to 4 GB in size. The maximum length is about 25 minutes for movies recorded at a [Movie Size] of [mm] 1920 (30 fps)] or [m] 1280 (60 fps)], 29 minutes for movies recorded at [TD 1280 (30 fps)] or [TC 640 (30 fps)]. Depending on the type of memory card used, shooting may end before this length is reached. The maximum total length of all movie files that can be stored depends on the capacity of the memory card (CCPP.198).
	- Flicker may be visible in movies recorded under fluorescent lights.
- *Note -------------------------------------------------------------------------------------*
	- G800-series cameras other than the G800SE can also record movies when the mode dial is rotated to **DX**.
	- The remaining recording time may not change uniformly because it is recalculated from the remaining memory capacity during movie recording.
	- Depending on the remaining battery level, the battery may become depleted during movie shooting. Use of a battery with adequate remaining power is recommended.
	- An SD/SDHC/SDXC memory card with a Speed Class of 6 or better is recommended when recording movies with [mm 1920 (30 fps)] or [m 1280 (60 fps)] selected for [Movie Size] (L<sup>2</sup>PP.73).
	- $\cdot$  If GPS is enabled and an option other than  $[$   $\overline{r}$   $\overline{u}$  1920 (30 fps)] or  $[$   $\overline{u}$  1280 (60 fps)] is selected for [Movie Size] (LCP P.73), GPS data will be displayed during recording.

# **Playing Back Movies**

To play back movies, follow the steps below.

*1* **Select the movie you want to play back in playback mode.**

#### *2* **Press the shutter-release button.**

• Playback begins. The elapsed playback indicator or the elapsed time is displayed on the screen.

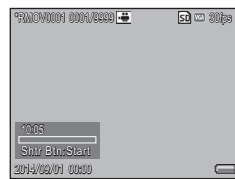

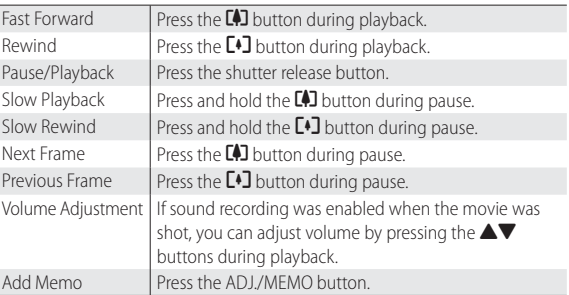

 **3**

# **4 Web Server Mode (G800SE Only)**

# **Web Server Mode**

In web server mode, you can establish a wireless connection to a smartphone, computer, or other device for remote photography or to download pictures or other data to the device.

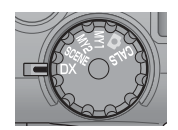

#### Web server mode supports the following:

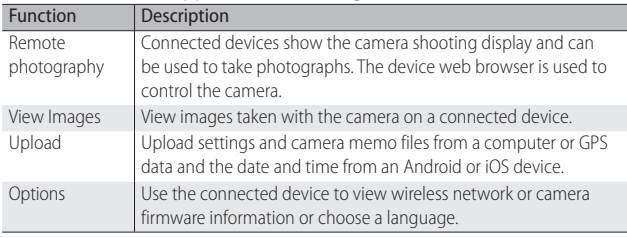

 *Note -------------------------------------------------------------------------------------* Visit our website for information on the system requirements for connecting to the camera in web server mode.

# 61

#### **Connecting to a Smartphone or Computer**

#### *1* **Rotate the mode dial to DX.**

- At default settings, an ESS-ID and password will be displayed.
- With the exceptions of the power switch and mode dial, all camera controls are disabled.

# *2* **Connect.**

- On the smartphone or computer, enter the ESS-ID and password from Step 1. For information on wireless LAN (Wi-Fi) connections, see the documentation for the remote device.
- Confirm that a wireless connection has been established.

#### *3* **Enter the camera URL.**

• Launch the web browser on the remote device and enter the URL displayed by the camera. When a connection is established, the browser will show a menu and the camera will show the shooting display.

 *Note -------------------------------------------------------------------------------------* • To use an existing access point, adjust settings in the [Web Server] tab of the supplied ST-10 software ( $\mathbb{C}$  P.62). When the mode dial is rotated to DX, the camera will connect to the access point; the display shown in Step 3 will appear when the connection is complete.

- When [Infrastructure AP] is selected for [Connection Method] in the [Web Server] tab, the camera functions as an access point and you can enter the ESS-IS (SSID) and password of your choice. Enter the chosen ESS-ID and password in Step 2; the camera will not display the ESS-ID and password in Step 1. If the password is left blank, a connection can be established simply by selecting the camera ESS-ID.
- The above settings can also be adjusted using the [Send To] > [Web Server Options] item in the expanded settings menu (L<sup>2</sup>PP.152).

 **4**

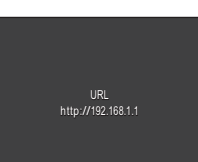

Use Wi-Fi to connect to this device from a computer or smartphone,

ESS-10:6800-11-11-11-11-11-11-11 Password: 00000000

# **Adjusting Network Settings with ST-10**

Wireless LAN settings can be adjusted in the [Web Server] tab of the supplied ST-10 software.

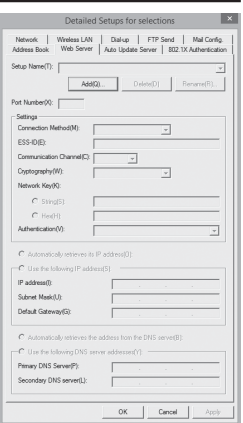

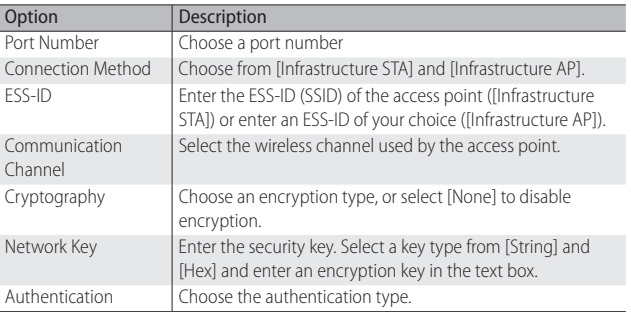

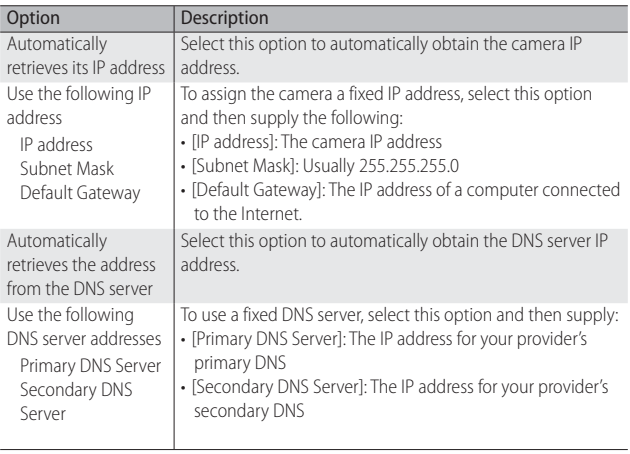

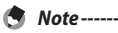

See page 137 for information on using ST-10 and on uploading communication lists.

#### **Remote Photography**

Selecting [Remote Photography] in the remote device web browser displays the shooting options shown below. Clicking or tapping the icons for applicable settings displays menus from which the selected setting can be adjusted. To take a picture, click or tap the web browser shutter button.

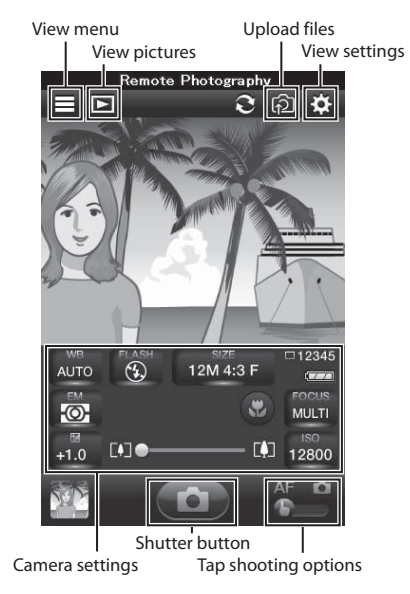

- *Note -------------------------------------------------------------------------------------* • **Tap shooting options**: Choose whether clicking or tapping the shooting display focuses the camera ( $AF$ ) or focuses and takes a picture ( $\bullet$ ).
	- During remote photography, [Off] is automatically selected for: the [Continuous Mode], [Auto Bracket], [Time Exposure], and [Edit Detection] options in the shooting menu ( $\mathbb{C}\mathbb{F}$ P.72), the [Stepped Zoom] option in the setup menu ( $CP$ P.95), and the [Display Memo at Startup] option in the camera memo menu (GP.113).

#### **Remote Playback**

To view pictures on the remote device, select [View Images] in the web browser menu display or click or tap the  $\Box$  icon in the shooting display. Click or tap thumbnails to view pictures full screen.

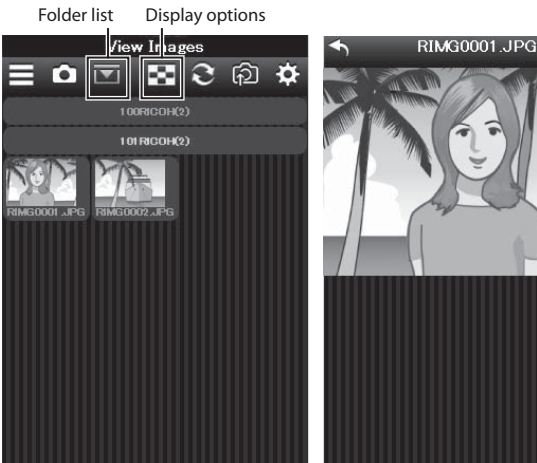

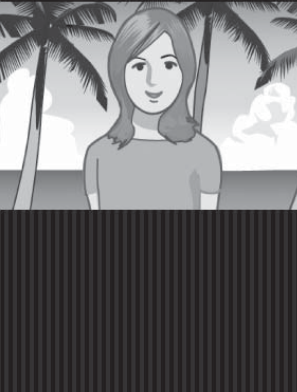

Thumbnail list Full-screen display

#### **Uploading Camera Settings**

If the camera is connected to a computer, you can upload memo and communication lists and camera settings files and firmware by selecting [Upload] in the web browser menu display and clicking or tapping the desired files. Uploading firmware updates the camera firmware; the camera turns off when the update is complete.

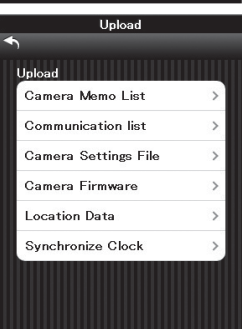

#### **Uploading GPS and Clock Data**

If the camera is connected to an Android or iOS device, you can upload GPS location data by selecting [Upload] in the web browser menu display and tapping [Location Data]. Location data can be embedded in photographs and are stored until the camera is turned off. You can also upload the date and time from the device to set the camera clock by tapping [Synchronize Clock].

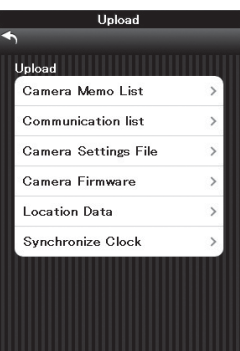

#### **Viewing Network Info and Choosing a Language**

To view network or camera version information, select [Options] in the web browser menu display. You can also use the [Language Options] item to choose a language.

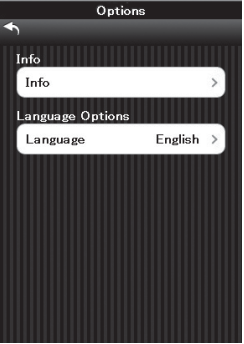

# **67***Memos* 67

For information on creating, transferring, and configuring memo lists, see the supplied "Software User Guide".

Image files created with the camera contain fields that can be used to store information about the files. The camera memo function employs these fields for memos that can be used to identify and classify pictures. Read this section for basic information on using memos.

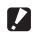

#### $\mathbf{Z}$  *Caution----*

Commas, multiple periods, or any of the following characters may corrupt the display of item names in Russian-language operating systems:  $\setminus / : ?^*$ " < > |

#### **Adding Memos to New Photos**

This section describes how to create memos from an existing memo list that has been transferred to the camera.

- **1** Select **C**, CALS, or **SCENE** mode **and press ADJ./MEMO.**
	- The camera memo dialog will be displayed.
	- $\cdot$  In SCENE mode, memos are only available when [Movie] is selected.

#### *2* **Create a memo.**

• If [Mode1] or [Mode3] is selected for [Camera Memo Mode] ([齊 P.114) in the camera memo menu, press  $\blacktriangle$ or  $\nabla$  to highlight an item, and then press  $\triangleright$  and press  $\blacktriangle$  or  $\nabla$  to choose a description. If [Mode2] is selected,  $pres \bigtriangleup$  or  $\bigtriangleright$  to choose from preexisting combinations.

# *3* **Press MENU/OK.**

• Press MENU/OK to accept the current memo.

#### *4* **Take photographs.**

• The memo will be added to all new pictures.

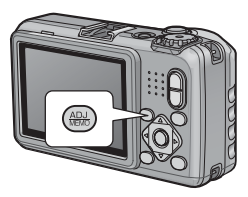

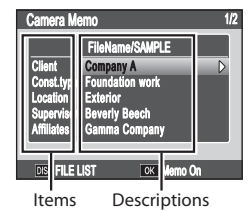

# *Quick Memo On/Off -----------------------------------------------------------------*

Press and hold the ADJ./MEMO button or select [Camera Memo Options] in the camera memo menu ( $\mathbb{C}\widehat{P}$  P.114) to turn memos on or off. When memos are off. the "MEMO" icon will clear from the picture display and memos will not be added to pictures.

#### **Viewing Memos**

The process for viewing memos varies with the option selected for [Camera Memo Mode] ( $\mathbb{C}\widehat{\mathbb{F}}$  P.114) in the camera memo menu.

#### **Mode1/Mode3**

**Memos 68***Memos*

#### *1* **Display the desired picture in playback mode.**

• Pictures to which memos have been added are indicated by a "MEMO" icon.

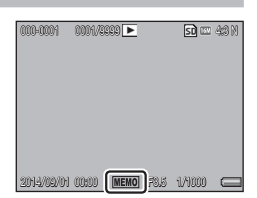

#### *2* **Press ADJ./MEMO.**

• The memo will be displayed as shown at right. Press  $\triangle$  or  $\nabla$  to view additional data. If desired, the memo can be edited as described on P.29 of the "Software User Guide".

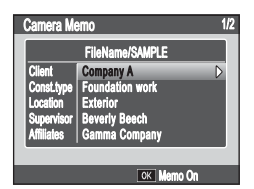

#### *3* **Press MENU/OK.**

• Press MENU/OK to return to normal playback.

#### **Mode2**

Memos can be displayed only by pressing DISP. during playback ( $[$  $[$  $]$  $[$  $]$  $[$  $]$  $[$  $]$  $[$  $]$  $[$  $]$  $[$  $]$  $[$  $]$  $[$  $]$  $[$  $]$  $[$  $]$  $[$  $]$  $[$  $]$  $[$  $]$  $[$  $]$  $[$  $]$  $[$  $]$  $[$  $]$  $[$  $]$  $[$  $]$  $[$  $]$  $[$  $]$  $[$  $]$  $[$  $]$  $[$  $]$  $[$  $]$  $[$  $]$  $[$  $]$  $[$  $]$  $[$  $]$  $[$  $]$  $[$  $]$  $[$  $]$  $[$  $]$  $[$  $]$  $[$  $]$ 

 **6**

# **6 Using Custom Help (G800SE Only)**

Pressing DISP, when [On] is selected for [Custom Help] (昭 P.125) in the expanded settings menu (昭日118) displays previously-selected JPEG images ("custom help"). Custom help is available in the shooting (GP.84) and playback (GP.72) menus.

# **Creating Custom Help**

The JPEG images must first be copied to a memory card and then copied from the card to the camera's internal memory.

#### *1* **Ready a memory card.**

- Connect the camera or a memory card reader to the computer and insert a memory card that has been formatted in the camera.
- *2* **Copy the images to the [IMPORT] folder.**
	- Copy the JPEG images to the [IMPORT] folder on the memory card. Be sure that the folder contains no more than 99 images.

#### *3* **Disconnect the camera or card reader.**

• If you are using a card reader, remove the memory card and insert the card in the camera ( $\mathbb{C}\widehat{P}$  P.29).

#### *4* **Select [Admin Mode [Regist]].**

• Select [Custom Help] in the expanded settings menu ( $\mathbb{C}$  P.118). Highlight [On] and press  $\triangleright$  and then highlight [Admin Mode [Regist]] and press  $\blacktriangleright$ . You will be prompted to enter a password.

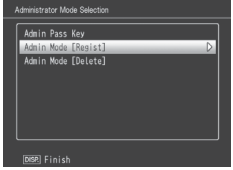

#### *5* **Enter a password.**

• Enter the password created using the [Custom Help] > [Admin Pass Key] option (哈 P.125) in the expanded settings menu (哈 P.118; the default password is "0000") and press ADJ./MEMO (for information on entering a password, see P.108). A confirmation dialog will be displayed if the password is correct; entering an incorrect password returns you to the expanded settings menu.

## *6* **Select [Yes].**

• Highlight [Yes] and press MENU/OK to copy the images to internal memory and return to the expanded settings menu. If memory is insufficient, a warning will be displayed and copying will be interrupted. Any custom help images copied to that point will remain in internal memory.

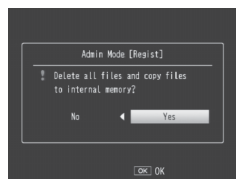

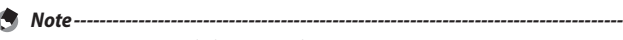

- Any existing custom help in internal memory is overwritten.
- Custom help can not be copied to a memory card using the [Copy to Card from Internal Memory] option (CFPP.85) in the playback menu (CFP.84).

**2** *Caution-------*

The images used for custom help must conform to the following:

- **Color space**: YCbCr 4 : 2 : 2 or 4 : 2 : 0
- **Dimensions (W**  $\times$  **H)**: From 32 $\times$ 32 to 4608 $\times$ 3456 pixels, where the width is a multiple of 16 and the height a multiple of 8 (YCbCr 4 : 2 : 2) or 16 (YCbCr  $4:2:0$
- **File size**: 12 MB or less
- **File name**: A four-character prefix followed by a four-digit number and the extension ".jpg" (e.g., "PLAY0001.jpg")

# **Viewing Custom Help**

#### *1* **Display the menus.**

• Press MENU/OK to display the shooting or playback menu.

# *2* **Press DISP.**

• Custom help is displayed in ascending order by file name. Press  $\blacktriangleleft$  or  $\blacktriangleright$  to page through help one file at a time, or  $\blacktriangle$  or  $\nabla$  to skip ten files forward or back. Custom help can be displayed twenty files at a time ( $\sqrt{2}$ P.40) or viewed in enlarged view ( $\mathbb{Q}$ ), but can not be displayed **the expanded settings menu (GP** P.118) and use the **m** button as described on P.43.<br> **CONTRACT CONTRACT CONTRACT CONTRACT CONTRACT CONTRACT CONTRACT CONTRACT CONTRACT CONTRACT CONTRACT CONTRACT CONTRACT CONTRACT CONTRACT** 

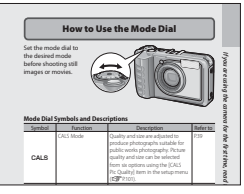

using the  $\blacktriangleright$  button or deleted by pressing  $\widehat{\mathbb{I}}$ . Use [Custom Help] > [Admin Mode [Delete]] (CFP.125) to delete custom help.

# *3* **Exit.**

• Press DISP. to return to the menus or press the shutter release button halfway or rotate the mode dial to exit to shooting mode.

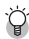

# *Deleting Custom Help---------------------------------------------------------------*

To delete custom help, select [Custom Help] > [Admin Mode [Delete]] ( $\mathbb{Z}$ Pends) in the expanded settings menu ( $\mathbb{Z}$ Pends) and use the  $\overline{w}$  button as described on P.43.

 **6**
# **7 Shooting Menu**

The shooting menu is used to adjust camera settings when taking pictures. To display the shooting menu, press the MENU/OK button when the camera is in shooting mode.

# **Using the Menu**

# *1* **Press the MENU/OK button in shooting mode.**

- The shooting menu is displayed.
- $\cdot$  In scene mode, press  $\blacktriangleleft$  to highlight the [MODE] tab, press  $\blacktriangledown$  once to highlight the shooting menu tab, and press  $\blacktriangleright$  to place the cursor in the shooting menu.

# 2 Press the  $\blacktriangle$  **V** buttons to select the **desired menu item.**

- If the DISP. button is pressed at this point, the cursor moves to the shooting menu tab.
- Press the  $\nabla$  button at the bottom item to display the next screen.
- ₹ **Press the ▶ button.** 
	- The menu item settings are displayed.
- *4* **Press the <b>△**▼ buttons to select the **setting.**
- *5* **Press the MENU/OK button.**
	- The setting is confirmed, the shooting menu disappears and the camera is ready to shoot.
	- To select the highlighted option and return to the menu shown in Step 2, press the  $\blacktriangleleft$  button.

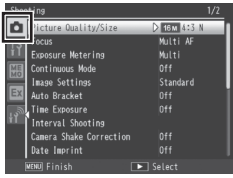

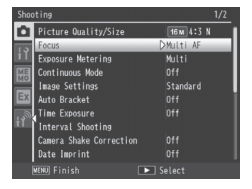

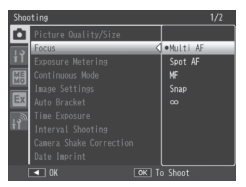

 **7**

# **Shooting Menu Options**

#### Density

Adjust contrast when using the [Text Mode] option in scene mode.

#### Size Geography Product Application Application Application Application Application Application Application Application Application Application Application Application Application Application Application Application Applic

Choose the size of pictures taken using the [Text Mode] option in scene mode.

## Movie Size Germany Communication of the Communication of the Communication of the Communication of the Communication of the Communication of the Communication of the Communication of th

Choose the movie frame size.

# Picture Quality/Size Germany Communication of the Communication of the Communication of the Communication of the Communication of the Communication of the Communication of the Communication of the Communication of the Comm

Adjust picture quality and size when taking pictures.

# Focus GP.77

MF ls.  $|\infty|$ 

Choose a focusing mode.

#### — Multi AF

Measures the distances from nine AF areas and focuses to the nearest AF area. Choose to prevent out-of-focus photos.

#### Spot AF

Selects one AF area at the center of the picture display to allow the camera to focus on this area automatically.

# MF

Enables you to adjust the focus manually (LCPPP.77).

### Snap

Fixes the shooting distance to a short distance (approx. 2.5 m (8.2 ft.)).

# ∞ (Infinity)

Fixes the shooting distance to infinity. It is useful for shooting distant scenes.

#### Exposure Metering

You can change the metering method (the range to use for metering) used to determine the exposure value.

#### — Multi

 $F - 1$ 

o

The entire shooting range is divided into 256 partitions, and each is metered to determine the overall exposure value.

#### Center

The entire image is metered, with emphasis on the center, to determine the exposure value. Use this when the brightness of the center and surroundings are different.

#### **Spot**

Only the center of the image is metered to determine the exposure value. Use this setting when you want to use the brightness at the center. This is useful if there is a marked difference in contrast or backlighting.

#### Continuous Mode George George George George George George George George George George George George George Geo

Take a continuous series of photos.

#### Image Settings

Adjust contrast, sharpness, and vividness.

#### Vivid K,

Take strong, vivid photos with heightened contrast, sharpness, and vividness.

#### **Standard**

Creates an image with normal picture quality.

## Black & White

Creates a black and white picture.

#### Auto Bracket GP.80 and GP.80 and GP.80 and GP.80 and GP.80 and GP.80 and GP.80 and GP.80 and GP.80 and GP.80 a

Vary exposure or white balance over a series of pictures.

#### Time Exposure

Use time exposures to capture fireworks as they rise into the air and explode, to create trails of light behind cars and other moving objects, or to shoot night scenery. Choose the exposure time from [Off], [1 second], [2 seconds], [4 seconds], and [8 seconds].

#### *Note ----------------------------------------------------------------------------------*

- The shutter speed may slow down and images may be blurred. Hold the
- camera steady by using a tripod when shooting.
- The picture display turns off while shooting.

#### Interval Shooting

Take photos automatically at intervals ranging from five seconds to three hours in five-second increments. Press the shutter-release button to start shooting.

## $\blacksquare$  Caution --

- The interval shooting setting is cleared when the camera is turned off.
- The time until the next picture can be taken according to the shooting menu setting may be longer than the time set for interval shooting. If this is the case, the shooting interval becomes longer than the set time.

- *Note ----------------------------------------------------------------------------------*
- Depending on the remaining battery level, the battery may become depleted during interval shooting. Use of a battery with adequate remaining power is recommended.
- If you press the shutter release button during interval shooting, the camera shoots as usual.
- A high speed memory card or a SD memory card with sufficient memory is recommended.

75

 **7**

# Camera Shake Correction

Select [On] to reduce the effects of camera shake.

# *Caution ------------------------------------------------------------------------------*

- The camera shake correction function cannot prevent movement of the shooting subject (caused by wind, etc.).
- Results vary with shooting conditions.

 *Note ----------------------------------------------------------------------------------*

The  $\ln 30$  symbol appears when camera shake is likely to occur ( $\sqrt{27}$  P.20).

#### Date Imprint

You can insert the date (YY/MM/DD) or the date and time (YY/MM/DD hh:mm) at the lower right of a still image. Select [Off] to turn date imprint off.

 *Note ----------------------------------------------------------------------------------*

- Make the date and time settings in advance (LOP P.31).
- [Date Imprint] cannot be used with movies.
- The date imprinted in an image cannot be deleted.
- Selecting [On] for [UTC Data Imprint] ( $\mathbb{C}\widehat{P}$  P.122) in the expanded settings menu sets [Date Imprint] to [Off].

### Exposure Compensation GP.81

Choose exposure compensation.

White Balance GP.82

Adjust the white balance.

#### **ISO Setting GP.83**

Adjust ISO sensitivity.

#### Edit Detection

If pictures taken with [On] selected for this option are transferred to a computer, changes made after the images were recorded can be detected using image authentication software, including the supplied EC1 application.

 *Caution ------------------------------------------------------------------------------*

- Recording times increase when [On] is selected.
- Changes made using the [Resize], [Contrast Correction], and [Skew Correction] options in the playback menu will be detected by image authentication software.

#### Template GP.56

Choose a template for [Watermark Options] mode.

Transparency GP.56 and Contract Contract Contract Contract Contract Contract Contract Contract Contract Contract Contract Contract Contract Contract Contract Contract Contract Contract Contract Contract Contract Contract

Choose the transparency of the template displayed in [Watermark Options] mode.

# **Microphone**

Select [Off] to disable audio recording when filming movies.

### Restore Defaults

Select [Yes] and press the MENU/OK button to restore shooting menu settings to their default values.

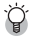

# *Shooting menu options ------------------------------------------------------------*

The options displayed in the shooting menu vary with the selected shooting mode. In scene mode, the options displayed vary with the selected scene. See P.193 for more information.

# **Focus**

# **Manual Focus (MF)**

Manual focus (MF) can be used to focus at a selected distance when the camera is unable to focus using autofocus. A focus bar is displayed in the picture display.

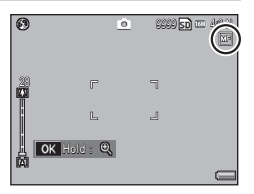

# *1* **Press and hold the MENU/OK button as required.**

- Pressing and holding the MENU/OK button increases the magnification only at the center of the screen.
- Pressing and holding the MENU/OK button again returns from enlarged view to normal view.
- 2 Adjust the zoom position with the  $\left[\begin{smallmatrix} 1\\1 \end{smallmatrix}\right]$  buttons as required.

# **2** Press the **△▼** buttons to adjust the focus.

- Pressing the  $\triangle$  button adjusts the focus to farther objects and pressing the  $\blacktriangledown$  button adjusts the focus to closer objects.
- *4* **Press the shutter release button to shoot the picture.**

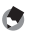

 *Note -------------------------------------------------------------------------------------* You can also use manual focus to focus on objects within the macro shooting range.

## **Continuous Mode**

The camera records photographs one after the other while the shutter release button is pressed.

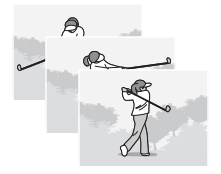

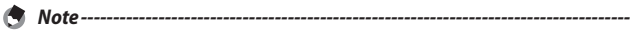

- Focus and exposure are fixed with the first shot in each series.
- The number of shots that can be taken consecutively varies with image size but can not exceed 999.
- If [On] is selected for [File Sequence No.] (LEP P.100) and the last four digits of the file number reach "9999" while continuous shooting is in progress, a new folder will be created for the remaining photos in the sequence.

# **S-Cont (Stream Continuous) 16/25**

The camera shoots up to 16 or 25 frames over the space of about 2 seconds, starting when the shutter release button is pressed all the way down. The shots are recorded in a single image  $4608 \times 3456$  pixels in size.

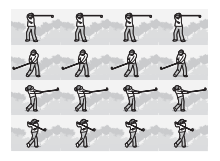

## **M-Cont (Memory-Reversal Continuous) 16/25**

The camera shoots while the shutter release button is pressed, but only the last 16 or 25 frames are recorded, creating a single image  $4608 \times 3456$  pixels in size.

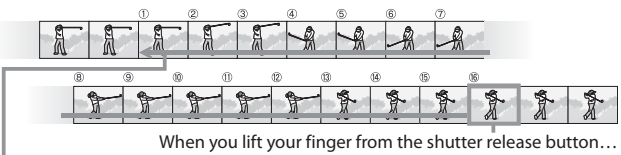

…the camera records the last 16 or 25 frames (roughly the last 2 seconds).

- $\mathbf{Z}$  *Caution------*
	- Digital zoom is available in S- and M-Cont modes even if [Auto Resize] is selected for [Digital Zoom Image] ( $\mathbb{Q}$  P.98) in the setup menu ( $\mathbb{Q}$  P.95).
	- Continuous mode is reset when the camera is turned off.
- - *Note -------------------------------------------------------------------------------------* • If the shutter release button is not kept pressed for at least 2 seconds in M-Cont mode, the image recorded by the camera may contain less than the specified number of shots (16 or 25).
		- Focus and exposure are fixed with the first shot in each series.
		- The number of shots that can be taken consecutively varies with image size.
		- If [On] is selected for [File Sequence No.] ( $\mathbb{C}\mathbb{F}$  P.100) and the last four digits of the file number reach "9999" while continuous shooting is in progress, a new folder will be created for the remaining photos in the sequence.
		- The individual frames that make up S- and M-Cont images can be viewed by pressing the  $\mathsf Q$  (Enlarged View) button during playback.

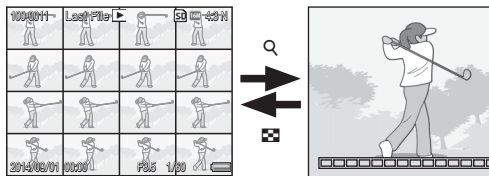

Pressing  $\mathsf Q$  displays first frame in the sequence; the remaining frames can be viewed by pressing the  $\blacktriangleleft$  and  $\blacktriangleright$  buttons. Your current position in the sequence is shown by the strip at the bottom of the display.

16/16

# **Auto Bracket**

Choose the type of bracketing performed.

# **Auto Bracket**

If [On] is selected, the camera will take three photos each time the shutter release button is pressed: one underexposed by 0.5 EV, a second at current exposure settings, and a third overexposed by 0.5 EV.

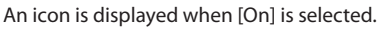

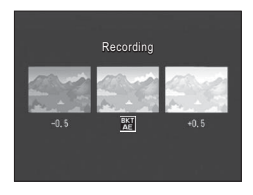

 *Note -------------------------------------------------------------------------------------*

The exposure compensation can be changed using the shooting menu ( $\mathbb{C}\widehat{\mathbf{F}}$ P.81).

# **White Balance Bracket (WB-BKT)**

The white balance bracket function automatically records three images—a reddish image, a bluish image, and an image of the current white balance.

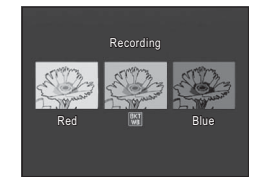

An icon is displayed when [WB-BKT] is selected.

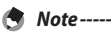

- The white balance can be changed using the shooting menu (LOP P.82).
- Although white balance bracketing can be selected when [Black & White] is chosen for [Image Settings], bracketing will not be performed.

# **Exposure Compensation**

Use exposure compensation to vary exposure from the value selected by the camera. Choose from values between –2 and +2; negative values produce darker pictures, positive values brighter pictures. Exposure compensation may be required in the following situations:

# **For backlighting**

When the background is particularly bright, the subject will appear dark (underexposed). In this case, set the exposure level higher (+).

# **When your subject is whitish**

The entire picture will turn out dark (underexposed). Set the exposure level higher  $(+)$ .

# **When your subject is darkish**

The entire picture will turn out bright (overexposed). Set the exposure level lower (–). The same happens when you take a photo of a subject in a spotlight.

Press the  $\triangle \nabla$  buttons to choose a exposure value and press the MENU/OK button. The selected value is displayed in the picture display.

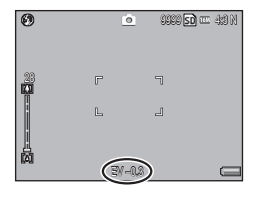

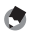

 *Note -------------------------------------------------------------------------------------*

If the subject is very bright or very dark,  $[! A E]$  will be displayed and exposure compensation will not be available.

# **White Balance**

Adjust the white balance so that a white subject will appear white. At purchase, the white balance mode is set to [Auto]. Change the setting in situations where the white balance is difficult to adjust effectively, such as when shooting an object of a single color or when shooting under multiple light sources.

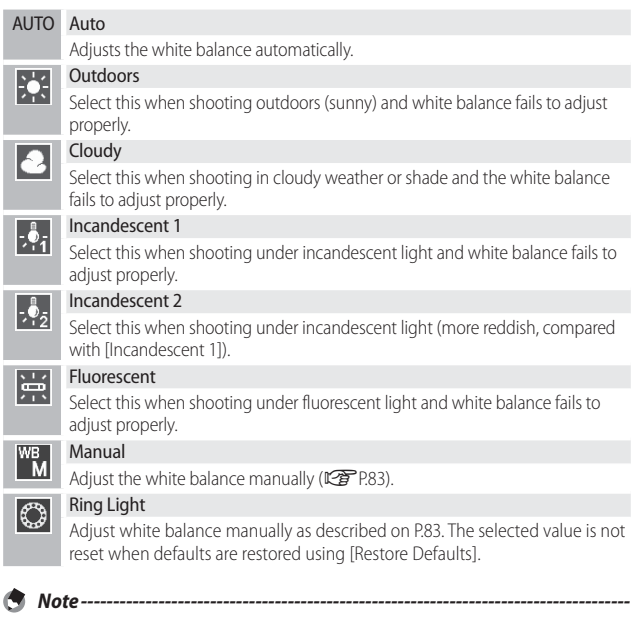

- The white balance may not be adjusted correctly for a subject that is mostly dark. In this case, add something white to the subject.
- When shooting with the flash, the white balance may not be adjusted correctly if [Auto] is not selected. In this case, switch to [Auto] to shoot with the flash.

### **Manual**

# *1* **Measure white balance.**

• After selecting [Manual] in the white balance menu and placing a blank piece of paper or other white object under the lighting you wish to measure, aim the camera at the object and press the DISP. button to measure white balance.

# *2* **Press the MENU/OK button.**

- The symbol appears on the screen.
- The effect of the selected white balance setting can be previewed in the picture display. Repeat the above steps until the desired effect is achieved.

To cancel [Manual], select a setting other than [Manual].

# **ISO Setting**

ISO sensitivity indicates how sensitive film is to light. A greater value means higher sensitivity. High sensitivity is suitable for shooting an object in a dark place or a fast-moving object while minimizing blurring. When ISO setting is set to [Auto], the camera automatically changes the sensitivity according to the distance, brightness, zoom, macro settings, and picture quality/size. Choose settings other than [Auto] to fix ISO sensitivity at the selected value.

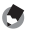

 *Note -------------------------------------------------------------------------------------*

- When the flash is used, the maximum value that will be selected for auto ISO sensitivity is ISO 1600. If the flash is off, auto ISO sensitivity will be set to values between ISO 100 and ISO 3200.
- When the flash is set to [FLASH ON (10M)], the maximum value that will be selected for auto ISO sensitivity is ISO 3200.
- Images shot with a higher sensitivity may appear grainy.
- When [Auto] is selected for ISO sensitivity, the ISO value displayed when the shutter release button is pressed halfway may in some instances (for example, when the flash is used) differ from the value selected when the shutter is released.

*Note -------------------------------------------------------------------------------------*

# **8 Playback Menu**

The options in the playback menu can be used to perform a variety of operations on existing pictures. To display the playback menu, select playback mode and press the MENU/OK button.

# **Using the Menu**

- **1** Press the **▶** (Playback) button to select the playback mode.
- **2** Press the  $\triangle \blacktriangledown \triangle \blacktriangledown$  buttons to display the desired file.
	- For [Slide Show] ( $\mathbb{C}$  P.85), [Copy to Card from Internal Memory] (CFP.85), or [Recover File] (CFP.86), skip this step.
- *3* **Press the MENU/OK button.**
	- The playback menu appears.

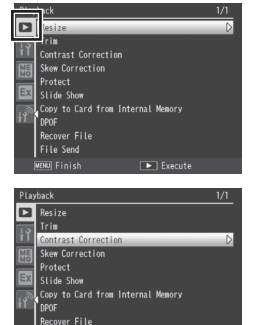

 $F = Ex$ 

File Send

# *4* **Press the ▲▼ buttons to select the desired item.**

- If the DISP. button is pressed at this point, the cursor moves to the playback menu tab.
- **5** Press the ▶ button.
	- The screen for the selected menu item appears.

#### Resize

You can reduce the image size of a shot still image to create a new file with a different image size.

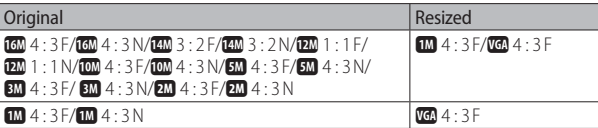

 *Caution ------------------------------------------------------------------------------* Movies cannot be resized.

#### Trim GP.87

This function allows you to trim a still image you have shot and then save it as a separate file.

#### **Contrast Correction** George Contrast Correction George Contrast Correction George Contrast Correction George Co

Create copies of photographs with modified brightness and contrast.

#### Skew Correction George Communication George Communication George Communication G

Create copies that have been processed to reduce the effects of perspective on rectangular objects.

#### Protect **Contract GP.91 Protect**

Protect images from accidental deletion.

#### Slide Show

You can display the recorded still images and movie files sequentially on the screen.

# *Note ----------------------------------------------------------------------------------*

- Each still image is displayed for three seconds.
- Movies are played back in their entirety.

## Copy to Card from Internal Memory

Copy all data from internal memory to a memory card in a single operation.

# *Note ----------------------------------------------------------------------------------*

- If there is not enough space available on the destination memory card, a warning will be displayed. Select [Yes] to copy only those files for which there is sufficient space.
- It is not possible to copy the contents of an SD memory card to the internal memory.

Select pictures for printing.

 $DPOF$  and  $DPOF$  and  $DPOF$  and  $DPOF$  and  $DPOF$  and  $DPOF$  and  $DPOF$  and  $DPOF$  and  $DPOF$ 

**85***Playback Menu* Playback Menu

# Recover File

Restore deleted files.

## $\blacksquare$  *Caution -------*

Deleted files cannot be restored after performing any of the following operations.

- Turning the camera off
- Switching from playback mode to shooting mode
- Using DPOF, Resize, Copy to Card from Internal Memory, Skew Correction, Contrast Correction or Trim
- Files with DPOF settings are deleted
- Internal memory or SD memory card is initialized
- Altering memos in playback mode

File Send GP.130, 137

Copy files to a computer over a wireless LAN or using Bluetooth®.

# Select for Eye-Fi Upload GP.93

Upload selected files using an Eye-Fi card. This option is only available when an Eye-Fi card is inserted and [On (Upload)] is selected for [Eye-Fi Connection Options] in the setup menu ( $\mathbb{C}$  P.102).

# **Trim**

Create a cropped copy of the current photograph.

Press  $\mathsf Q$  or  $\mathbb S$  to adjust the crop size and press  $\blacktriangle$ ,  $\nabla$ ,  $\blacktriangleleft$ , or  $\blacktriangleright$  to position the crop.

Press the MENU/OK button to save the cropped image to a separate file.

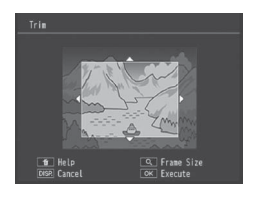

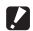

 $\mathbf{Z}$  Caution------

- You can only trim still images shot using this camera.
- While you can trim an image repeatedly, the image is recompressed each time and there will be some decline in image quality.

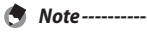

- To cancel, press the DISP. button.
- To view help, press the  $\overline{\overline{M}}$  button while the crop display is shown in the picture display. Press the  $\overline{\mathbb{U}}$  button again to exit help.
- If an image is trimmed, the compression ratio changes to Fine.
- The available settings for the trimming frame size differ depending on the original image size.
- The size of the image after cropping depends on the size of the original and the size of the crop (the crop displayed when you select [Trim] is the second largest; to select the largest crop, press  $\blacksquare$ ).

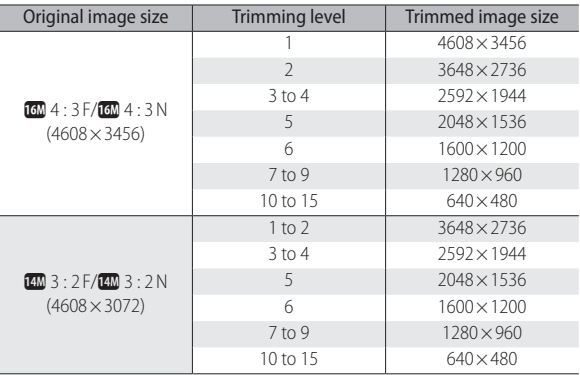

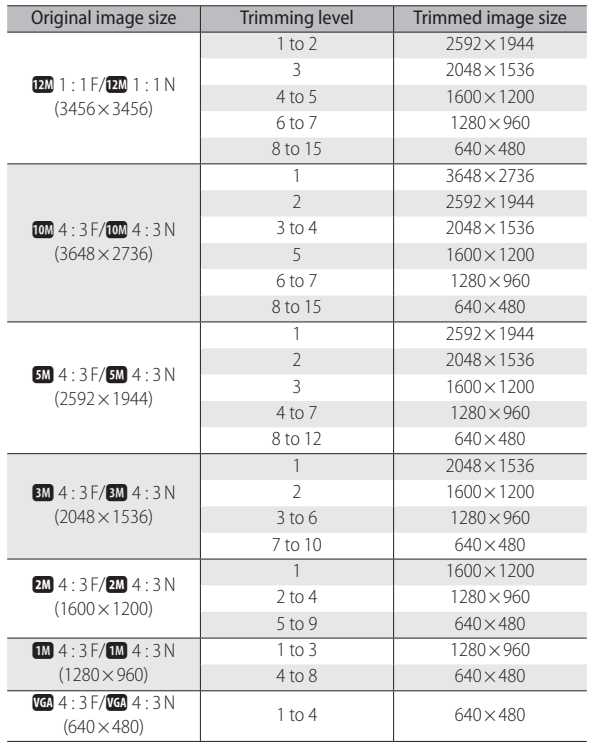

# **Contrast Correction**

Create copies that have been processed to adjust brightness and contrast.

Highlight [Contrast Correction] in the playback menu and press  $\triangleright$  to display a level slider and histogram.

Press  $\triangle$  to make the photo brighter, or  $\blacktriangledown$  to make it darker. Five settings are available.

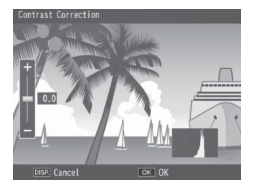

Press the MENU/OK button. The display indicates that the image is being corrected, and then the corrected image is recorded.

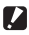

# *Caution ---------------------------------------------------------------------------------*

- If the camera can not create a corrected copy, an error message will be displayed and the camera will exit to the playback menu.
- To cancel contrast correction, press the DISP. button.
- You can correct the contrast for still images shot with this camera. You cannot correct the contrast for movies.
- The desired results may not be achieved with photographs taken with [Text Mode] selected in scene mode or with [Black & White] selected for [Image Settings].
- While you can use contrast correction repeatedly, the image is recompressed each time and there will be some decline in image quality.

# **Skew Correction**

Create copies that have been processed to reduce the effects of perspective on rectangular objects, such as message boards or business cards.

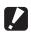

#### *Caution ---------------------------------------------------------------------------------*

You can use skew correction for still images shot with this camera. You cannot use skew correction for movies.

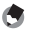

#### *Note -------------------------------------------------------------------------------------*

- If the camera is able to detect an object that can be used to correct perspective, a message will be displayed with the object shown by an orange frame. The camera can detect up to five objects.
- If the target area cannot be detected, an error message appears. The original image remains unchanged.
- To select another correction area, move the orange frame to the target area by  $p$  pressing the  $\blacktriangleright$  button.
- To cancel skew correction, press the  $\triangle$  button. Even if you cancel skew correction, the original image remains unchanged.
- The image size does not change for skew corrected images.
- If the image size is large, skew correction will take time. Resize the image (CFP.85) before performing skew correction to speed up the process.
- The following table shows the approximate time required for skew correction.

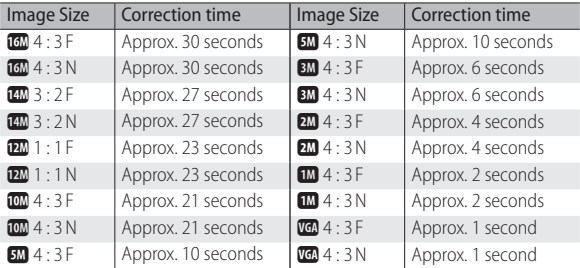

• When scene mode is set to [Skew Correct Mode], you can shoot an image and then immediately correct any skew in the image (CFP.57).

# **Protect**

[Protect] allows you to protect files from being accidentally deleted.

If [1 File] is selected, you can protect or unprotect the file selected by pressing the  $\blacktriangle$  buttons.

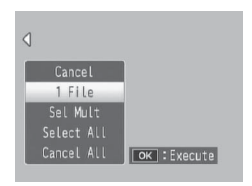

If [Select All] or [Cancel All] is selected, you can protect or unprotect all files.

# **Selecting Multiple Files**

Select [Sel Mult] to change the protect status of multiple individual files or of all files in a selected range.

# **To select multiple individual frames:**

- *1* **Select [Sel. Indiv.] and press the MENU/OK button.**
- *2* **Select a frame and press the MENU/OK button.**
	- Press the ADJ./MEMO button to switch to the display for specifying a range of files.
	- If you selected a file by mistake, you can deselect it by selecting the file and pressing the MENU/OK button.
	- Select all files you want to protect.
- **3** Press the  $\overline{\mathbb{D}}$  button.

# **To select two frames and all frames between them:**

- *1* **Select [Sel. Range] and press the MENU/OK button.**
- *2* **Select the first frame and press the MENU/OK button.**
	- Press the ADJ./MEMO button to switch to the display for specifying files separately.
	- If you make a mistake when selecting the starting point for the range of files, press the DISP. button to return to the screen for selecting the starting point.

- *3* **Select the last frame and press the MENU/OK button.**
	- Repeat Steps 2 and 3 to select multiple ranges.

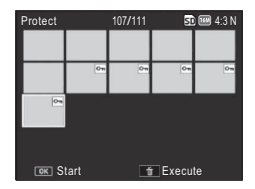

- *4* Press the  $\overline{\mathbb{D}}$  button.
- *Note -------------------------------------------------------------------------------------*

[Sel. Indiv.] and [Sel. Range] can be selected directly if [Protect] is chosen in multiframe view..

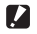

 *Caution ---------------------------------------------------------------------------------* Note that formatting deletes all files, including protected files.

# **DPOF**

To request professional prints of the photographs on a memory card, first use this option to create a digital "print order" listing the photos you wish to print and the number of prints, and then take the memory card to a digital print service center that supports the DPOF standard.

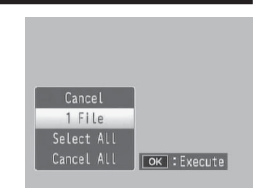

To add a photo to or remove it from the print order, select [1 File] and press the  $\blacktriangle$  buttons to display the desired file.

Select [Select All] to add all photos to the print order, or [Cancel All] to remove all files from the print order.

# **Selecting Multiple Files**

To change the print status of multiple individual files, select [DPOF] in multi-frame view.

Select photos and use the  $\blacktriangle\blacktriangledown$  buttons to choose the number of prints: press  $\triangle$  to increase or  $\nabla$  to decrease the number of copies. Press the MENU/OK button to exit when settings are complete.

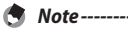

To remove the DPOF settings for multiple still images, follow the same steps described above to set the number of copies to print to [0] for each image, and then press the MENU/OK button.

# **Select for Eye-Fi Upload**

Upload selected pictures using an Eye-Fi card.

- *1* **Select [On (Upload)] for [Eye-Fi Connection Options] in the setup menu.**
- *2* **Turn the camera off and then on again.**
- *3* **Highlight [Select for Eye-Fi Upload] in the playback menu**  and press  $\blacktriangleright$ .
	- The camera will switch to a 20-frame view.
- **4** Highlight images using the **buttons and press the MENU/OK button to select.**
- *5* **Press the ADJ./MEMO button.**
	- The camera will display the [Upload Image Size].
- *6* **To choose a different size, press the**   $\blacktriangleright$  button and select an option.
	- Choose from [XS] and [S].
- *7* **Press the MENU/OK button.**
	- Press MENU/OK to upload the selected images.

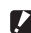

## *Caution ---------------------------------------------------------------------------------*

The following can not be uploaded via Eye-Fi:

- Movies
- Images in formats not supported by the Eye-Fi card

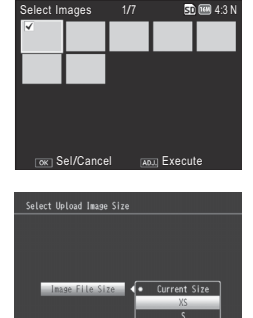

# **Viewing Pictures on TV**

To view pictures on a TV, connect the camera using a third-party HDMI cable with a type D connector.

- *1* **Securely connect the HDMI cable to the HDMI terminal on the television.**
- *2* **Turn the camera off and securely connect the cable to the camera HDMI output terminal.**
- *3* **Tune the television to the HDMI input channel.**
	- For details, see the documentation that came with the television.
- *4* **Press the POWER button, or press and hold the** 6 **(Playback) button to turn the camera on.**

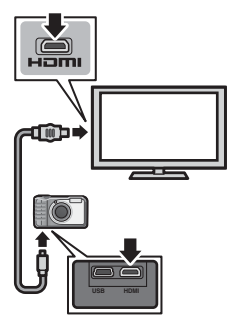

- Connect the cable to the HDMI Micro connector. Using other cables or connectors could result in malfunction.
- Do not use force when connecting cables.
- Do not apply excessive force when the cable is connected.
- Do not move the camera while the cable is connected.
- USB cables can not be connected to the camera while an HDMI cable is connected.
- When the camera is connected to a television via HDMI, the television will play movie audio and the camera will play all other sounds.
- HDMI output resolution is set to [Auto]. If the television displays images at low resolution, choose a different option for [HDMI Output] in the setup menu  $(12)$  P.101).

 $\mathbf{Z}$  Caution --------

# **9 Setup Menu**

You can change the camera settings by displaying the setup menu from the shooting menu ( $\mathbb{Q}$ P.72) or playback menu ( $\mathbb{Q}$ P.84).

# **Using the Menu**

- *1* **Press the MENU/OK button.**
	- The shooting menu (or the playback menu) appears.
- *2* **Press** # **to highlight the tab for the current menu.**
- *3* **Press** ! **or** " **to display the setup menu.**

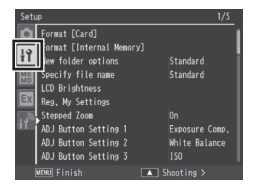

- **4 Press ▶ to place the cursor in the setup menu.**
- *5* **Press the** !" **buttons to select the desired item.**
	- If the DISP. button is pressed at this point, the display returns to the screen shown in Step 3.
	- Press the  $\nabla$  button at the bottom item to display the next screen.
- *6* Press the **button**.
	- The menu item settings are displayed.
- **7** Press the **△▼** buttons to select the **setting.**

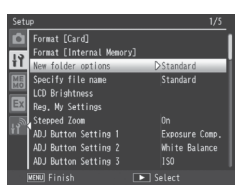

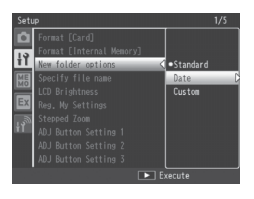

# *8* **Press MENU/OK, or press** # **and then MENU/OK.**

- The setup menu disappears and the camera is ready for shooting or playback.
- The setup menu may appear depending on the setting. In this case, press the MENU/OK button to return to the shooting or playback screen.
- Pressing the  $\blacktriangleleft$  button in Step 8 confirms the setting and the display returns to the screen shown in Step 5.

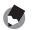

 *Note -------------------------------------------------------------------------------------*

For some functions, the setting selection method may differ from what is explained here. For detailed operation, see the explanation of each function.

# **Setup Menu Options**

#### Format [Card]

Select [Yes] and press the  $\widehat{\mathbb{U}}$  button to format the memory card.

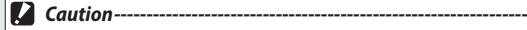

- Do not turn the camera off during formatting. Failure to observe this precaution could result in the system files used by the camera being deleted.
- Formatting Eye-Fi cards deletes the software stored on the card. For more information, see the documentation provided with the card.

# Format [Internal Memory]

Select [Yes] and press the  $\overline{\mathbb{U}}$  button to format internal memory. If you have images in the internal memory that you do not want to delete, copy the images to the SD memory card before formatting the internal memory (CFP.85).

# *Caution ------------------------------------------------------------------------------*

Do not turn the camera off during formatting. Failure to observe this precaution could result in the system files used by the camera being deleted.

# New Folder Options GP. 2004 GP.104

Create folders for new photographs.

# File Name

Select [Custom] to choose the four-letter prefix for the image file names assigned automatically by the camera.

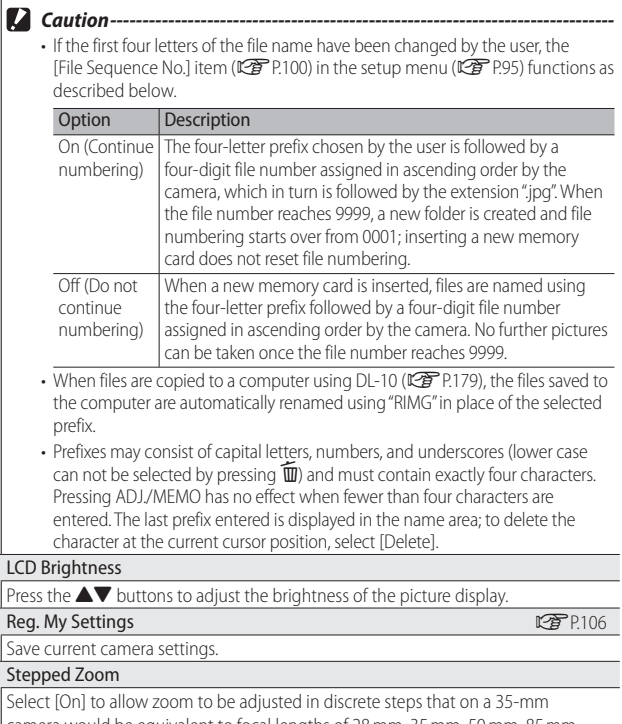

camera would be equivalent to focal lengths of 28 mm, 35 mm, 50 mm, 85 mm, 105 mm and 140 mm. In macro mode, the stepped zoom focal lengths are roughly equivalent to 33, 35, 50, 85, 105 and 140 mm on a 35-mm camera.

#### ADJ Button Setting 1–4 GP.52

Choose the role performed by the ADJ./MEMO button.

#### AF Auxiliary Light

If [On] is selected, the AF auxiliary light will light to assist autofocus.

#### Operation Sounds

Choose the sounds made by the camera in response to camera controls.

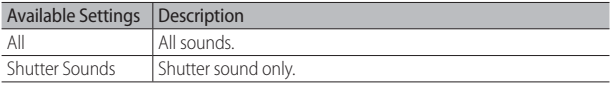

#### *Note ----------------------------------------------------------------------------------*

If you try to perform an operation that cannot be performed, the beep sound is emitted regardless of the [Operation Sounds] setting.

#### Volume Settings

Choose the volume of the sounds produced in response to camera controls.

#### LCD Confirmation Time

Choose how long photos are displayed after shooting. Photos will not be displayed if [Off] is selected.

#### Auto Power Off

Choose how long the camera remains on when no operations are performed. The camera will not turn off automatically if [Off ] is selected, during interval timer photography ( $\mathbb{C}$  P.74), when the camera is connected to a computer or printer, or while an Eye-Fi card is being used to upload images.

#### Monitor Auto off Delay

Choose the delay before the picture display turns off automatically to save power when no operations are performed. Once the display has turned off, any operation will reactivate the display. This option takes effect only when [Off] is selected for [Auto Power Off].

#### LCD Auto Dim

If [On] is selected, the picture display will automatically dim to save power if no operations are performed for about five seconds. This feature is not available in synchro-monitor mode (昭子P.46).

## Digital Zoom Image GP. 107

Choose [Auto Resize] to record pictures taken with digital zoom at actual size, [Normal] to enlarge image data from the center of the frame.

### Level Setting GP.48

View camera roll and pitch in the picture display.

Calibrate Level

Highlighting [Calibrate Level] and pressing **>** displays calibration options. Press the shutter release button to use the current angle as the zero point for the pitch indicator. To reset the indicator, select [Reset Level].

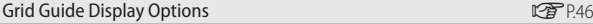

Choose the type of framing grid available in shooting mode.

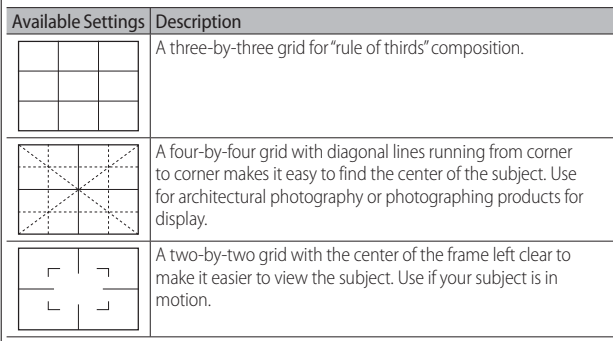

#### Shooting Info. Display Frame

Select [On] to display shooting icons in a frame surrounding the view through the lens in the normal symbol and histogram displays (L<sup>2</sup>PP.46). Shooting information display frame cannot be used in movie mode.

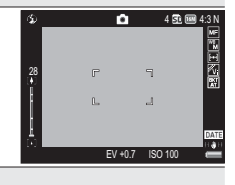

# Auto Rotate

Select [On] to automatically display pictures in the correct orientation during playback.

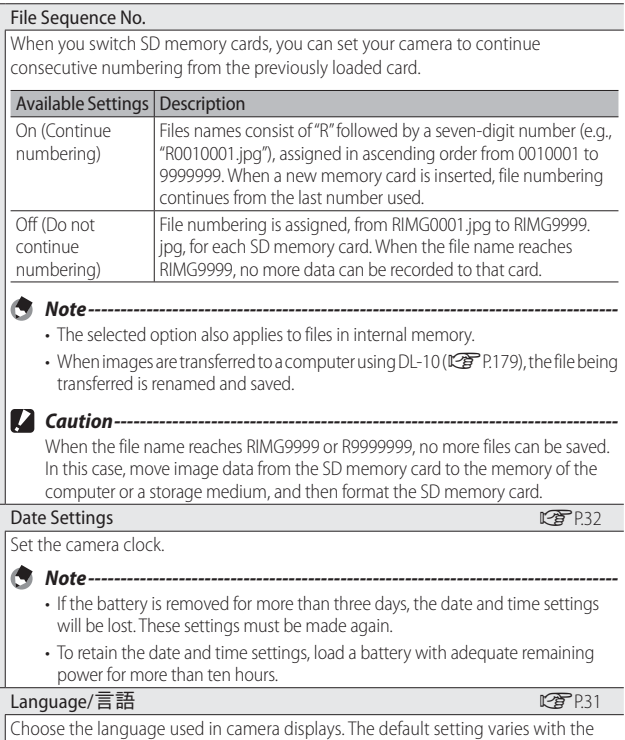

country of purchase.

101

#### HDMI Output

Choose the resolution for HDMI output using an optional HDMI cable from [AUTO], [1080i], [720p], and [480p]. [AUTO] is recommended: if the HDMI device displays pictures at low resolution when [AUTO] is selected, try [1080i] or [720p].

#### CALS Pic Quality

Choose picture quality and size options for CALS mode (LCFP.39).

#### Start Date/Time

Select [On] to display the current time and date when you turn the camera on and select shooting mode.

#### Show Folder at Startup

If [On] is selected, the name of the current folder and the number of images it contains will be displayed when the camera is turned on.

# Set/Edit User Password GP.108

Choose a user password or change the current user password. Passwords restrict access to some camera functions.

#### Camera User Lock Options GP. 2008 00:00 00:00 00:00 00:00 00:00 00:00 00:00 00:00 00:00 00:00 00:00 00:00 00:0

Restrict user access to some or all camera functions. Highlight options and press  $\blacktriangleright$ to select or deselect. Select [Off ] to allow unrestricted access.

#### Set/Edit Admin. Password GP.108

Choose an administrator password or change the current administrator password. Passwords restrict access to some camera functions.

Camera Admin. Lock Options GP. 2008 00:00 00:00 00:00 00:00 00:00 00:00 00:00 00:00 00:00 00:00 00:00 00:00 00

Restrict administrator access to some or all camera functions. Highlight options and press  $\blacktriangleright$  to select or deselect. Select [Off] to allow unrestricted access.

#### Password Validity Period

Choose how long the camera can be used without re-entering the user or administrator password. This option takes effect only when [Camera] or [Int. Memory] is selected for [Camera User Lock Options] or [Camera Admin. Lock Options]. If [Off ] is selected, the camera can only be accessed by re-entering the password.

#### Set/Edit SD Card PW GP. Committee Set 2011. Committee Set 2011. General Accounts of CPP.112

Password-protect the current memory card (SDHC and SDXC cards only). Turning the camera on with a password-protected card in place displays a password prompt: if the correct password is not supplied, the camera will turn off.

#### Card Password Unlock Time

Choose how long the camera can be used without re-entering the memory card password (SDHC and SDXC memory cards only). This option takes effect only if a card password has been supplied using the [Set/Edit SD Card PW] option. If [Off ] is selected, a password prompt will be displayed each time the camera is turned on with a password-protected card inserted.

## Power Button Hold Options

If [On] selected, the POWER button must be pressed for at least two seconds to turn the camera on and for at least five seconds to turn the camera off.

### Menu Button Hold Options

If [On] selected, the MENU/OK button must be pressed for at least two seconds to display the menus.

## USB Connection GPP 2177

Select [Mass Storage] when connecting the camera to computers or printers  $C^{\text{max}}$  P.179),  $C$ D-ROM] when installing the supplied software  $C^{\text{max}}$  P.177) or copying the software manual to a computer (CPPP.177).

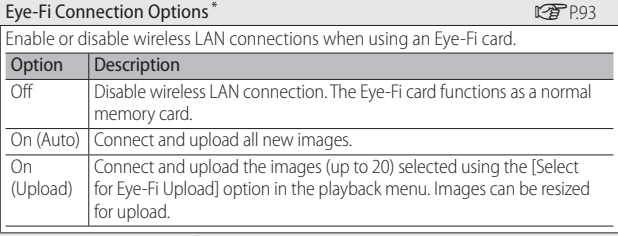

#### Show Eye-Fi Destination<sup>\*</sup>

Show the ESS-ID (SSID) of the wireless network to which the Eye-Fi card is connected.

\* Displayed only when an Eye-Fi card is inserted.

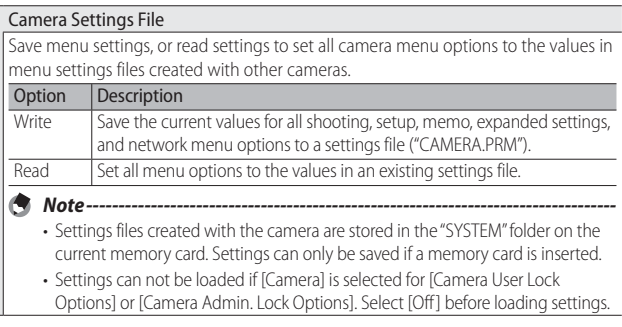

# **New Folder Options**

Create folders for new photographs. Choose from [Standard], [Date], and [Custom].

**Standard**: Folder names take the form of a three-digit folder number followed by "RICOH" (e.g., "101RICOH"). Highlight [Yes] and press MENU/OK to create a new folder by adding one to the current folder number.

**Date**: Folder names take the form of a three-digit folder number followed by an underscore and a four-digit number corresponding to the current month and day (e.g., "101\_0425"). Selecting [Yes] displays a confirmation dialog listing the current folder and the new folder name; highlight [Yes] and press MENU/OK to create the new folder.

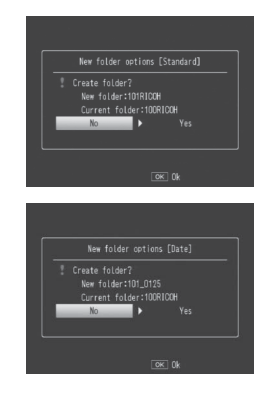

While this option is in effect, the camera names all new folders using the current date. Each time you take a photograph, the camera will compare the current date to the folder name and automatically create a new folder if the date has changed since the last time a photograph was taken. Note, however, that if the camera is left on past midnight, a new folder will not be created until the camera has been turned off and then on again, with the result that pictures taken before the camera was turned off may be stored in a folder with the previous day's date.

**Custom**: Selecting this option displays a text-entry dialog; use the  $\blacktriangle$ ,  $\nabla$ ,  $\blacktriangleleft$ ,  $\blacktriangleright$ , and MENU/OK buttons to enter a five-character suffix (e.g., "WORK1") and press ADJ./ MEMO. The camera names the new folder by adding a three-digit folder number in front of the suffix (e.g., "101WORK1").

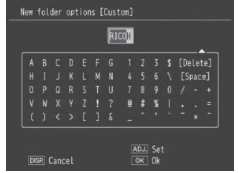

- $\blacksquare$  Caution----
	- All new pictures are stored in the new folder. You can not store additional pictures in previously-created folders.
	- The camera increments the three-digit folder number by one each time a new folder is created. No additional folders can be created if the storage device contains a folder numbered 999 (510 in the case of SD WORM and Write Once cards). Folder numbering is reset to 100 when an SD, SDHC, or SDXC memory card is formatted.
	- Custom folder names may contain capital letters, numbers, and underscores (lower case can not be selected by pressing  $\widehat{\mathbb{U}}$ ) and must contain exactly five characters. Pressing ADJ./MEMO has no effect when fewer than five characters are entered. The last file name entered is displayed in the name area; to delete the character at the current cursor position, select [Delete].
	- Images saved to folders created using [Date] or [Custom] can not be copied to a computer using DL-10 and must instead be copied manually.

# **Reg. My Settings**

Save current camera settings in [MY1] or [MY2]. Settings saved in [MY1] are recalled when the mode dial is rotated to MY1, those saved in  $[MY2]$  when the mode dial is rotated to  $MY2$ .

- *1* **Set the camera to the desired settings.**
- **2** Select [Reg. My Settings] in the setup menu ( $\mathbb{C}\mathbb{F}$  P.95) and **press the button.** 
	- A confirmation message appears.
- *3* **Select [MY1] or [MY2] and press the MENU/OK button.**
	- The current camera settings are registered and the display returns to the setup menu.
	- If you do not want to register them, press the DISP. button.

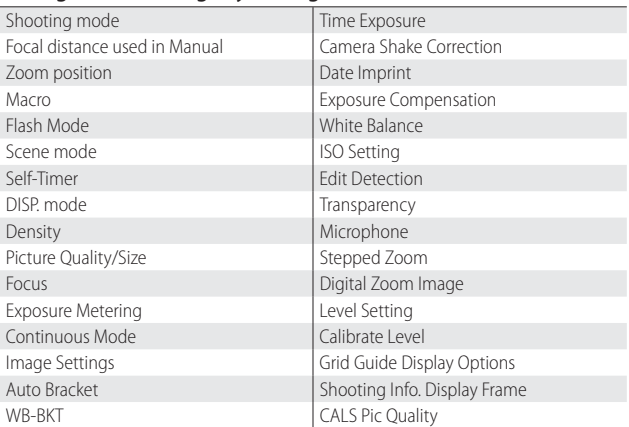

# **Settings Saved in [Reg. My Settings]**

# **Digital Zoom Image**

If [Normal] (the default option) is selected for [Digital Zoom Image] , digital zoom will enlarge image data from the center of the frame to create a picture at the current image size, creating a slightly grainy image. To record pictures taken with digital zoom at actual size, select [Auto Resize]. The size at which the image will be recorded varies with the zoom ratio.

Auto resize takes effect if you keep the  $\Box$ button pressed when the zoom bar is full. The size will then change each time the  $[4]$  button is pressed; the current size is displayed above the zoom bar.

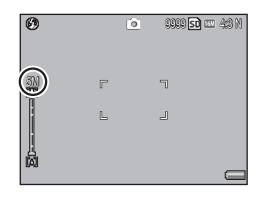

The auto resize zoom is enabled when  $\overline{1000}$  4 : 3 F or  $\overline{1000}$  4 : 3 N is selected for [Picture Quality/Size] ( $\mathbb{Q}$ P.73), and the digital zoom is enabled in other cases.

## **Zoom Magnification and Recorded Image Size**

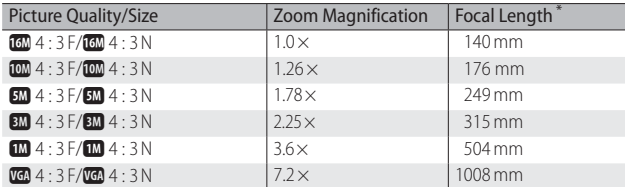

\* 35-mm format camera equivalent.

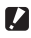

 $\blacksquare$  *Caution------*

- Regardless of the option selected, normal digital zoom is used when [Skew] Correct Mode] is selected in scene mode.
- Fine picture quality is used for all photographs recorded using [Auto Resize], regardless of the option currently selected for [Picture Quality/Size].
# **Set/Edit User Password—Set/Edit Admin. Password**

Choose the password that must be entered to access password-protected settings  $(\mathbb{C}\widehat{\mathbb{F}})$  P.110). The password can be a barcode or a phrase entered via an on-screen keyboard.

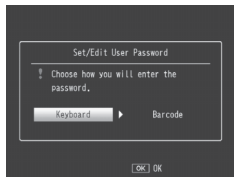

 *Note -------------------------------------------------------------------------------------* The current password is required to change an existing password. If you exit without entering a new password, password protection will be removed.

#### **Keyboard**

- *1* **Enter a password of up to 16 characters.**
	- Highlight characters using  $\blacktriangle$ ,  $\nabla$ ,  $\blacktriangleleft$ , or  $\triangleright$  and press MENU/OK to enter the highlighted character at the current cursor position (to delete the character at the current cursor position, select [Delete]). Press ADJ./MEMO when entry is complete (to exit without changing the password, press DISP.).

Password area

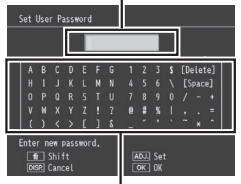

Keyboard area

#### *2* **Re-enter the password.**

• A confirmation dialog will be displayed; re-enter the password as described above to save the password and return to the setup menu. If the passwords do not match, a message will be displayed and the camera will return to the password entry dialog.

 *Caution ---------------------------------------------------------------------------------*

You will be prompted to enter a password whenever you attempt to access passwordprotected functions. Enter the password as described in Step 1, above. If the password is incorrect, a message will be displayed; select [Yes] to return to the password entry dialog.

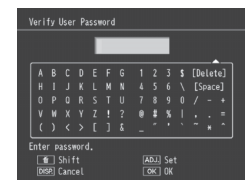

#### **Barcode**

Frame the barcode in the picture display and press MENU/OK. If the camera can read the code, it will set the password to the barcode and return to the previous menu. Press DISP. to exit without entering a new password.

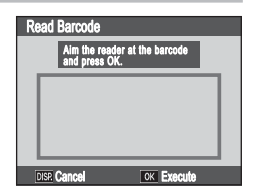

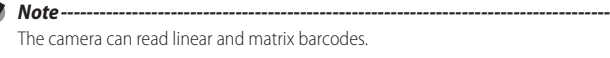

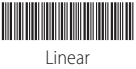

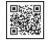

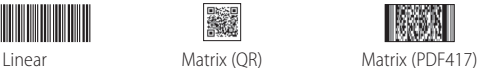

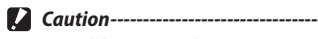

You will be prompted to enter a password whenever you attempt to access passwordprotected functions. Frame the password barcode in the picture display and press MENU/ OK. If the barcode is incorrect, a message will be displayed; select [Yes] to return to the password entry dialog.

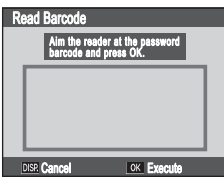

 **9** Setup Menu **109** *Setup Menu*

# **Camera User/Admin. Lock Options**

Choose the camera functions protected with the passwords selected using [Camera User Lock Options] or [Camera Admin. Lock Options] ( $\sqrt{2}$  P.108). Six options are available; highlight the desired options and  $pres \triangleright$  to select or deselect.

### **Off**

Choose this option to allow unrestricted access to all camera functions. No password is required. Note that administrator passwords can be used to access all password-protected functions, including those that are currently only protected with a user password, while functions that are protected with both an administrator and a user password can only be accessed with the administrator password. To disable password protection altogether, select [Off] for both [Camera User Lock Options] and [Camera Admin. Lock Options].

#### **Camera**

You will be prompted to enter a password when the camera is turned on. The camera can not be used until you enter the password; if an incorrect password is entered, the camera will turn off automatically.

### **Int. Memory**

If a memory card is inserted, this option is the same as [Camera]. If no memory card is inserted, you will be prompted to enter a password before viewing the images in internal memory (no pictures will be displayed until the correct password is entered) and when connecting the camera to a computer or printer (if an incorrect password is entered, the camera will turn off).

# *Caution ---------------------------------------------------------------------------------*

You will also be prompted to enter a password if you select [Format [Internal Memory]] after entering an incorrect password. Entering the correct password will allow you to format internal memory; entering an incorrect password will cause the camera to exit without formatting internal memory.

#### **SDWO**

No password is required when SD WORM or Write Once cards ( $\mathbb{Q}$  P.25) are used. If no memory card is inserted or another type of card is used, you will be prompted to enter a password when the camera is turned on. Entering an incorrect password will cause the camera to turn off.

#### **Menus**

A password is required to display the camera menus. The menus and ADJ. mode can not be used until the correct password is entered.

#### **USB**

A password is required when the camera is connected to a compuer via USB. The password prompt is displayed when the camera is turned on after being connected. Entering an incorrect password will cause the camera to turn off.

### **WEB (G800SE Only)**

You will be prompted for a password when the mode dial is rotated to **DX** to select web server mode ( $\mathbb{C}\widehat{T}$  P.60). Entering an incorrect password will cause the camera to turn off.

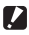

 *Lost Passwords -----------------------------------------------------------------------*

Do not forget your password. If you forget your password, contact one of the offices listed on the back cover of this manual.

# **Set/Edit SD Card PW**

 Password-protect the current SDHC or SDXC memory card. Selecting this option displays a warning; highlight [Yes], press MENU/OK, and enter a password as described on page P.108.

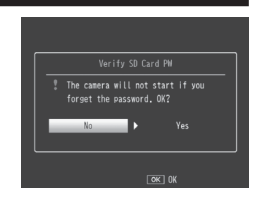

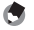

- The memory card indicator displayed when a password-protected card is inserted includes a lock icon.
- To remove password protection, complete the password-entry process without entering a new password.

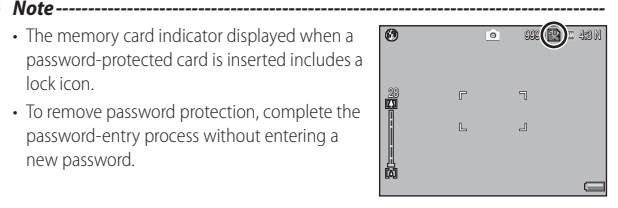

### $\mathbb{Q}^2$  Password-Protected Cards ---

Password-protected cards can not be read by other devices. To view the contents of a password-protected card on a computer, insert the card in the camera and connect the camera to the computer ( $\mathbb{C}$  P.179).

# *Lost Passwords -----------------------------------------------------------------------*

Do not forget your password. Support personnel can not remove passwords from password-protected cards.

# **Using the Menu**

- *1* **Press the MENU/OK button.**
	- The shooting menu (or the playback menu) appears.
- **2** Press < to highlight the tab for the current menu.
- *3* **Press** ! **or** " **to display the camera memo menu.**

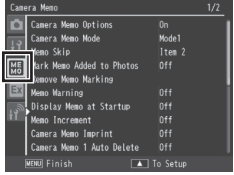

no Opti-Added to P no Markins

Memo at Startu no. 1 Auto Deli

- *4* **Press ▶ to place the cursor in the camera memo menu.**
- *5* **Press the** !" **buttons to select the desired item.**
	- If the DISP. button is pressed at this point, the display returns to the screen shown in Step 3.
	- Press the  $\nabla$  button at the bottom item to display the next screen.
- *6* **Press the** \$ **button.**
	- The menu item settings are displayed.
- **7** Press the **△▼** buttons to select the **setting.**
- **8** Press MENU/OK, or press **4** and **then MENU/OK.**
	- The camera memo menu will close and the camera will return to shooting or playback.
	- Pressing the  $\blacktriangleleft$  button in Step 8 confirms the setting and the display returns to the screen shown in Step 5.

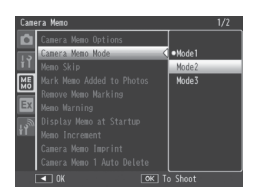

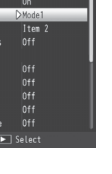

 $1/2$ 

**10**

Camera Memo Menu

# **Camera Memo Menu Options**

#### Camera Memo Options

Selecting [On] allows camera memos to be used if a camera memo list file has been uploaded to the camera.

# $\blacksquare$  Caution --------

Camera memos are not available if [Off] is selected, regardless of whether a camera memo list file has been uploaded to the camera.

Camera Memo Mode "Software User Guide" (

Choose from the following options:

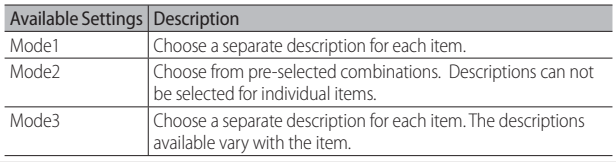

#### **Memo Skip "Software User Guide" (PPP)**

When choosing memos with [Mode2] selected for [Camera Memo Mode], you can press and hold  $\blacktriangleleft$  or  $\blacktriangleright$  to skip memos with identical descriptions for a selected item. Choose from items 1 to 5.

# *Note ----------------------------------------------------------------------------------*

This option only takes effect when [Mode2] is selected for [Camera Memo Mode].

### Mark Memo Added to Photos

When [On] is selected, [Memo Marking] will appear in the camera memo dialog for memos that have been added to pictures. Marking can be removed by pressing  $\overline{\mathbb{U}}$  in the camera memo dialog or by selecting [Remove Memo Marking].

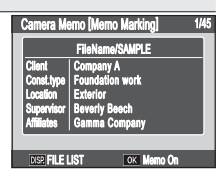

 *Note ----------------------------------------------------------------------------------*

This option only takes effect when [Mode2] is selected for [Camera Memo Mode].

#### Remove Memo Marking

Remove [Memo Marking] marking from the camera memo dialog for memos that have been added to photos taken with [On] selected for [Mark Memo Added to Photos].

#### Memo Warning

If [On] is selected, a warning will be displayed and the shutter release will be disabled if you attempt to take a photograph with the description for one or more memo items set to [No Setting]. The shutter release can be enabled by choosing a description for the affected items.

#### *Note ----------------------------------------------------------------------------------*

This option has no effect when [Mode2] is selected for [Camera Memo Mode] or [On] is selected for [Camera Memo 1 Auto Delete].

#### Display Memo at Startup

Select [On] to display the camera memo dialog when the camera is turned on.

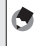

 *Note ----------------------------------------------------------------------------------*

This option is only available if a memo list has been transferred to the camera.

Memo Increment "Software User Guide"  $\mathbb{Z}^2$  P.32

If [On] is selected, numbers that appear at the end of memo descriptions can be increased or decreased by pressing  $\blacktriangle$  or  $\nabla$ .

 *Note ----------------------------------------------------------------------------------* This option has no effect when [Mode2] is selected for [Camera Memo Mode].

#### Camera Memo Imprint

Select [On] to stamp the first three memo items on photographs.

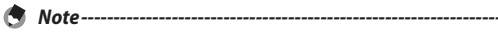

• Only the first ten letters of the item name and first 42 letters of the description will appear on photographs. Only the first 31 letters (including the item name and the colon that appears between the item name and the description) will appear on photographs taken with  $[\sqrt{a_4} 4:3F]$  or  $[\sqrt{a_4} 4:3N]$  selected for [Picture Quality/Size].

• This option has no effect when [Mode3] is selected for [Barcode Mode].

#### Camera Memo 1 Auto Delete

If [On] is selected, the description for the first memo item will automatically be set to [No Setting] when the camera is turned on, a picture is taken, or a change is made to the memo list. A warning will be displayed and the shutter release will be disabled if you attempt to take a picture with the description for the first item still set to [No Setting]. The shutter release can be enabled by choosing a description for the first item.

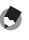

 *Note ----------------------------------------------------------------------------------* This option has no effect when [Mode2] is selected for [Camera Memo Mode].

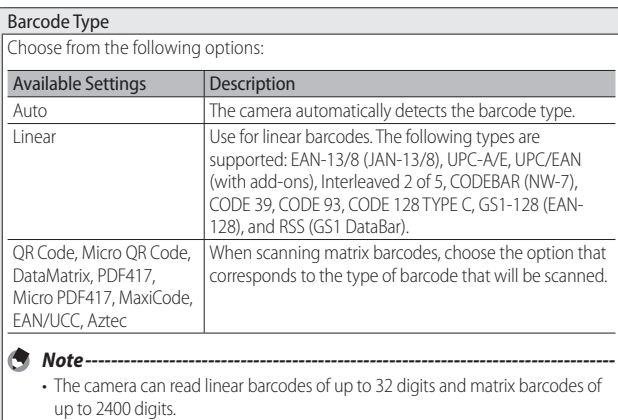

• Voice memos are not available with matrix barcodes.

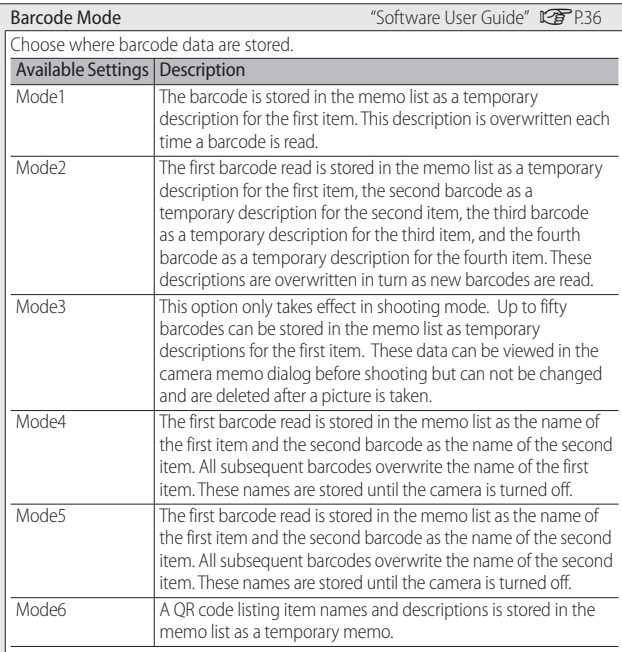

#### Scan Time

Choose the maximum time the camera will wait for a barcode to be scanned. Scanning will be interrupted if a barcode is not read in the specified time.

 *Note ----------------------------------------------------------------------------------*

If [27 seconds] or [30 seconds] are selected when a BR-1 barcode reader (available separately) is connected, the scan delay will be set to 25.5 seconds.

Image Clip "Software User Guide" (CPP.41)

Select [On] to append image clips to pictures.

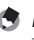

 *Note ----------------------------------------------------------------------------------* The self-timer can not be used when image clip is on (L<sup>2</sup> "Software User Guide" P.41).

# **11 Expanded Settings Menu (G800SE Only)**

# **Using the Menu**

- *1* **Press the MENU/OK button.**
	- The shooting menu (or the playback menu) appears.
- *2* **Press** # **to highlight the tab for the current menu.**
- *3* **Press** ! **or** " **to display the expanded settings menu.**

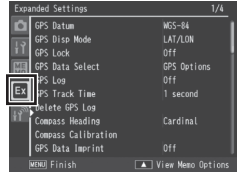

GPS Data Select

Delete GPS Los

ss Calibration Data Imprint

S Los Ex Track Time  $MSS-84$ 

GPS Options

1 second

Cardina

 $0.65$ Select

- **4 Press ▶ to place the cursor in the expanded settings menu.**
- **5** Press the **△▼** buttons to select the **desired item.**
	- If the DISP. button is pressed at this point, the display returns to the screen shown in Step 3.
	- Press the  $\nabla$  button at the bottom item to display the next screen.
- *6* **Press the** \$ **button.**
	- The menu item settings are displayed.
- **7** Press the **△▼** buttons to select the **setting.**
- **8** Press MENU/OK, or press **4** and **then MENU/OK.**
	- The expanded settings menu will close and the camera will return to shooting or playback.
	- Pressing the  $\blacktriangleleft$  button in Step 8 confirms the setting and the display returns to the screen shown in Step 5.

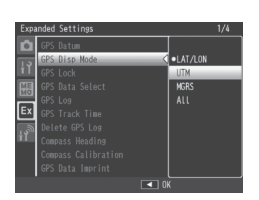

**11**

118

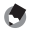

 *Note -------------------------------------------------------------------------------------* For some functions, the setting selection method may differ from what is explained here. For detailed operation, see the explanation of each function.

# **Expanded Settings Menu Options**

#### GPS Datum

Choose the geodetic system used when a GP-1 or Bluetooth®-equipped GPS unit is connected.

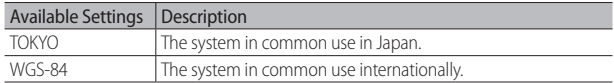

#### GPS Disp Mode

Choose the format used to display GPS data from a GP-1 or Bluetooth®-equipped GPS unit.

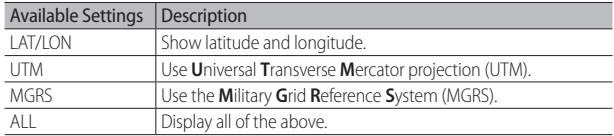

#### GPS Lock

If [On] is selected when a GP-1 or Bluetooth® equipped GPS unit is used, the  $\blacktriangleright$  button can be used to disable or enable the reception of new GPS data.

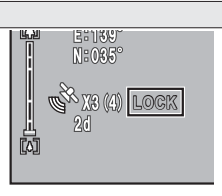

- $\blacksquare$  Caution-
	- If [2Touch] is selected for [Quick Send Mode] ( $\mathbb{C}\mathbb{F}$  P.124), files can not be transmitted when [GPS Lock] is on.
	- Changing the option selected for [GPS Datum] or [GPS Data Select] (LCB P.120) ends GPS lock.

#### GPS Data Select GPS Data Select GPS Data Select GPS Data Select GPS Data Select G

Choose which device is used when both a GP-1 and a Bluetooth®- equipped GPS unit are connected. Choose [GPS Options] to use the GP-1, [Bluetooth] to use the Bluetooth®-equipped GPS unit.

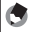

 *Note ----------------------------------------------------------------------------------*

If a GP-1 is connected, the compass heading is available even when [Bluetooth] is selected.

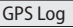

Choose whether to create GPS track logs

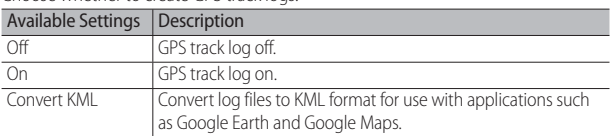

- *Note ----------------------------------------------------------------------------------*
	- GPS logs are stored in the "GPSLOG" folder as files named using the current date plus a two-digit file number followed by the extension ".LOG" or, in the case of files converted to KML format, ".KML".
	- A new log file is created if the date has changed since the last log file was created or when the current log file exceeds 500 KB in size.
	- Log files are not created if the memory card is locked (LCFPP.27), an SD WORM or Write Once card is used, or the memory card is full or not inserted. No warning is displayed if a log can not be created because the card is full.
	- Logs can be deleted using the [Delete GPS Log] option. Formatting the memory card using the [Format [Card]] option ( $\mathbb{Q}\widehat{\mathbf{F}}$  P.96) in the setup menu (L<sup>2</sup>) does not delete GPS log files.

#### GPS Track Time

Choose the interval at which GPS log data are written to the memory card. GPS data will not be logged if [Off] is selected.

#### Delete GPS Log

Highlight [Yes] and press MENU/OK to delete all GPS log files.

- *Note ----------------------------------------------------------------------------------* • GPS logs can not be deleted if the memory card is locked (LCFPP. 27).
	- Formatting the memory card using the [Format [Card]] option (LOP P.96) in the setup menu ( $\mathbb{Q}$ P.95) does not delete GPS log files.

#### Compass Heading

Choose the format used to display compass headings received from GP-1 or Bluetooth® equipped GPS units that supply compass data.

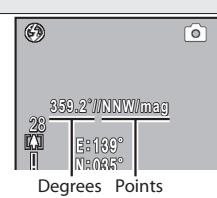

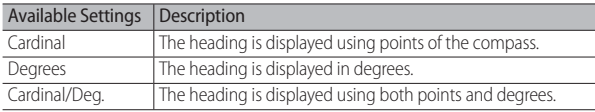

#### Compass Calibration

If a GP-1 is connected, its compass can be calibrated by highlighting [Yes], pressing MENU/OK, and then holding the camera in one hand and slowly moving it through a large figure eight while rotating your wrist. Each pass should take from five to eight seconds; a beep will sound if calibration is successful, a warning buzzer if it is not. Press DISP. to cancel and exit to the expanded settings menu before calibration is complete.

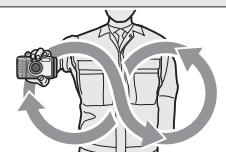

#### GPS Data Imprint

Select [On] to record GPS data with photographs taken while a GP-1 or Bluetooth®equipped GPS unit is connected. GPS data are recorded in the format selected for [GPS Disp Mode] (CFP P.119). GPS data are not recorded when [Off] is selected or when GPS data are unavailable.

#### UTC Data Imprint

Select [On] to record the time provided by the GPS unit with photographs taken while a GP-1 or Bluetooth®-equipped GPS unit is connected. The time is not recorded when [Off ] is selected or when GPS data are unavailable.

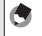

 *Note ----------------------------------------------------------------------------------* [On] sets the [Date Imprint] ( $\mathbb{C}$  P.75) option in the shooting menu to [Off].

#### Heading Data Imprint

If a GP-1 or a Bluetooth®-equipped GPS unit that supplies compass data is connected, select the format used to record the compass heading as described under [Compass Heading] (CFP.121). The compass heading is not recorded when [Off] is selected or when GPS data are unavailable.

#### Range Finder Mode

Choose how data acquired from a Bluetooth®-equipped laser range finder (available separately from third-party suppliers) are handled.

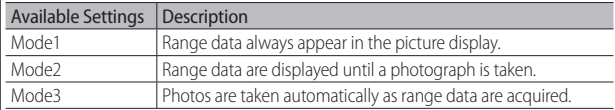

#### Communication Mode

Choose whether data transmitted using [File Send] (LCPPP.86) and quick send (GP.134, 159) are sent via wireless LAN ([W-LAN]) or Bluetooth® ([Bluetooth]). Choose [Off] to disable all wireless transmissions.

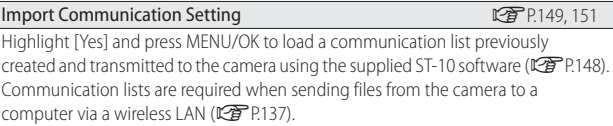

#### Send To

View, edit, or choose a host from a communication list.

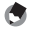

 *Note ----------------------------------------------------------------------------------*

If you do not select a host using this option before connecting to a wireless LAN, the camera will attempt to connect to the first host in the list when pictures are sent with [Off] selected for [Send Status] or quick send is used with [1Touch] selected for [Quick Send Mode] (L<sup>2</sup>PP.134).

#### Send Status

Select [On] to select a host every time pictures are sent. [Off] to send pictures to the host selected with [Send To]. Choose [Off ] if you always use the same host.

#### Simple Connection George Connection George Connection George Connection George Connection George Connection Ge

Use a simple connection method to connect to the wireless host or access point when sending data via wireless LAN.

#### Bluetooth Pass Key

Enter a password for Bluetooth® connections, allowing the camera to supply the password automatically when it connects to a password-protected Bluetooth® device.

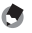

#### *Note ----------------------------------------------------------------------------------*

- For information on using passwords with a Bluetooth® device, see the documentation provided with the equipment.
- The camera supports passwords of up to 16 characters.
- If this option is not used, the password must be entered manually each time the camera connects to the device.
- The camera can store only one password at a time. When connecting to multiple devices, ensure that they share the same password.
- Before changing an existing password, enter the current password and press MENU/OK.

#### Bluetooth Search Count

Choose the maximum number of Bluetooth® devices (1–10) that will be detected by the camera.

#### Bluetooth Auto Conn GP. 2008. The Connection of the Connection of the Connection of the Connection of the Conn

If [On] is selected when the camera is turned on, the camera will automatically connect to any Bluetooth® devices to which it was connected when it was turned off.

#### Bluetooth Serial GP. 2006 GP. 2007 GP. 2007 GP. 2008 GP. 2009 GP. 2009 GP. 2009 G

Lists the Bluetooth® devices detected by the camera. Press  $\triangle$  or  $\nabla$  to highlight a device and press MENU/OK to connect.

#### Bluetooth Master/Slave

Choose [Master] to allow the camera to be used with multiple Bluetooth® devices simultaneously, [Slave] to allow it to be used with only one device at a time.

#### Image File Size

Images will automatically be converted to the selected size during transmission. Select [No Alter] to send images at their original size.

 $\mathbf{Z}$  Caution-

Images are automatically converted to a supported size when sent to BIP-profile Bluetooth® devices; as a result, images may not be converted to the size selected with [Image File Size].

#### Auto Delete

Select [On] to automatically delete files from the camera after they have been transmitted to a computer.

#### Ouick Send Mode GP. 2002年 10:00:00 GP.133, 158

Upload pictures to a computer as they are taken.

#### Bluetooth Profile

Choose a profile for connection to Bluetooth® devices.

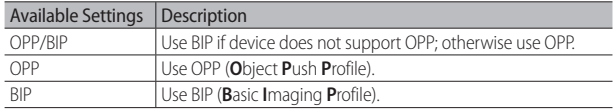

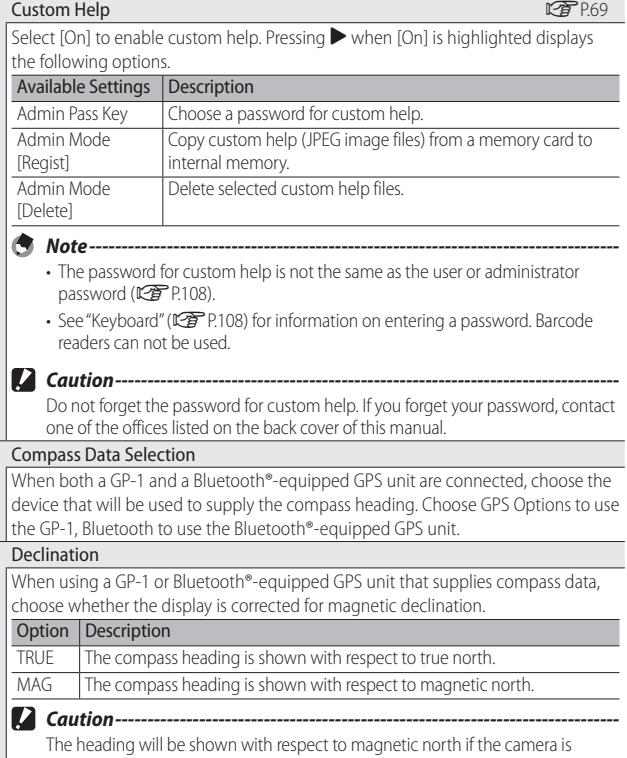

unable to acquire GPS data from the GPS device.

 $\mathbb{R}$ 

#### BR-1 Format

Choose the type of barcode read with the BR-1 barcode reader unit. Highlight a barcode and press  $\blacktriangleright$  to view the options below. Selecting [Auto] or [Number of Digits] allows bar codes of the selected format to be read using the BR-1.

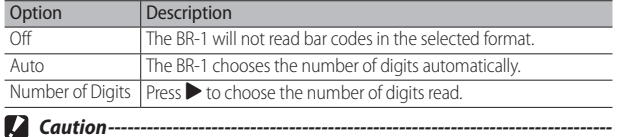

Only one of [Code39], [Code39FullAscii], and [Code32] can be active at a time. Enabling any one of these options disables the other two.

# **Using the Menu**

- **1** Press the MENU/OK button.
	- The shooting (or playback) menu will be displayed.
- *2* **Press** # **to highlight the tab for the current menu.**
- *3* **Press** ! **or** " **to display the network menu.**

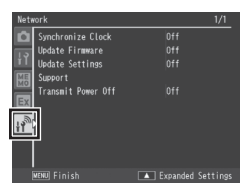

- *4* **Press ▶ to place the cursor in the menu.**
- *5* **Press the** !" **buttons to highlight the desired item.**
	- Pressing the DISP. button at this point displays the menu shown in Step 3.
	- To view the next page, press  $\nabla$  when the last item is highlighted.
- *6* **Press the** \$ **button.**
	- Menu options will be displayed.
- **7** Press the **△▼** buttons to highlight **the desired option.**
- **8** Press MENU/OK, or press < and **then MENU/OK.**
	- The menus will close and the camera will return to shooting or playback.
	- Pressing the  $\blacktriangleleft$  button in Step 8 selects the highlighted option and displays the menu shown in Step 5.

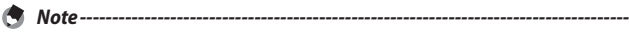

The selection procedure may differ for some items; see the page for the item in question.

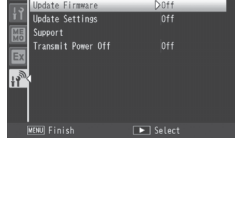

Synchronize Clock

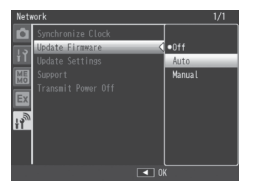

# **Network Menu Options**

#### Synchronize Clock

If the camera is connected to an SR-10 server, the camera clock can be set using data downloaded from the SR-10 server. Launch SR-10 before using this option.

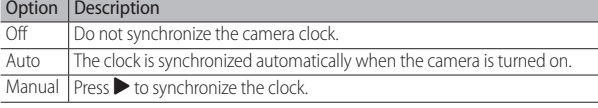

- *Note ----------------------------------------------------------------------------------* • If [Auto] is selected, the clock will be synchronized no more than once per day, at the first time that day that the camera is connected to the SR-10 server.
	- The clock will not be synchronized if [Manual] is selected without first launching SR-10.

#### Update Firmware

Download new firmware from the SR-10 server, if available. Launch SR-10 before using this option.

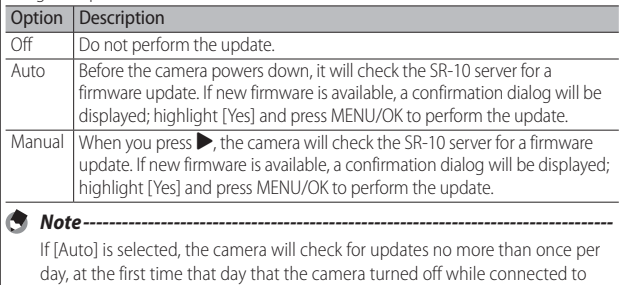

the SR-10 server.

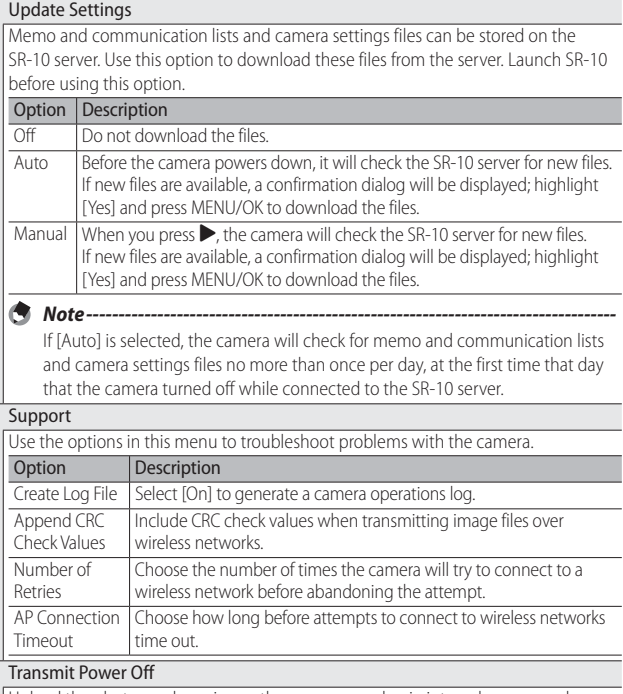

Upload the photos and movies on the memory card or in internal memory when the camera is turned off. Choose this option to upload pictures at times when the camera is not in use.

# **13 Bluetooth® (G800SE Only)**

The camera supports both Bluetooth® and wireless LAN for wireless data transfer. Bluetooth® can be used to connect simultaneously to multiple computers and other devices. Before using Bluetooth®, select [Bluetooth] for [Communication Mode] (【 C P.122) in the expanded settings menu (昭了P.118).

# **Bluetooth® Connections**

Complex settings are not required to transfer images via Bluetooth®.

- *1* **Select [Bluetooth] for [Communication Mode].**
	- Select [Bluetooth] for [Communication Mode] (GP.122) in the expanded settings menu (CFP.118).

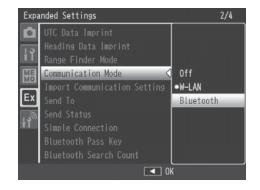

### *2* **Transfer images.**

• Transfer images using quick send ( $\mathbb{C}\widehat{\mathbb{F}}$  P.133) or the [File Send] option (CFP.86) in the playback menu (CFP.84). The camera will automatically detect potential hosts; select a host to begin transfer (a password may be required).

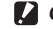

### *Caution ---------------------------------------------------------------------------------*

- Bluetooth® has a maximum range of about 10 m (33 ft.); ensure that there are no obstacles between the two devices.
- The camera can communicate with devices that use the **B**asic **I**maging **P**rofile (BIP) or **O**bject **P**ush **P**rofile (OPP). Consult the documentation provided with the Bluetooth® device.
- Movies can not be transferred via Bluetooth®.

### **Entering a Password**

If an authentication key, or password, is required for connection to a Bluetooth® device, a message will be displayed. Enter a password as described below.

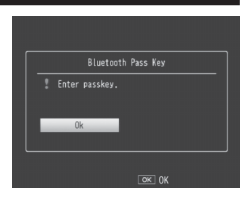

# *1* **Press MENU/OK.**

- An on-screen keyboard will be displayed.
- *2* **Enter the password.**
	- Enterapassword as described on P.108 (for information on selecting a password, consult the documentation provided with the host device). If you do not enter the correct password within 30 seconds, an error message will be displayed; press MENU/OK to try again.

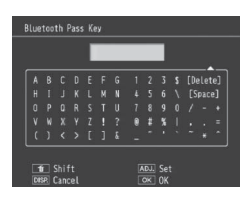

# *3* **Press MENU/OK.**

• Press MENU/OK to begin transfer.

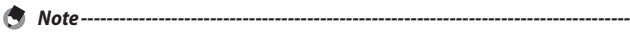

- The camera supports passwords of up to 16 characters.
- The camera stores the password and performs authentication automatically when you next connect to the device; no further password entry is required. If desired, the password can be stored in the camera before the connection is made (GP.123).
- If the Bluetooth® device displays a password-entry dialog before the camera, enter the password on the device first and then enter the same password on the camera.

**13**

# **Transferring Images During Playback (Bluetooth®)**

Images can be copied to Bluetooth® devices using the [File Send] option in the playback menu ( $\mathbb{C}\widehat{\mathbb{F}}$  P.84).

- *1* **Select [File Send].**
	- If you intend to copy only one picture, display the picture full frame before proceeding. Highlight [File Send] in the playback menu and press  $\triangleright$  to display a list of devices (if this is the first time you have used Bluetooth®, a confirmation dialog will be displayed; highlight [Yes] and press MENU/OK).

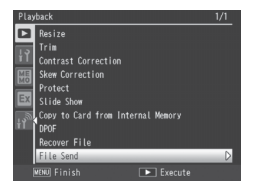

### *2* **Choose a host.**

• Press  $\triangle$  or  $\nabla$  to highlight a device and press MENU/OK (to view a description of the highlighted device, press  $\blacktriangleright$ : to remove the device from the list, press  $\widehat{\mathbb{D}}$ ). If the desired device does not appear, press ADJ./MEMO to refresh the list.

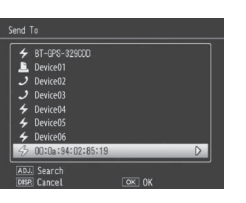

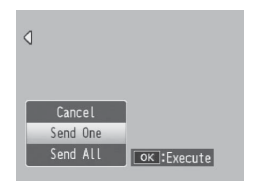

### *3* **Transfer images.**

• Highlight [Send One] (send only the current image) or [Send All] (copy all images), and press MENU/OK. Enter a password if prompted (昭 P.131). A progress indicator will be displayed.

### *4* **Press MENU/OK when transfer is complete.**

• A message will be displayed when transfer is complete. Press MENU/ OK to return to playback.

 *Transferring Multiple Selected Images -----------------------------------------*

To transfer multiple selected images, select multi-frame view (口子P.40) before selecting [File Send]. After choosing a device as described in Step 2, highlight still images and press MENU/OK to select or deselect. Press DISP. when your selection is complete. A confirmation dialog will be displayed; highlight [Yes] and press MENU/OK to transfer the selected images.

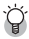

# *Skipping Steps 1 and 2--------------------------------------------------------------*

Once you have selected a host and password, the options in Step 3 can be displayed by pressing and holding DISP. during playback.

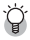

 *Interrupting Transfer ---------------------------------------------------------------*

Pressing DISP.,  $\blacktriangleright$ , or the shutter release button interrupts transfer.

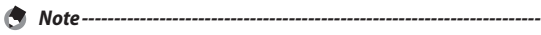

Unless [BIP] is selected for [Bluetooth Profile] ( $\mathbb{Q}$ P.124) in the expanded settings menu (GP.118), images are transferred at the size currently selected for [Image File Size] (CPPP.124) in the expanded settings menu (CPPP.118). If [BIP] is selected and the image file size is larger than the maximum supported by the device, images will be resized to the maximum supported by the device.

# **Transferring Images During Shooting (Bluetooth®)**

The [Quick Send Mode] option (L写 P.124) in the expanded settings menu (CFP.118) can be used to transfer photographs as they are taken. Movies can not be transferred.

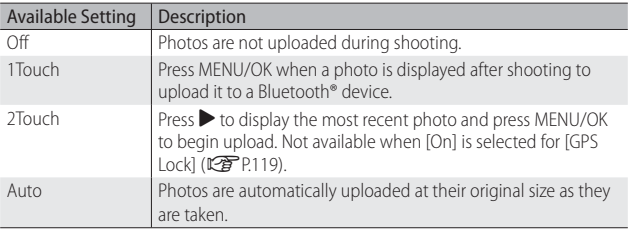

 $\blacksquare$  *Caution--*

Photos are not uploaded in scene mode ( $\mathbb{C}\rightarrow\mathbb{C}$  P.54) or if an option other than [Off] is selected for [Continuous Mode] (L<sup>2</sup>PP.78) in the shooting menu.

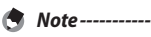

- Before shooting, confirm that the host device is on.
- The [Auto Delete] option (哈P.124) in the expanded settings menu (哈P.118) can be used to automatically delete photos from the camera after transfer.

**13**

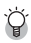

### *Terminating the Connection ------------------------------------------------------*

To terminate the connection once transfer is complete, select playback mode or turn the camera off.

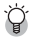

 *Choosing a Host ----------------------------------------------------------------------*

Photos are automatically uploaded to the device last selected for [File Send] (GP.86) in playback mode. Use [File Send] to choose a different device.

# **One-Touch Transfer**

When [1Touch] is selected for [Quick Send Mode], the MENU/OK button can be used when a photo is displayed after shooting to upload it to the device currently selected for [File Send]. The photo is not uploaded if the button is not pressed in the time selected for [LCD Confirmation Time] (GP.98) in the setup menu (GP.95); longer times are recommended.

A Bluetooth® antenna icon is displayed while the camera is connected to the device; when transfer is complete, the camera will return to shooting mode without terminating the connection. The connection can be terminated by selecting playback mode or turning the camera off.

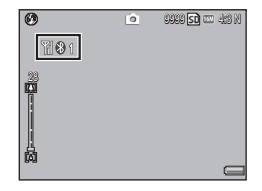

- *Note -------------------------------------------------------------------------------------* • Photos can not be uploaded if: a device has not been selected using [File Send] (GP.86), [Off] is selected for [LCD Confirmation Time], [On] or [WB-BKT] is selected for [Auto Bracket], or the option selected for [Picture Quality/Size] is larger than the size supported by the host when [BIP] is selected for [Bluetooth Profile] (CFP.124) in the expanded settings menu (CFP.118).
	- Images are not resized during transfer, regardless of the option selected for [Image File Size] ( $\mathbb{Q}$ ] P.124) in the expanded settings menu ( $\mathbb{Q}$ ] P.118).

# **Two-Touch Transfer**

To upload your most recent photo:

 $1$  **Press**  $\blacktriangleright$ **.** 

 *Note -------------------------------------------------------------------------------------*

• A confirmation dialog will be displayed. (If this is the first time you have used two-touch transfer, you will be asked if you wish to choose a host; highlight [Yes] and press MENU/OK to display a list of Bluetooth<sup>®</sup> devices. Press  $\triangle$  or  $\nabla$  to highlight a device and press MENU/OK. If the desired device does not appear, press ADJ./MEMO to refresh the list.)

# *2* **Press MENU/OK to begin transfer.**

• Enterapassword if prompted  $(\sqrt{pP}P.131)$ . A progress indicator is displayed during transfer. A Bluetooth® antenna icon is displayed while the camera is connected; when transfer is complete, the camera will return to shooting mode without terminating the

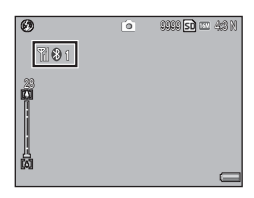

connection. The connection can be terminated by selecting playback mode or turning the camera off.

- Two-touch transfer can not be used when [On] is selected for [GPS Lock] (LCFP P.119) in the expanded settings menu ( $\mathbb{C}\widehat{\mathbf{\mathscr{F}}}$ P.118).
- Unless [BIP] is selected for [Bluetooth Profile] (LEPPP] 24) in the expanded settings menu ( $\mathbb{C}\widehat{P}$  P.118), images are transferred at the size currently selected for [Image File Size] (CFP.124) in the expanded settings menu (CFP.118). If [BIP] is selected and the image file size is larger than the maximum supported by the device, images will be resized to the maximum supported by the device.
- Using the mode dial or the DISP. **ID** (Playback), or shutter-release button interrupts transfer.

**13**

# **Auto Transfer**

#### Select [Auto] to automatically upload photos as they are taken.

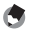

- *Note -------------------------------------------------------------------------------------* • Photos can not be uploaded if a device has not been selected using [File Send] (GP.86) or if the option selected for [Picture Quality/Size] is larger than the size supported by the host when [BIP] is selected for [Bluetooth Profile] (CFPP.124) in the expanded settings menu (LCPPP.118).
	- Images are not resized during transfer, regardless of the option selected for [Image File Size] ( $\mathbb{C}$ P.124) in the expanded settings menu ( $\mathbb{C}$ P.118).

# **14 Wireless Networks (G800SE Only)**

Pictures can be uploaded from the camera over a wireless **L**ocal **A**rea **N**etwork (LAN). Before accessing a wireless network, select [W-LAN] for [Communication Mode] ( $\mathbb{C}\widehat{\mathbb{F}}$  P.122) in the expanded settings menu (GP.118).

# **Connecting to a Wireless Network**

- **1** Configure the host device ( $\mathbb{C}\widehat{\mathbb{F}}$  P.138).
	- Use the supplied ST-10 software to configure the host ftp server. If desired, the supplied SR-10 software can be used to create an SR-10 ftp server on your computer exclusively for use by the camera ( $$$  P.145).
- **2** Create a communication list ( $\mathbb{C}\mathbb{F}$  P.148).
	- Use ST-10 to create a communication list containing connection information for the hosts you configured in Step 1.
- **3** Copy the communication list to the camera ( $\mathbb{C}\mathbb{F}$  P.148).
	- Connect the camera to the computer using the supplied USB cable and transfer the communication list to internal memory, or use a memory card to copy the communication list to the camera ( $\mathbb{C}\widehat{\mathbb{F}}$  P.150). Communication lists can be edited on the camera after transfer (GP.152).

### *4* **Select [W-LAN] for [Communication Mode].**

• Select [W-LAN] for [Communication Mode] (图 P.122) in the expanded settings menu (哈P.118).

# *5* **Transfer images.**

• Use quick send ( $\mathbb{C}$  P.158) or the [File Send] option ( $\mathbb{C}$  P.86) in the playback menu (GP.84) to transfer images to a host selected from a list displayed when transfer begins. If desired, the host can be selected in advance using the [Send To] option (L<sup>2</sup>PP.123) in the expanded settings menu (LFPP.118).

- *Caution ---------------------------------------------------------------------------------*
	- The camera's wireless transmitter has a maximum range of about 30 m (100 ft.): ensure that there are no obstacles between the two devices.
	- The supplied ST-10 software (available for Windows only) is required for connection to a wireless LAN.

# **Configuring the Host**

Before images can be transferred to a host computer or other device over a wireless network, a communication list containing the necessary connection information must be copied to the camera. The supplied ST-10 software is used to configure the host computer for transfer.

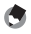

# *Note -------------------------------------------------------------------------------------*

See P.177 for information on installing ST-10.

## *1* **Launch ST-10.**

### *2* **Click [All Detailed Setups].**

• Click [All Detailed Setups] in the [ST-10] window.

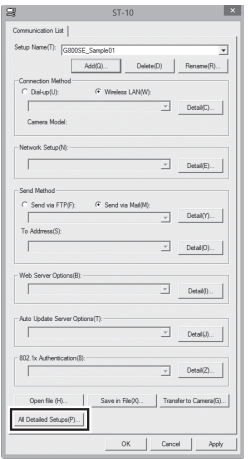

- *3* **Click the desired tab.**
	- In the [Detailed Setups for selections] dialog, choose from the following tabs:
		- **Network**: Enter an IP address.
		- **Wireless LAN**: Adjust wireless LAN settings.
		- **FTP Send**: Adjust ftp settings.
		- **Dial-up/Mail Config./Address Book**: Not required; the camera does not support dial-up connections or e-mail.
		- **Web Server**: Adjust web server settings (哈 P.60).
		- **Auto Update Server**: Choose the SR-10 server for updates performed using the [Update Settings] option in the network menu (昭了P.129).
		- **802.1X Authentication**: Adjust enterprise authentication options.

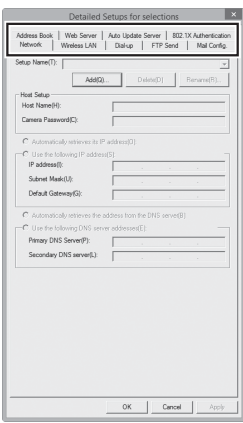

# *Note -------------------------------------------------------------------------------------*

If the computer is not currently configured for ftp, use the supplied SR-10 software to create an ftp server (LCPP P.145).

- *4* **Click [Add].**
	- Click the [Add] button under [Setup Name] to display the [New Name for the Setup] dialog.

# *5* **Enter a name.**

• Enter a name for the new configuration and click [OK].

# *6* **Adjust settings.**

• Adjust settings as described on P.141. The configuration currently selected in the [Setup Name] list can be renamed by clicking [Rename] or deleted by clicking [Delete]. Click [Apply] to save changes.

## *7* **Adjust settings in the remaining tabs.**

• Repeat Steps 3–6 to adjust settings in the remaining tabs.

## *8* **Save settings and exit.**

• Click [OK] to save changes and return to the ST-10 window, and then click [OK] to exit ST-10.

 *Caution ---------------------------------------------------------------------------------*

Consult the system administrator for information on network settings.

# **Detailed Setups Tab Settings**

# **The [Network] Tab**

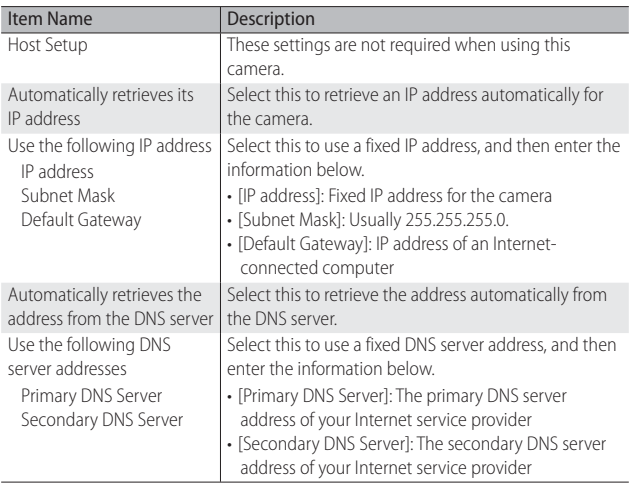

 *Note -------------------------------------------------------------------------------------*

Wireless LAN settings do not require adjustment when the simple connection option is used ( $\mathbb{Q}^{\bullet}$ P.153).

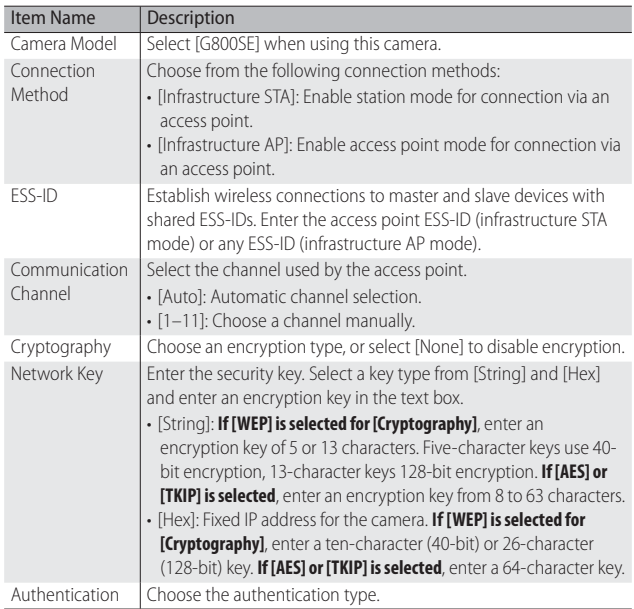

# **The [FTP Send] Tab**

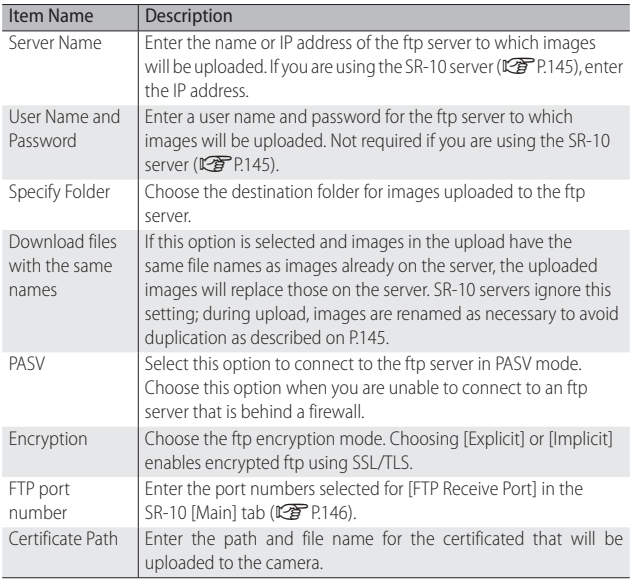

## **The [Web Server] Tab**

See page P.62.
#### **The [Auto Update Server] Tab**

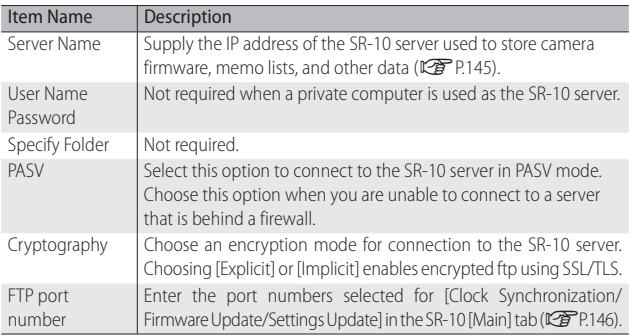

#### **The [802.1X Authentication] Tab**

If [WPA/WPA2 mixed Enterprise] is selected for [Authentication] in the [Wireless LAN] or [Web Server] tab, existing user authentication system data can be used when connecting to the server via a wireless LAN.

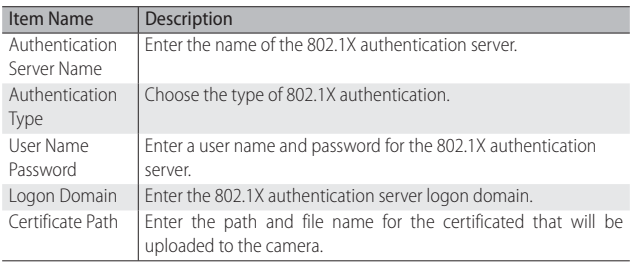

#### **Configuring a G800SE-Only FTP/Auto Update Server**

If the computer is not currently configured as a server, the supplied SR-10 software can be used to create an SR-10 ftp or auto update server exclusively for use by this camera.

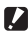

 *Caution ---------------------------------------------------------------------------------*

Servers created using the supplied SR-10 software are for use only by this camera. Other clients can not connect. SR-10 ftp servers are for upload only; images can not be downloaded to the camera.

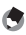

 *Note -------------------------------------------------------------------------------------*

See P.177 for information on installing SR-10.

- *1* **Launch SR-10.**
	- The [SR-10] window will be displayed.
- *2* **Adjust settings.**
	- See page P.146 for more information.
- *3* **Click [Apply].**
	- Click [Apply] to save changes.

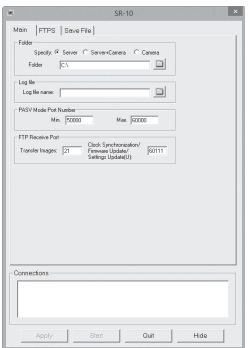

Wireless Networks (G800SE Only) **145** *Wireless Networks (G800SE Only)* **14**

# **Server Options**

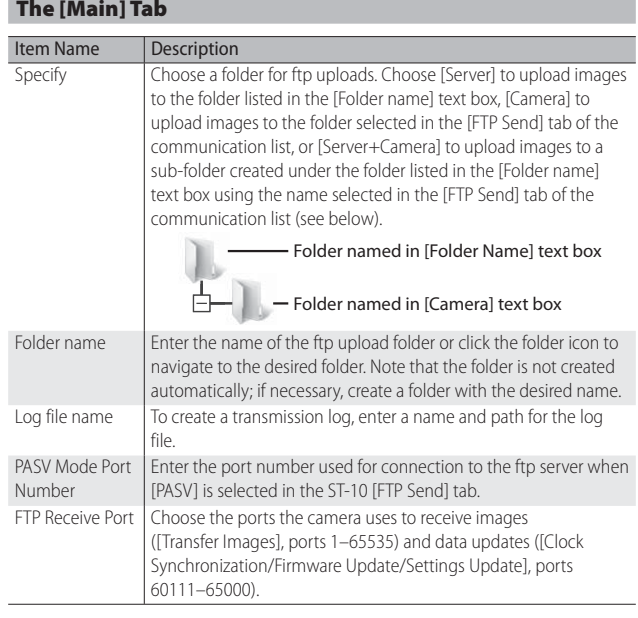

### **The [FTPS] Tab**

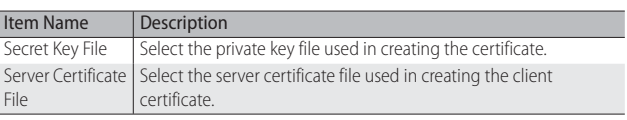

#### **The [Save File] Tab**

Choose files by clicking the [Save] buttons or click [Release] to cancel the current selection.

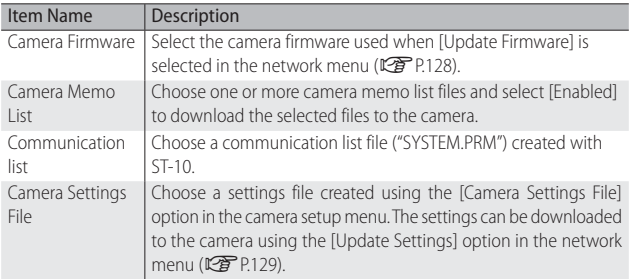

# **Creating a Communication List and Transferring It to the Camera**

Once hosts have been configured using ST-10, you can create a communication list for transfer to the camera via USB.

 *Note -------------------------------------------------------------------------------------* The communication list can also be saved on a computer, copied to a memory card, and then transferred to the camera ( $\mathbb{C}\widehat{\mathbf{F}}$  P.150).

- *1* **Click [Add] or select an existing host.**
	- To add a new host, click [Add]. To edit settings for an existing host, choose it from the pull-down menu.

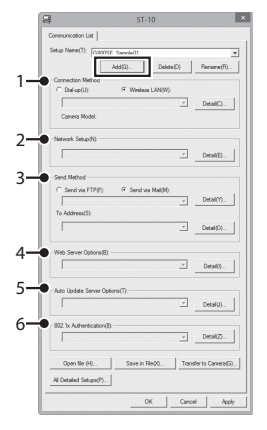

#### *2* **Adjust settings.**

- q **Connection Method**: Select [Wireless LAN] and choose wireless LAN settings from the pull-down menu. The settings selected in the [Wireless LAN] tab (L香 P.142) will be displayed.
- w **Network Setup**: Choose a network from the pull-down menu. The settings selected in the [Network] tab (口子P.141) will be displayed.
- **(3) Send Method: Select [Send via FTP]. The settings selected in the** [FTP Send] tab (CFP P.143) will be displayed.
- r **Web Server Options**: The settings selected in the [Web Server] tab ( $CP$ P.143) will be displayed.
- **6 Auto Update Server Options: The settings selected in the [Auto** Update] tab ( $\mathbb{C}\widehat{\mathbb{F}}$  P.144) will be displayed.
- y **802.1x Authentication**: The settings selected in the [802.1X Authentication] tab (图 P.144) will be displayed.

#### *3* **Add host configurations.**

• Repeat Steps 1 and 2 to add or edit other host configurations. The current configuration can be renamed by clicking [Rename] or deleted by clicking [Delete].

#### *4* **Click [Apply].**

• Click [Apply] to save the communication list.

#### *5* **Connect the camera to the computer.**

• Turn the camera off and connect it to the computer using the supplied USB cable. The camera will turn on automatically.

#### *6* **Click [Transfer to Camera].**

• Enter the camera password when prompted and click [OK] to begin transfer. If you wish to update a communication list already present on the camera, click [Yes] when prompted. If you did not click [Apply] in Step 4, you will also be prompted to save the communication list; click [OK].

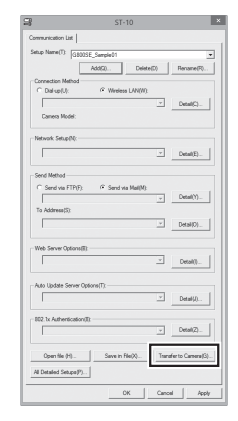

#### *7* **Click [OK] when transfer is complete.**

- A message will be displayed when transfer is complete; click [OK].
- *8* **Exit ST-10.**
	- Click [OK] in the ST-10 window to exit ST-10.
	- Remove the camera from the system and disconnect the USB cable.
- *9* **Select [Import Communication Setting].**
	- After turning the camera on, highlight [Import Communication Setting] in the expanded settings menu ( $\mathbb{C}\widehat{F}$  P.118) and  $pres$   $\triangleright$ . A confirmation dialog will be displayed.

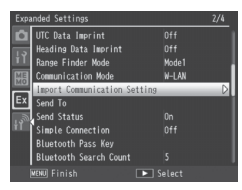

# Wireless Networks (G800SE Only) **149** *Wireless Networks (G800SE Only)*

**14**

# *10* **Select [Yes].**

• Press  $\blacktriangleright$  to highlight [Yes] and press MENU/OK to copy the communication list to internal memory and return to the expanded settings menu. If a communication list is already present, a dialog will be displayed: select [Yes] to overwrite the existing list or [No] to exit to the expanded settings menu without updating the list.

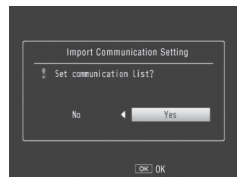

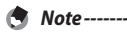

• ST-10 saves network settings and the communication list automatically when you exit the application. The most recently selected settings are displayed the next time you start ST-10.

- The password entered in Step 6 is required when opening the communication list in ST-10.
- The ST-10 software supplied with this camera can not be used to open or transfer communication lists created using ST-10 software supplied with earlier cameras. Recreate the communication list using the version of ST-10 supplied with this camera.

# **Reading a Communication List from a Memory Card**

Communication lists created with a computer can be copied to a memory card inserted in a card reader or card slot and then loaded into the camera's internal memory.

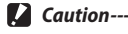

Use a memory card that has been formatted in the camera.

- *1* **Click [Save in File].**
	- After creating a communication list as described in Steps 1–4 on P.148, click [Save in File] to display the [Save As] dialog.

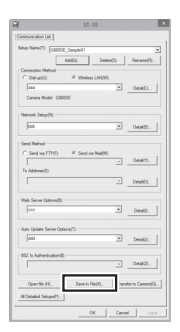

#### *2* **Choose a destination.**

• Navigate to the desired folder on the computer hard drive and enter a file name (note that although you can use any name, you will need to rename the file "SYSTEM.PRM" when copying it to the memory card in Step 5). Click [Save]. You will be prompted to enter a password.

#### *3* **Enter a password and click [OK].**

• The communication list will be saved to the selected destination and a message will be displayed.

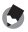

# *Note -------------------------------------------------------------------------------------*

Communication lists stored on the computer hard drive can be opened for editing using the ST-10 [Open file] option. Enter the password you used in Step 3 when prompted. A warning will be displayed if the password is incorrect.

*4* **Exit ST-10.**

- Click [OK] in the ST-10 window to exit ST-10.
- *5* **Copy the communication list to the memory card.**
	- Insert the memory card in a card reader or card slot and copy the communication list to the "SYSTEM" folder on the memory card. Rename the file "SYSTEM. PRM".

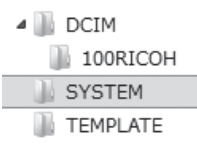

- *6* **Insert the memory card in the camera.**
- *7* **Select [Import Communication Setting].**
	- After turning the camera on, select [Import Communication Setting] in the expanded settings menu as described in Step 9 on P.149.

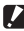

#### *Caution ---------------------------------------------------------------------------------*

Only one communication list at a time can be read from a memory card.

 *Note -------------------------------------------------------------------------------------*

The communication list can also be transferred to the camera by direct USB connection (昭子P.148).

#### **Viewing and Editing the Communication List**

The camera can be used to view and edit the communication list.

#### *1* **Select [Send To].**

• After turning the camera on, highlight [Send To] in the expanded settings menu ( $\mathbb{C}\mathbb{F}$ P.118) and press  $\blacktriangleright$  to display the communication list.

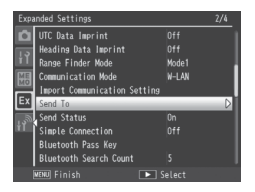

#### *2* **View settings.**

• Press  $\triangle$  or  $\nabla$  to highlight items and press  $\triangleright$  to view. Press DISP, to return to the previous display.

#### *3* **Edit settings.**

• Highlight an entry in the settings list and press  $\blacktriangleright$ . Edit the setting using the on-screen keyboard ( $\mathbb{C}\widehat{\mathbb{F}}$  P.108) and press MENU/OK to save changes and return to the settings list. Repeat Steps 2–3 to select and edit additional settings.

#### *4* **Return to the expanded settings menu.**

• Press MENU/OK to return to the expanded settings menu.

#### $\mathbf Z$  Caution-

Check the [Network Key] after editing [Crypt/Authentication] ( $\mathbb{Z}$ P.142).

# **Simple Connections for Wireless LANs**

Using the [Simple Connection] option in the expanded settings menu (图 P.118), you can connect to a wireless LAN without adjusting settings in the ST-10 [Wireless LAN] tab  $(\sqrt{g}P.142)$ .

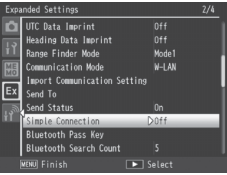

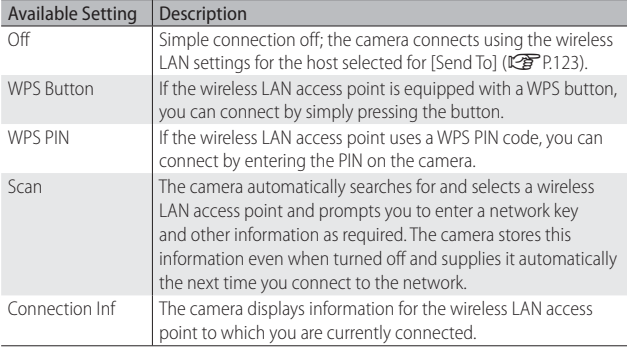

#### **Connecting Using [WPS Button]**

#### *1* **Select [WPS Button] for [Simple Connection].**

• Highlight [Simple Connection] in the expanded settings menu  $(\sqrt{27}P.118)$  and press  $\blacktriangleright$  and then press  $\blacktriangle$  or  $\nabla$  to highlight [WPS] Button] and press  $\blacktriangleright$ . A message will be displayed while the camera waits for a signal from the wireless LAN access point.

#### *2* **Press the WPS button.**

• Press the WPS button on the wireless LAN access point (see the documentation provided with the device for details). The camera will display connection information to show that the connection has been successfully established; press MENU/OK to return to the expanded settings menu. If the connection fails or if no connection is established within two minutes, an error will be displayed and the camera will exit to the expanded settings menu.

#### **Connecting Using [WPS PIN]**

- *1* **Select [WPS PIN] for [Simple Connection].**
	- Highlight [Simple Connection] in the expanded settings menu  $(\sqrt{2}P.118)$  and press  $\blacktriangleright$ , and then press  $\blacktriangle$  or  $\nabla$  to highlight [WPS PIN] and press  $\blacktriangleright$ .

#### *2* **Enter the PIN.**

• Enter an eight-digit PIN using the on-screen keyboard (GP.108) and press MENU/OK. A message will be displayed while the camera connects. Connection information is displayed if the attempt is successful; press MENU/OK to return to the expanded settings menu. If the

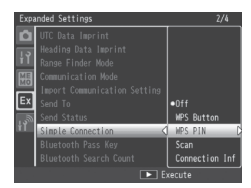

connection fails, an error will be displayed and the camera will exit to the expanded settings menu.

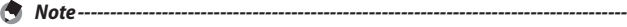

The camera stores the PIN even when turned off.

#### **Connecting Using [Scan]**

#### *1* **Select [Scan] for [Simple Connection].**

• Highlight [Simple Connection] in the expanded settings menu ( $\mathbb{Q}$ P.118) and press  $\blacktriangleright$ , and then press  $\blacktriangle$  or  $\nabla$  to highlight [Scan] and press  $\blacktriangleright$ . A message will be displayed while the camera searches for wireless LAN access points; when the search is complete, a list of the available access points will be displayed.

#### *2* **Select an access point.**

- Press  $\triangle$  or  $\nabla$  to highlight an access point and press MENU/OK (the id icon shows signal strength). The camera will attempt to connect using the wireless LAN settings last entered for [Scan]. If the attempt is successful, connection information will be displayed; press MENU/ OK to return to the expanded settings menu.
- If no previous settings exist or if the settings are incorrect, a message will be displayed prompting you to enter wireless LAN information manually; highlight [OK] and press MENU/OK to display wireless LAN settings ( $\mathbb{C}\widehat{\mathbb{F}}$  P.142). Press  $\blacktriangle$  or  $\nabla$  to highlight items and press  $\blacktriangleright$  to select. Edit settings, using the on-screen keyboard where required, and press MENU/OK to connect when settings are complete. Connection information will be displayed if the camera is able to connect; press MENU/OK to return to the expanded settings menu.

 $\mathbf Z$  Caution--

Upload will be cancelled if the camera is unable to connect at current settings. The camera will not attempt to connect to the host selected for [Send To] (GP.123).

# **Transferring Images During Playback (Wireless LANs)**

The [File Send] option in the playback menu (CFP.86) can be used to upload images to a computer during playback.

Before uploading images over a wireless LAN, use a computer to create a communication list and transfer it to the camera (GP.148). Images can not be uploaded if a communication list has not been transferred to the camera or if the settings in the list are incorrect.

#### *1* **Select [File Send].**

 $\mathbf{Z}$  *Caution-----*

• If you intend to copy only one picture, display the picture full frame before proceeding. Highlight [File Send] in the playback menu ( $\mathbb{Q}$ P.84) and press  $\blacktriangleright$ . If [On] is selected for [Send Status] (GP.123), the communication list will be displayed. If [Off] is selected, proceed to Step 3.

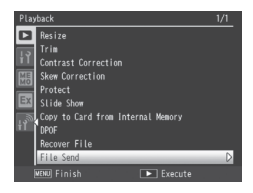

#### *2* **Choose a host.**

• Press  $\triangle$  or  $\nabla$  to highlight a device and press MENU/OK.

#### *3* **Transfer images.**

• Highlight [Send One] (send only the current image) or [Send All] (copy all images), and press MENU/OK. A progress indicator will be displayed.

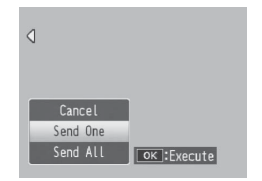

#### *4* **Press MENU/OK when transfer is complete.**

• A message will be displayed when transfer is complete. Press MENU/ OK to return to playback.

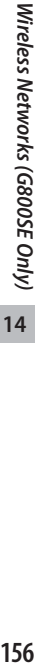

#### *Transferring Multiple Selected Images -----------------------------------------*

To transfer multiple selected images, select multi-frame view (GP.40) before selecting [File Send]. After choosing a device as described in Step 2, highlight still images and press MENU/OK to select or deselect. Press DISP. when your selection is complete. A confirmation dialog will be displayed; highlight [Yes] and press MENU/OK to transfer the selected images.

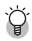

#### *Skipping Steps 1 and 2--------------------------------------------------------------* Once you have selected a host and password, the options in Step 3 can be

displayed by pressing and holding DISP. during playback.

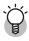

# *Interrupting Transfer ---------------------------------------------------------------*

Pressing DISP.  $\Box$ , or the shutter release button interrupts transfer.

exists in the destination folder, it will be overwritten.

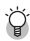

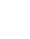

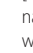

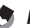

 *Uploading Images to the SR-10 Server -----------------------------------------* Launch SR-10 on the ftp server before beginning upload. Files are uploaded to the destination folder selected in SR-10; progress is shown in the SR-10 [Connections] tab. If the destination folder contains an image with the same name as an image uploaded from the camera, the image in the destination folder will be renamed by adding a suffix assigned in ascending order from -001 to -999 to the end of the file name. If an image with the same name and suffix already

 *Note -------------------------------------------------------------------------------------* Images are transferred at the size currently selected for [Image File Size] (LCBP P.124) in the expanded settings menu ( $\mathbb{C}\widehat{\mathbf{F}}$  P.118).

# **Transferring Images During Shooting (Wireless LANs)**

The [Quick Send Mode] option in the expanded settings menu (LEP P.118) can be used to transfer photographs as they are taken.

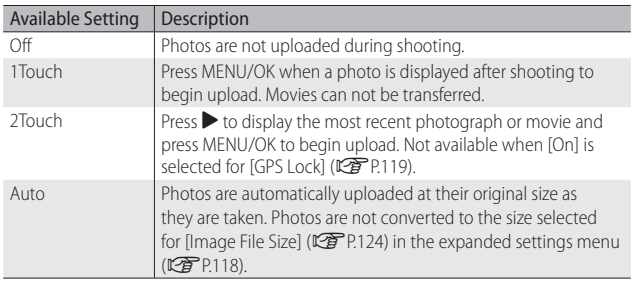

#### $\blacksquare$  *Caution------*

- Before uploading images over a wireless LAN, use a computer to create a communication list and transfer it to the camera (LCPP P.148). Images can not be uploaded if a communication list has not been transferred to the camera or if the settings in the list are incorrect.
- Photos are not uploaded in scene mode (GPP P54) or if an option other than [Off] is selected for [Continuous Mode] (昭子P.78) in the shooting menu.
- During transfer, the flash does not charge and optical zoom is disabled.
- *Note -------------------------------------------------------------------------------------*
	- Before shooting, confirm that the host device is on.
	- The [Auto Delete] option (哈P.124) in the expanded settings menu (哈P.118) can be used to automatically delete photos from the camera after transfer.
- *Uploading Images to the SR-10 Server -----------------------------------------*

Launch SR-10 on the ftp server before beginning upload. Files are uploaded to the destination folder selected in SR-10; progress is shown in the SR-10 [Connection Status] tab. If the destination folder contains an image with the same name as an image uploaded from the camera, the image in the destination folder will be renamed by adding a suffix assigned in ascending order from -001 to -999 to the end of the file name. If an image with the same name and suffix already exists in the destination folder, it will be overwritten.

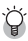

#### *Terminating the Connection ------------------------------------------------------*

To terminate the connection once transfer is complete, select playback mode or turn the camera off.

#### **One-Touch Transfer**

When [1Touch] is selected for [Quick Send Mode], the MENU/OK button can be used when a photo is displayed after shooting to upload it to the host currently selected for [File Send] ( $\mathbb{C}$ P.123) (if no host is selected, the photo will be uploaded to the first host in the communication list). The photo is not uploaded if the button is not pressed in the time selected for [LCD Confirmation Time] (昭子 P.98) in the setup menu ( $\sqrt{2}$  P.95); longer times are recommended.

A wireless LAN antenna icon is displayed while the camera is connected; when transfer is complete, the camera will return to shooting mode without terminating the connection. The connection can be terminated by selecting playback mode or turning the camera off.

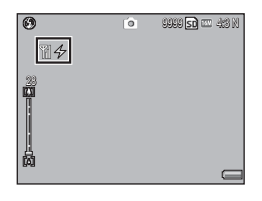

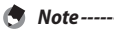

• Photos can not be uploaded if: [Off] is selected for [LCD Confirmation Time], or [On] or [WB-BKT] is selected for [Auto Bracket].

• Images are not resized during transfer, regardless of the option selected for [Image File Size] ( $\mathbb{Q}$ ] P.124) in the expanded settings menu ( $\mathbb{Q}$ ] P.118).

### **Two-Touch Transfer**

To upload your most recent photo:

- $1$  **Press**  $\blacktriangleright$ **.** 
	- A confirmation dialog will be displayed. (If this is the first time you have used two-touch transfer and [On] is selected for [Send Status] as described on P.123, you will be asked if you wish to choose a host; highlight [Yes] and press MENU/OK to display the communication list. Press  $\triangle$  or  $\nabla$  to highlight a host and press MENU/OK. If the desired host does not appear, press ADJ./MEMO to refresh the list. If [Off] is selected for [Send Status], the image will be uploaded to the host selected for [Send To].)

#### *2* **Press MENU/OK to begin transfer.**

• A progress indicator is displayed during transfer. A wireless LAN antenna icon is displayed while the camera is connected; when transfer is complete, the camera will return to shooting mode without terminating the connection. The connection can be

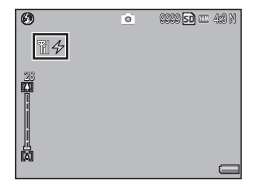

terminated by selecting playback mode or turning the camera off.

- *Note -------------------------------------------------------------------------------------* • Two-touch transfer can not be used when [On] is selected for [GPS Lock] (LCPP P.119) in the expanded settings menu (LOPP.118).
	- Images are transferred at the size currently selected for [Image File Size] ( $\mathbb{Q}$ P.124) in the expanded settings menu ( $\mathbb{Q}$ P.118).
	- Using the mode dial or DISP.,  $\blacksquare$ , or shutter-release button interrupts transfer.

#### *Choosing a Host ----------------------------------------------------------------------* Photos are automatically uploaded to the device last selected for [File Send] in

playback mode ( $\mathbb{Q}$ P.86). Use [File Send] or the [Send To] option ( $\mathbb{Q}$ P.123) in the expanded settings menu ( $\mathbb{C}\widehat{F}$ P.118) to choose a different device.

# **Auto Transfer**

Select [Auto] to automatically upload photos as they are taken.

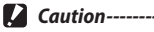

Images are not resized during transfer, regardless of the option selected for [Image File Size] (CFP.124) in the expanded settings menu (CFP.118).

# **15 GPS (G800SE Only)**

When an optional GP-1 GPS unit or Bluetooth®-equipped GPS unit is connected, the camera can record the GPS data (including latitude, longitude, and compass heading) supplied by the device.

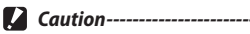

- GPS data are not recorded with photos taken in text mode.
- Local geographic conditions may prevent or delay the acquisition of GPS data.
- When both a GP-1 and a Bluetooth®-equipped GPS unit are connected, the preferred source can be selected using the [GPS Data Select] option (L<sup>2</sup>PP P.120) in the expanded settings menu (CFP.118).

# **Connecting to a GPS Unit**

#### **The GP-1 GPS Unit (Available Separately)**

There is no need for complicated adjustments to camera settings when using the GP-1. To connect the GP-1, turn the camera off and use the supplied Allen key to remove the side cover from the camera. Connect the GP-1 with the status indicator at the rear of the camera and tighten the locking nut.

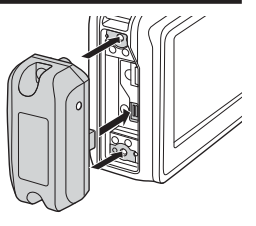

**15**

- *Note -------------------------------------------------------------------------------------* • The GP-1 is not equipped with a battery or on/off switch. It turns on to supply GPS data when the camera is turned on and turns off when the camera is turned off.
	- Turn the camera off before connecting or disconnecting the GP-1.

#### **Bluetooth®-equipped GPS Units**

Bluetooth®-equipped GPS units supply GPS data to the camera wirelessly.

#### *1* **Select [Bluetooth Serial].**

• Highlight [Bluetooth Serial] in the expanded settings menu (LEP P.118) and press  $\triangleright$  (if this is the first time you have used Bluetooth<sup>®</sup>, a confirmation dialog; press  $\blacktriangleleft$  or  $\blacktriangleright$  to highlight [Yes] and press MENU/OK to scan for available Bluetooth® devices).

#### *2* **Highlight a device.**

• Press  $\triangle$  or  $\nabla$  to highlight a device (to view a description of the device, press  $\blacktriangleright$ : to remove the device from the list, press  $\widehat{\mathbb{D}}$ ). If the desired device does not appear, press ADJ./MEMO to refresh the list.

#### *3* **Press MENU/OK.**

• Press MENU/OK. The camera will show connection status. If prompted for a password, press MENU/OK and enter a password as described on P.131. When a connection is established, GPS data, a Bluetooth® antenna icon, and a GPS icon will appear in the shooting display.

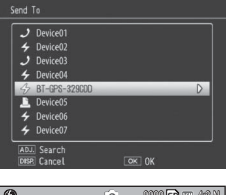

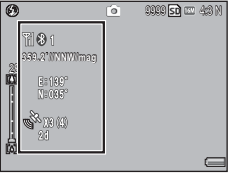

**163** *GPS (G800SE Only)* GPS (G800SE Only) **15**

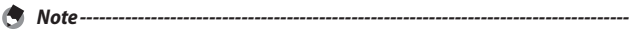

[Send To] lists the most recent device first.

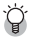

#### *Terminating the Connection ------------------------------------------------------*

Turning the camera off terminates the connection.

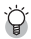

#### *Connecting Automatically ---------------------------------------------------------*

- Selecting [On] for [Bluetooth Auto Conn] ( $\mathbb{C}\widehat{\mathbf{F}}$  P.124) in the expanded settings menu ( $\mathbb{C}\mathbb{F}$  P.118) allows the camera to connect automatically to the most recently-used Bluetooth®- equipped GPS unit. If the camera is turned off with this option selected, when next turned on it will automatically scan for and attempt to connect to the most recently used Bluetooth®- equipped GPS unit. The camera will not connect if the unit is out of range or otherwise inaccessible (GP.130).
- [Bluetooth Auto Conn] is for use only with GPS devices.
- If prompted to supply a password, press MENU/OK and enter the password for the Bluetooth® device (昭子P.131).
- To prevent the camera from connecting automatically, select [Off ] for [Bluetooth Auto Conn] before turning the camera off.

# **The GPS Data Display**

During shooting, GPS data are displayed as shown at right.

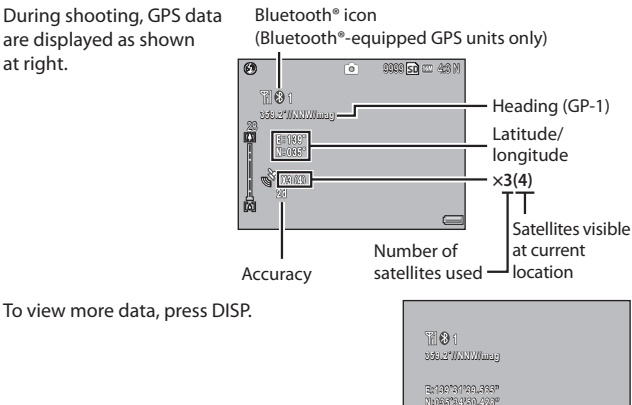

**N:035˚34'50.428"**

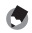

 *Note -------------------------------------------------------------------------------------* The format for the compass heading and for latitude and longitude can be chosen using the [Compass Heading] ( $\mathbb{C}\widehat{\mathbf{F}}$  P.121) and [GPS Disp Mode] ( $\mathbb{C}\widehat{\mathbf{F}}$  P.119) options in the expanded settings menu (LCFP.118).

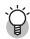

#### *Accuracy -------------------------------------------------------------------------------*

The accuracy of the GPS data is displayed as shown below:

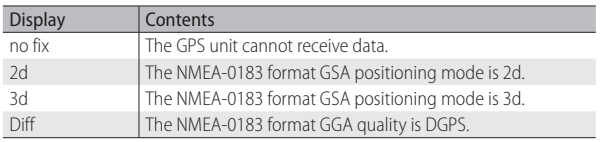

**C** 

**15**

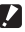

Caution--

Some time may be required to update GPS data. If the number of satellites drops below three, the GPS icon changes to show that GPS data can not be acquired.

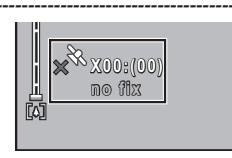

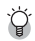

 *Retention of GPS Data --------------------------------------------------------------*

If the camera is unable to update GPS data, it will store and use the most recently acquired data for up to ten minutes. Note that these data are deleted if the [GPS Datum loption (昭平P.119) in the expanded settings menu (昭平P.118) is used to select a different geodetic system.

# **Recording GPS Data**

GPS data can be recorded with each photograph and movie taken (note that GPS data are not recorded with photographs taken in text mode).

- *1* **With the GPS function enabled, turn the Mode Dial to**  5**/**V**.**
- *2* **Confirm that the camera is receiving GPS data.**
	- Confirm that the GPS icon and GPS data are displayed. Detailed information can be viewed by pressing DISP.

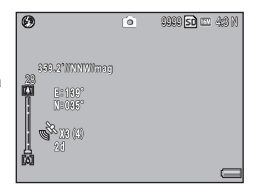

#### *3* **Shoot photos or movies.**

- GPS data will be recorded with each photograph or movie taken according to the options currently selected for [GPS Data Imprint] (CFP.121), [UTC Data Imprint] (CFP.122), and [Heading Data Imprint] ( $\mathbb{C}\widehat{T}$  P.122) in the expanded settings menu ( $\mathbb{C}\widehat{T}$  P.118).
- $\blacksquare$  Caution -------

If no GPS data are available when the shutter release button is pressed halfway, the message "NO GPS FIX" will be displayed and no GPS data will be recorded when the picture is taken.

# **Viewing GPS Data**

GPS data recorded with pictures can be viewed during playback by pressing the DISP. button until GPS data are displayed.

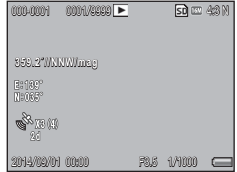

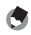

 *Note -------------------------------------------------------------------------------------* • Latitude and longitude are displayed in orange if current GPS data were unavailable when the picture was taken ( $\mathbb{C}\mathbb{F}$  P.162).

- GPS data are included with images transferred to a computer (LCEP P.130, 137).
- GPS data are displayed in the format selected for [GPS Disp Mode] (LCP P.119) in the expanded settings menu (CFPP.118).

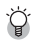

 *The GPS Log ---------------------------------------------------------------------------* The camera logs GPS data to the memory card when [On] is selected for [GPS Log] (昭子P.120) in the expanded settings menu (昭子P.118). Log files can be viewed in a text editor or word processing software. Entries consist of the longitude, latitude, altitude, track number, and the date and time, separated by commas; for example, an entry recording a position of 35° 40´ 1˝ N 139° 45´ 47˝ E at an altitude of 3.5 m at 07:58:14 on September 1, 2014 (UTC) would take the following form:

139.82972,35.66694,3.5,0,01-09-2014 07:58:14

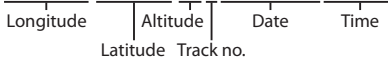

A track number of "1" indicates data logged at the start of GPS recording, "0" data logged during GPS recording.

# **The BR-1 Barcode Reader**

When connected to the camera, the BR-1 barcode reader (available separately) can be used to read linear barcodes for use in camera memos (GP.67). See the documentation provided with the BR-1 for more information.

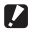

- $\blacksquare$  *Caution-------*
	- Do not transfer or sell the BR-1 to a third party.
	- The BR-1 is for commercial use only.
	- Be sure that you have read and understood the documentation and all safety warnings provided with the BR-1 and related equipment.

To connect the BR-1, turn the camera off and use the supplied Allen key to remove the side cover from the camera. Connect the BR-1 with the read button at the rear of the camera and tighten the locking nut.

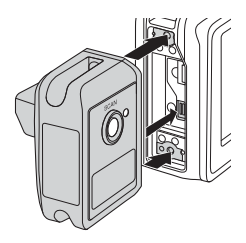

When the camera is turned on, it will detect  $\blacksquare$ the BR-1 and an icon will be displayed. Barcodes can be read by pressing the BR-1 read button when the camera memo dialog is displayed (L "Software User Guide" P.36).

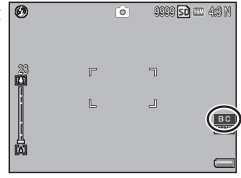

**16**

- - *Note -------------------------------------------------------------------------------------* • The BR-1 is not equipped with a battery or on/off switch. It turns on when the camera is turned on and turns off when the camera is turned off.
		- Turn the camera off before connecting or disconnecting the BR-1.
		- The camera can not be used to read barcodes while the BR-1 is connected. Disconnect the BR-1 to read matrix barcodes.
		- The BR-1 can not be used to read password codes when [Barcode] is selected for [Set/Edit User Password], [Set/Edit Admin. Password] ( $\mathbb{C}\widehat{\mathbf{F}}$  P.108), or [Set/Edit SD Card PW1 ( $\mathbb{C}\widehat{F}$  P.112) in the setup menu ( $\mathbb{C}\widehat{F}$  P.95).

**16**

# **17 Direct Printing**

# **About the Direct Print Function**

The Direct Print standard enables direct printing from a camera to a printer by connecting them via a USB cable. Photos can be printed quickly and easily from your digital camera without using a computer.

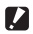

 *Caution ---------------------------------------------------------------------------------* MOV files can not be printed.

 *Note -------------------------------------------------------------------------------------*

- This camera uses PictBridge, an industry standard for Direct Printing.
- Your printer must be compatible with PictBridge to use the Direct Print function. For support information, see the documentation that came with the printer.

# **Connecting the Camera to a Printer**

Connect your camera to a printer using the USB cable provided.

- *1* **Make sure that the camera power is off.**
- *2* **Open the terminal cover.**
	- Slide the knob in the direction shown and open the terminal cover.

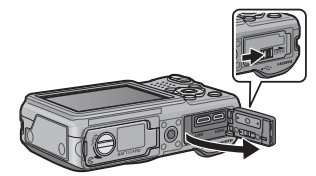

#### *3* **Connect your camera to a printer using the USB cable provided.**

- Turn on the printer if it is not already on.
- Your camera turns on automatically.

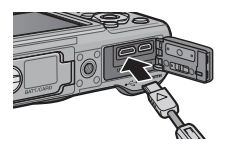

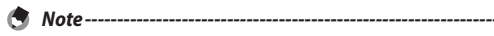

To disconnect the camera from the printer, check that the camera is turned off after printing is finished, and disconnect the USB cable.

- *Caution ---------------------------------------------------------------------------------*
	- Do not force the USB cable into the terminal.
	- Do not apply excessive force with the USB cable connected.
	- When using the USB cable, do not move the camera with the USB cable.
	- To prevent moisture or dust from entering the camera, close the terminal cover securely after disconnecting the USB cable.

# **Printing Still Images**

You can print still images from the camera with a PictBridgecompatible printer. If a memory card is inserted, the pictures will be printed from the memory card; otherwise pictures will be printed from internal memory.

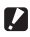

 *Caution ---------------------------------------------------------------------------------* Do not disconnect the USB cable during printing.

- *Note -------------------------------------------------------------------------------------* • If a [Printer error.] message appears during image transfer, check the printer
	- status and take the appropriate action.
	- If a computer connection message appears even though the camera is connected to the printer, reconnect the camera and press the ADJ./MEMO button within two seconds.

Before printing, connect the camera to the printer. The message [Connecting...] shown at right will be displayed if the printer is ready; press the ADJ./MEMO button to view the Direct Print playback display.

Connecting...<br>Press [Adj.] key to direct print

# **Printing One or All Still Images**

- *1* **Select an image for printing and press the ADJ./MEMO button.**
- *2* **Select [1 File] or [All Files] and press the ADJ./MEMO button.**
	- The Direct Print menu appears.

**17**

**3** Select an item and press the ▶ button to view the options **available.**

• When [Connecting…] is displayed, the connection to the printer is not yet established. When a connection is established, [Connecting…] disappears and [Direct Print] appears. Proceed with this step after the connection is established.

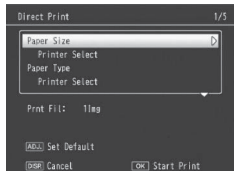

• The following items can be selected. Each item is available only when supported by the printer connected to the camera.

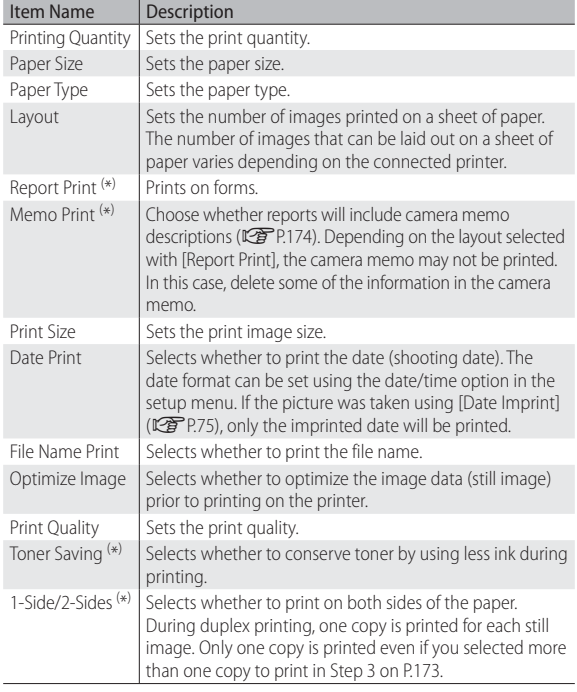

( \*) Compatible Ricoh printers only.

Direct Printing **173** *Direct Printing*

**17**

#### *4* **Select an option and press the MENU/OK button.**

• The display returns to the Direct Print menu.

• To specify the settings as the default settings next time the camera is connected to the printer, press the ADJ./MEMO button when the screen in Step 3 is displayed. Select [Set] in the

• To use the settings last set the next time the

• Repeat Steps 3 and 4 to change other settings as required.

#### *5* **Press the MENU/OK button.**

- The selected still images are sent to the printer and the [Sending…] screen appears.
- Pressing the DISP. button cancels the operation.
- When the images have been sent to the printer, the display returns to the Direct Print playback mode screen and printing starts.

#### **Printing Several Still Images**

- **Press the <b>2** (Thumbnail view) button.
	- Photos will be displayed in multi-frame playback.
- *2* **Select an image and press the MENU/OK button.**
- **2** Press the  $\triangle$  **V** buttons to set the **number of copies to print.**
	- $\cdot$  Press the  $\blacktriangle$  button to increase the number of copies, or press the  $\blacktriangledown$ button to decrease the number of copies.
	- Repeat Steps 2 and 3 to select additional images.
- *4* **Press the MENU/OK button.**
	- The Direct Print menu appears.

#### *5* **Select an item and press the** \$ **button to view the options available.**

• See Steps 3 and following on P.172.

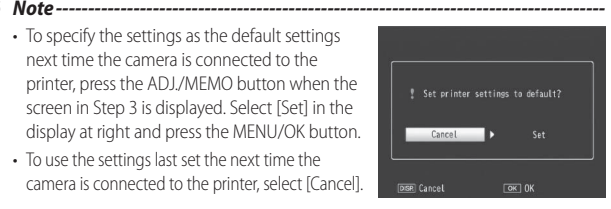

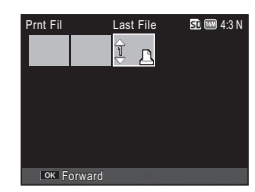

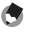

- *Note -------------------------------------------------------------------------------------* • Only images with a printer symbol  $(\mathbf{B})$  are printed. If you cancel printing and then try to print again, make sure that the printer symbol is on the images you want to print.
	- The same still image can also be printed several times on a single sheet.
	- The available items vary depending on the functions of the printer.
	- To print images using the printer's default settings, select [Printer Select] on the detailed options screen.

#### **Printing Reports**

Select [Report Print] on the Direct Print menu.

You can only select [Report Print] when the camera is connected to a Ricoh printer that supports PictBridge after setting [Paper Size] to [A4] on the menu.

The layout that can be selected depends on the connected printer. For more details, see the documentation that came with the printer.

#### **Available Layouts**

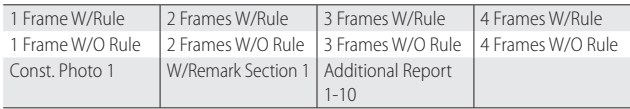

#### **Examples of Printed Reports**

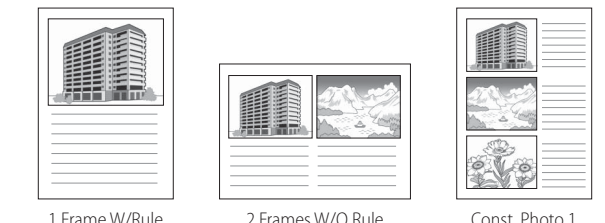

 *Note -------------------------------------------------------------------------------------* Memos will only be included in the report if [5] is selected for [Number of Items] in the List Editor ( $\mathbb{C}$ <sup>3</sup>" Software User Guide" P.23).

The software supplied in the camera's internal memory is for Windows only.

You can copy pictures to your computer using either the supplied DL-10 software or standard operating system file-handling procedures. DL-10 is stored in the camera's internal memory.

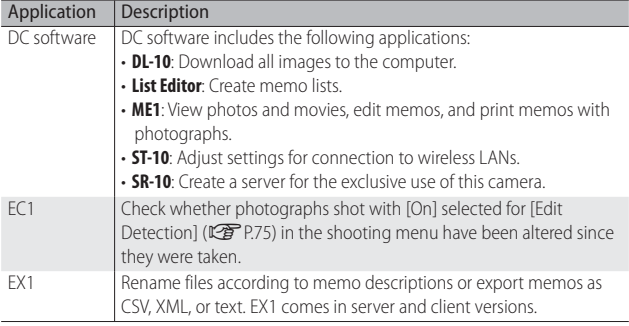

 *Caution ---------------------------------------------------------------------------------* • Administrator privileges are required for installation.

• DL-10 is not network-compatible. Use as a stand-alone application.

#### **System Requirements**

Before installing the supplied software, check that your computer meets the following requirements. See the documentation provided with your computer for details.

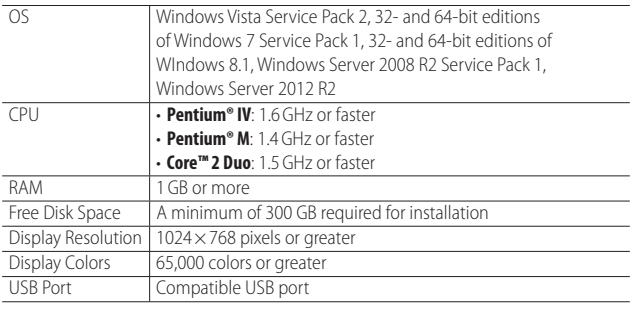

 $\mathbf{Z}$  Caution---

#### • 64-bit editions of Windows Vista are not supported.

- Operating systems that have been upgraded from earlier versions are not supported, as USB may fail to function as expected. The supplied software may not function as expected with systems that have been patched or updated with Service Pack releases.
- The software may not function as expected when the camera is connected via a USB hub or keyboard.
- More RAM may be required for movies and other large files.

#### **Installing DC Software**

Follow the steps below to install DC software.

- *1* **Select [CD-ROM] for [USB Connection].**
	- In the setup menu, select [USB Connection] ( $\mathbb{C}\widehat{\mathbb{F}}$  P.102), then highlight [CD-ROM] and press MENU/OK.
- *2* **Turn the camera off.**
- *3* **Connect the supplied USB cable to the computer.**
- *4* **Connect the cable to the camera.**
	- The camera will turn on and the installer will launch automatically (if the installer does not launch, navigate to the drive corresponding to the camera and double-click "AUTORUN.EXE").

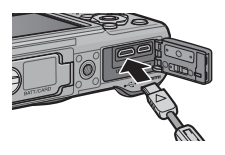

#### *5* **Click [Install DC Software].**

• In addition to DC software, you can also install EX1 for Client, EX1 for Server, or EC1 by clicking the appropriate option. To open the pdf file containing the software manual, click [Browse User's Manual (Software Version)].

#### *6* **Select a language.**

- You will be prompted to choose applications for installation.
- *7* **Follow the on-screen instructions.**
	- Accept the license agreement and follow the on-screen instructions to install the selected applications. If you are installing DL-10, click [Allow Access] (Windows 7 and Windows 8.1) or [Unblock] when prompted.
- 

#### *8* **Restart the computer.**

• When prompted, select [Yes, restart my computer now] and click [Finish] to restart the computer. A Windows security alert will be displayed when the computer restarts.

- **2** *Caution-------*
	- Use only the supplied USB cable. Do not use force when connecting the cable or when handling the camera with the cable connected. Do not disconnect the cable while the camera is on or attempt to transport the camera while the USB cable is connected.
	- EC1 can not be installed if it is already present on your computer. Attempts to reinstall the application will be met with a message asking if it should be changed or deleted. To exit without changing or deleting EC1, click [Cancel].

#### *Uninstalling the Software ---------------------------------------------------------*

- The software can be uninstalled using the [Programs and Features] control panel.
- Administrator privileges are required.
- Quit any other programs that may be running before uninstalling the software.

# **19 Copying Pictures to a Computer via USB**

# **Windows**

Follow the steps below to copy pictures to your computer.

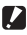

 $\mathbf{Z}$  Caution----

If you intend to copy pictures from a memory card, insert the card before connecting the camera.

- *1* **Select [Mass Storage] for [USB Connection].**
	- $\cdot$  In the setup menu, select [USB Connection] ( $\mathbb{CP}$  P.102), then highlight [Mass Storage] and press MENU/OK.
- *2* **Turn the camera off.**
- *3* **Connect the supplied USB cable to the computer.**
- *4* **Connect the cable to the camera.**
	- The camera will turn on automatically.

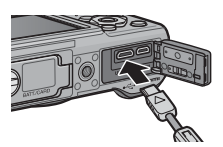

- *5* **Copy photos to the computer. If DL-10 (part of the DC software package;** G**P.175) is installed:**
	- DL-10 starts and image transfer begins automatically.
	- Pictures are copied to the [Digital Camera] folder in the [Documents] folder, where they are sorted into separate folders by date of recording. See the "Software User Guide" for more information.
	- DL-10 can not be used to transfer pictures in folders created using the [New Folder Options] > [Date] or [Custom] option in the setup menu ( $\mathbb{C}\widehat{T}$  P.96). Transfer these pictures manually.
	- Regardless of the option selected for [FIIe Name] in the setup menu ( $\mathbb{Q}$  P.97), DL-10 renames files using the prefix "RIMG".

#### **If DL-10 is not installed:**

- Copy files from the camera to the desired location.
- If a memory card is inserted, the computer will list the files on the card. Otherwise, the computer will list the files in internal memory.
- *6* **Disconnect the USB cable when transfer is complete.**

**19**
- $\mathbf Z$  Caution -------
	- Do not turn off the camera or disconnect the USB cable during image transfer.
	- Do not use force when connecting the cable or when handling the camera with the cable connected. Do not attempt to transport the camera while the USB cable is connected.
	- To prevent moisture or dust from entering the camera, close the terminal cover securely after disconnecting the USB cable.

Follow the steps below to copy pictures to your computer.

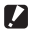

 *Caution ---------------------------------------------------------------------------------*

If you intend to copy pictures from a memory card, insert the card before connecting the camera.

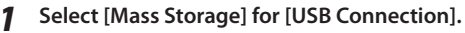

- In the setup menu, select [USB Connection] ( $\mathbb{C}$  P.102), then highlight [Mass Storage] and press MENU/OK.
- *2* **Turn the camera off.**
- *3* **Connect the supplied USB cable to the computer.**

#### *4* **Connect the cable to the camera.**

• The camera will turn on automatically.

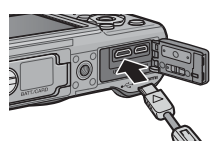

## *5* **Copy photos to the computer.**

- Copy files from the camera to the desired location.
- If a memory card is inserted, the computer will list the files on the card. Otherwise, the computer will list the files in internal memory.

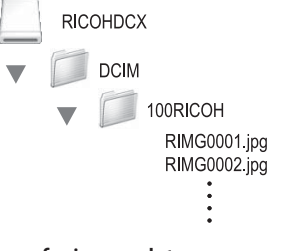

#### *6* **Disconnect the USB cable when transfer is complete.**

• Drag the camera volume into the Trash and then disconnect the USB cable.

Copying Pictures to a Computer via USB **181** *Copying Pictures to a Computer via USB*

- $\mathbf{Z}$  Caution-------
	- Do not turn off the camera or disconnect the USB cable during image transfer.
	- Instead of dragging the camera volume into the Trash, you can select [Eject] in the [File] menu.
	- Do not disconnect the USB cable without first dragging the camera volume into the Trash or selecting [Eject]. The computer may display a warning if you fail to observe this precaution.
	- OS X may create "FINDER.DAT" or ".DS\_Store" fiies on the memory card, which the camera will list as unmatched files. These files can be deleted from the card if desired.
	- To prevent moisture or dust from entering the camera, close the terminal cover securely after disconnecting the USB cable.

# **20 Appendices**

# **Troubleshooting**

## **Error Messages**

If an error message is displayed on the screen, check the information on the reference page and take the corresponding action.

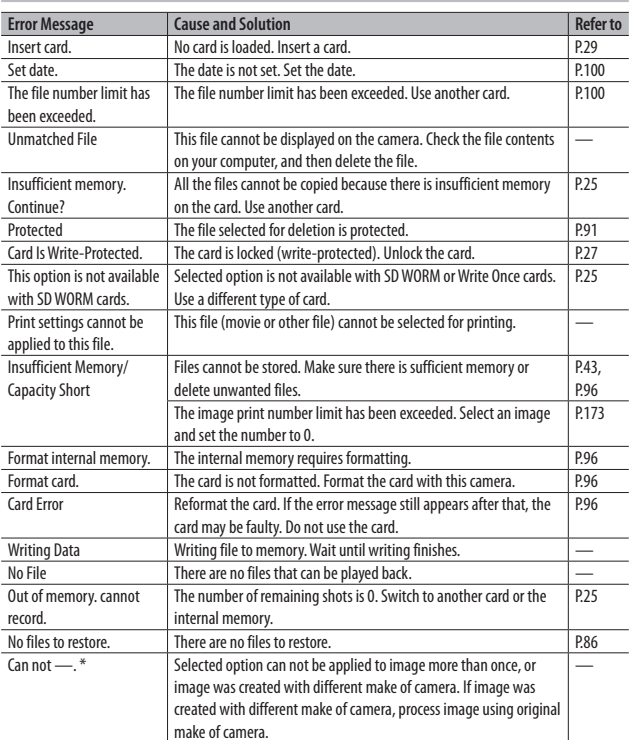

#### **Non-Bluetooth® or Wireless LAN related error messages**

\* "—" indicates the name of the process that can not be applied.

Appendices

## **Bluetooth® related error messages**

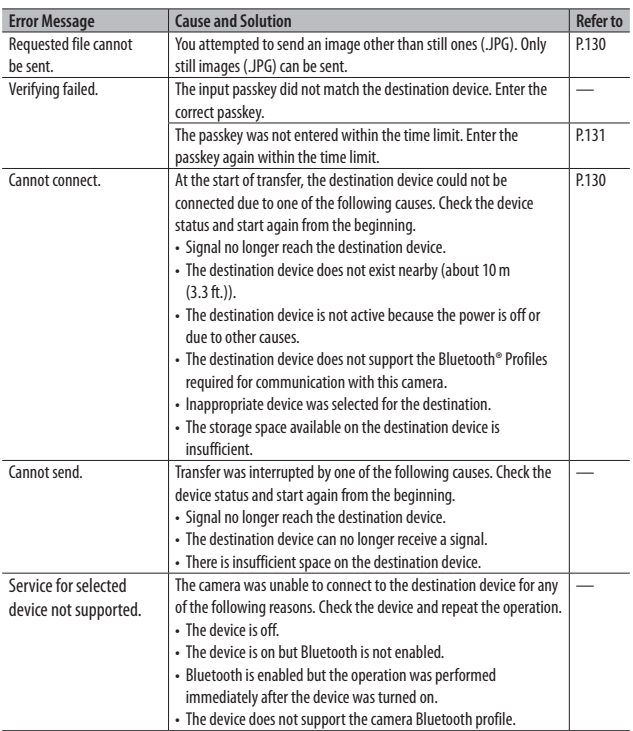

## **Wireless LAN related error messages**

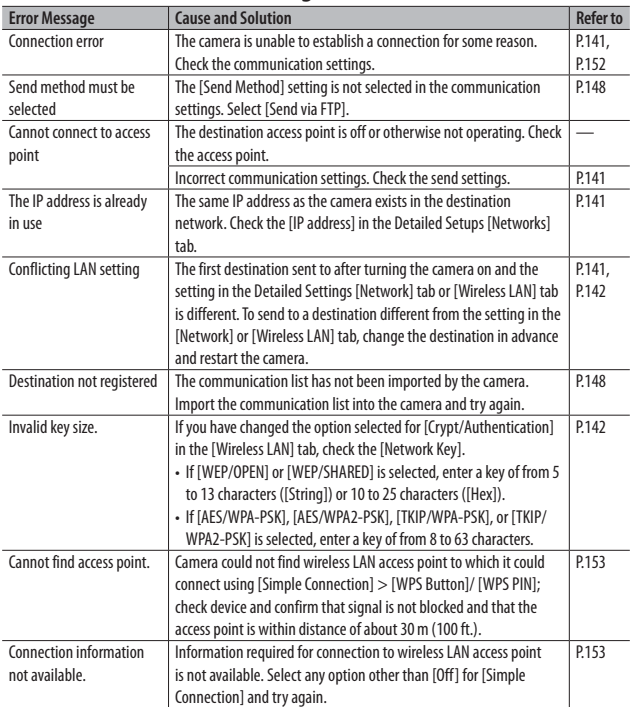

## **Communication and send setting errors**

#### **FTP send setting errors**

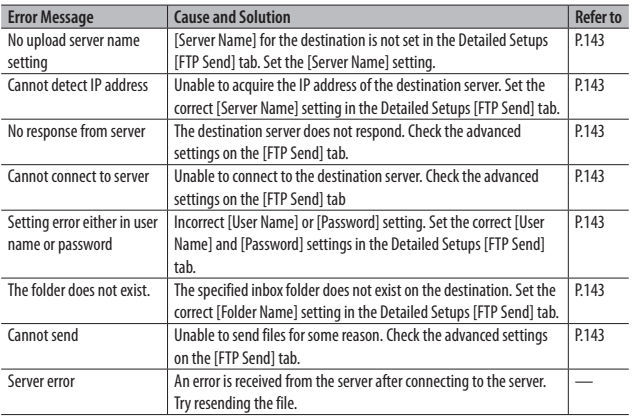

 *Note -------------------------------------------------------------------------------------*

Problems that can not be resolved as described above should be referred to a support center or your local camera dealer.

# **Camera Troubleshooting**

## **Power Supply**

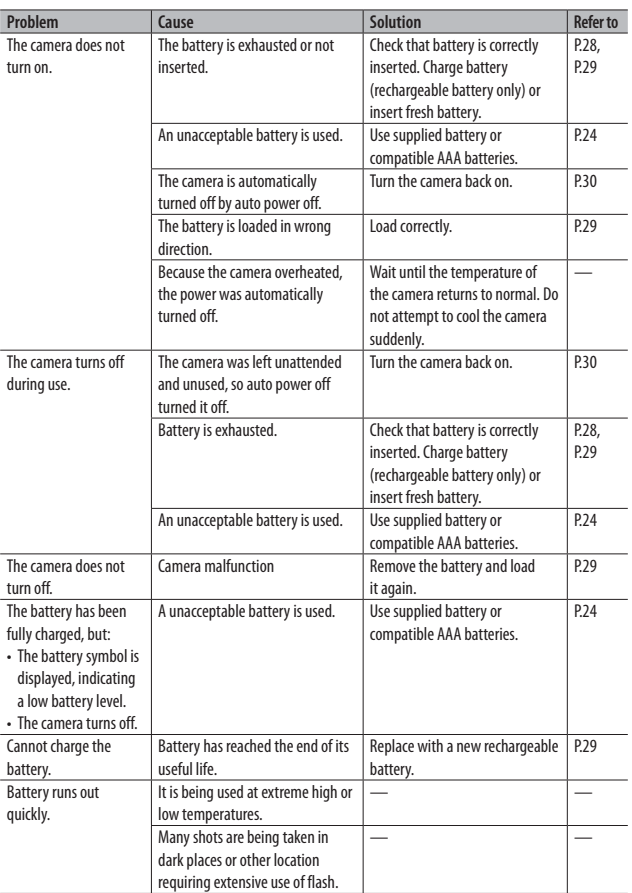

Appendices **187** *Appendices*

## **Shooting**

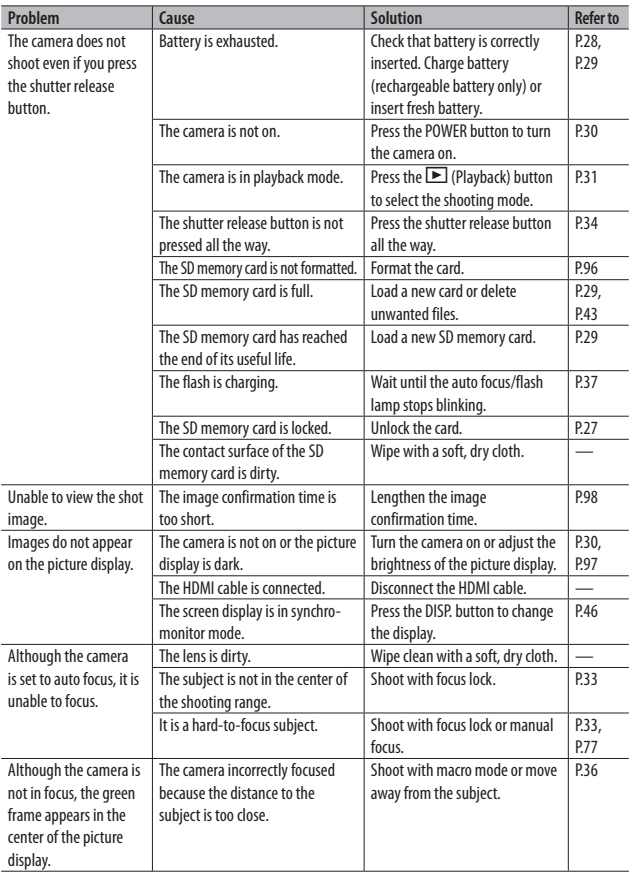

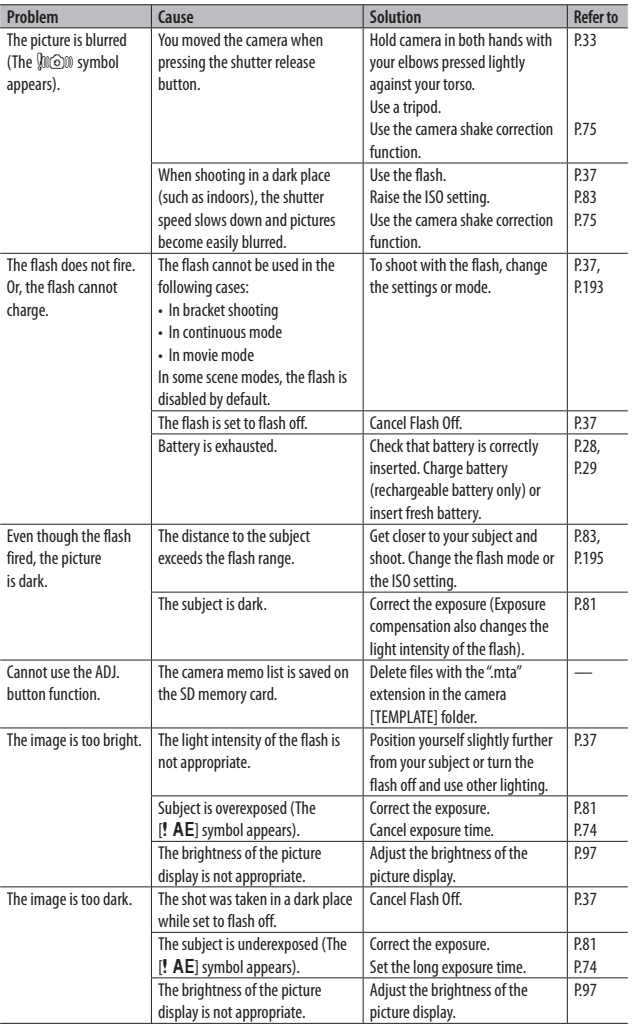

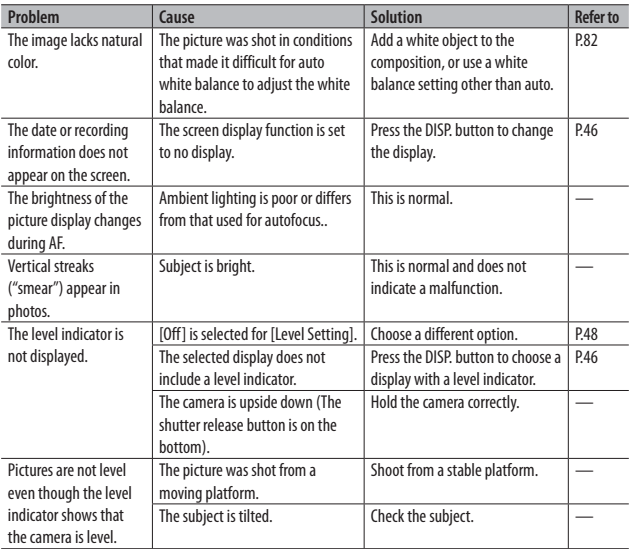

## **Playback/Deletion**

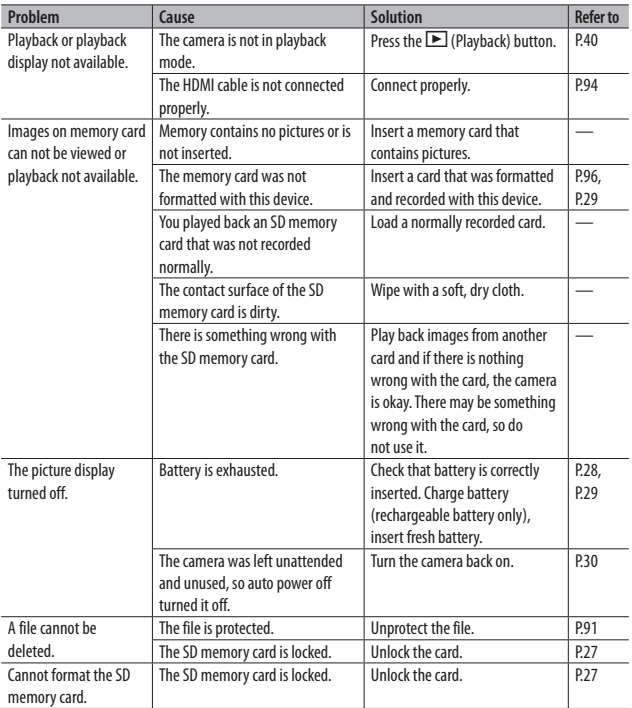

## **Other Problems**

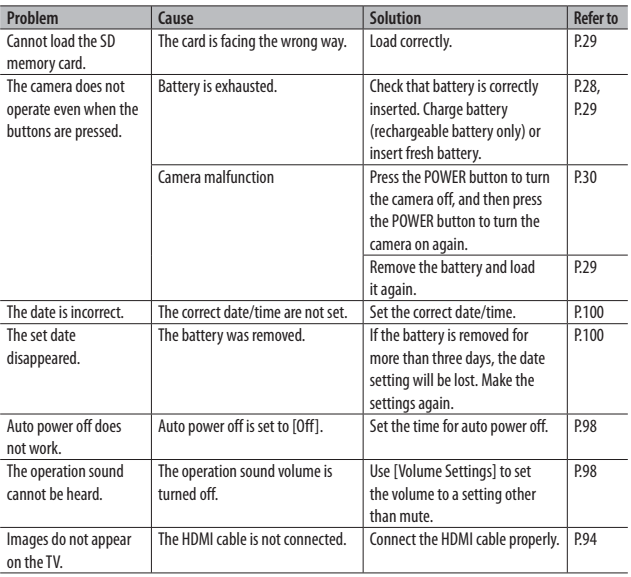

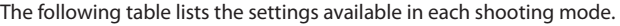

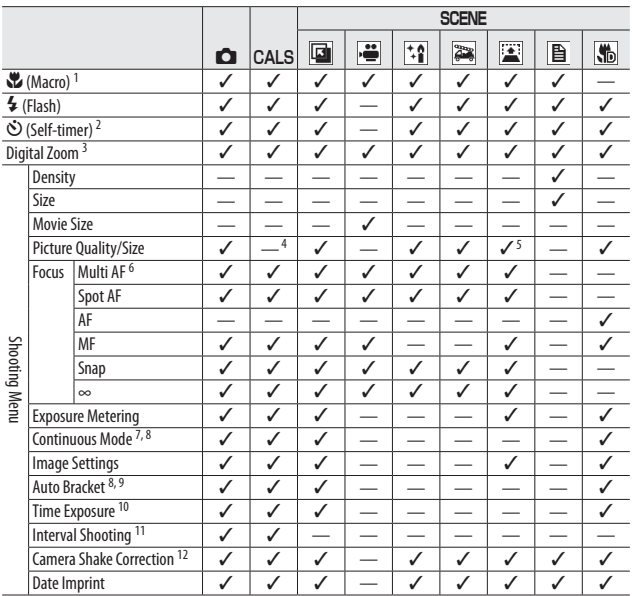

1 [Focus] is set to [Spot AF]. Disabled when [MF] is selected for [Focus].

- 2 Disabled during interval timer and continuous shooting.
- 3 Not available if image is zoomed in during manual focus.
- 4 Picture quality and size for CALS mode is selected using the [CALS Pic Quality] option in the setup menu.
- 5 [8M 4:3 F], [8M 4:3 N], [6M 4:3 F], [6M 4:3 N], [06 4:3 F], and [06 4:3 N] only.
- 6 Functions as [Spot AF] when digital zoom is in effect.
- 7 Disabled during interval timer shooting.
- 8 Flash turns off.
- 9 Disabled during continuous shooting.
- 10 Disabled during auto bracketing and continuous shooting.
- 11 Disabled when self-timer is used.
- 12 Not available if [Flash On], [FLASH ON (10M)], or [Flash Synchro.] is selected as flash mode for long time-exposures or continuous shooting or if ten-second self-timer is used.

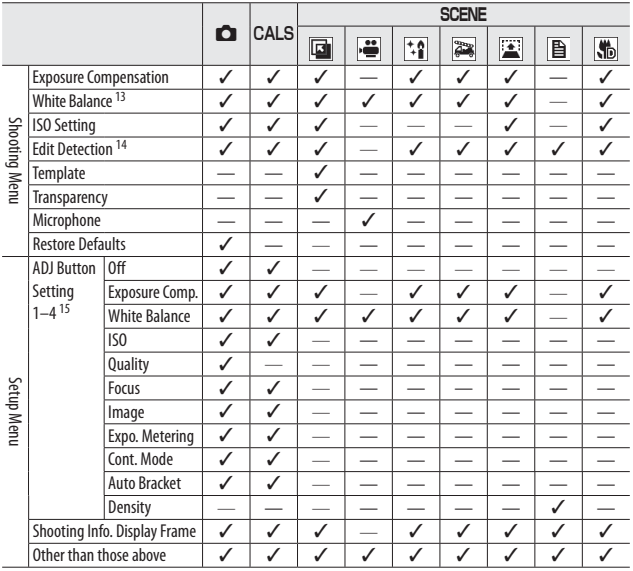

13 Not available if [Black & White] is selected for [Image Settings].

14 Disabled during auto bracketing and continuous shooting.

15 The function displayed when the ADJ. button is pressed in scene mode is always the same and is not affected by the roles assigned to the button.

# **Specifications**

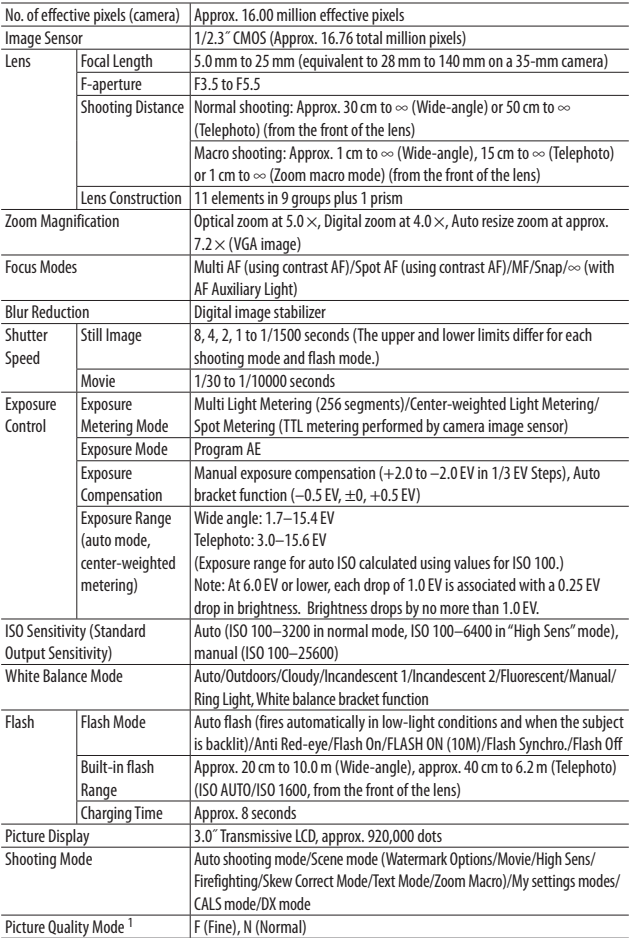

Appendices **195** *Appendices* **20**

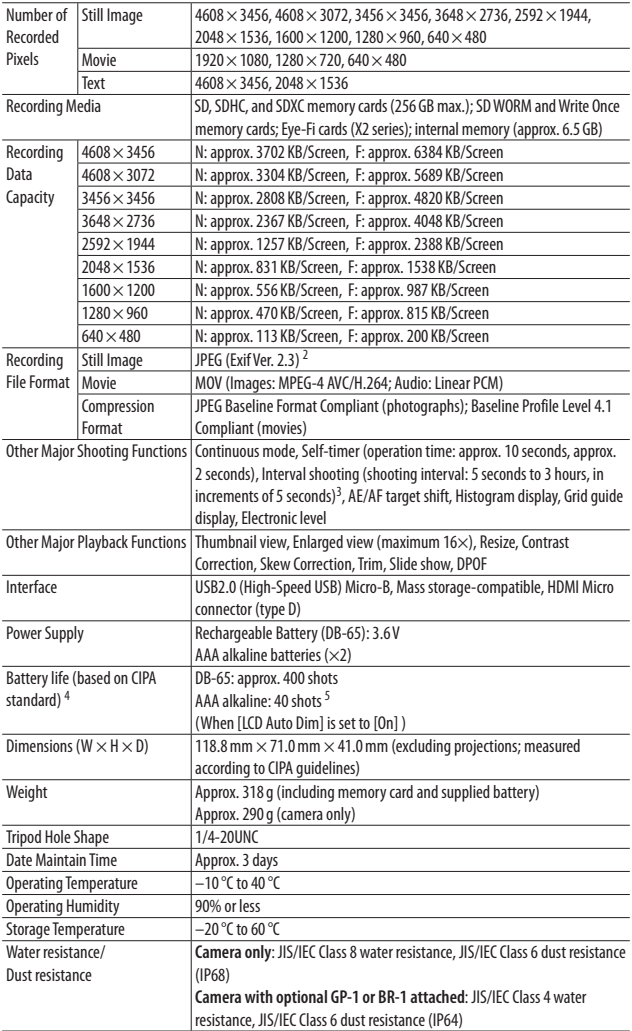

- 1 The picture quality mode that can be set varies depending on the image size.
- 2 Compatible with DCF and DPOF. DCF is the abbreviation for "Design rule for Camera File system," a JEITA standard (Full compatibility with other devices is not guaranteed).
- 3 When the flash is set to [Flash Off ].
- 4 The number of remaining shots is based on the CIPA standard and may vary depending on usage conditions. This is for reference only.
- 5 When using the AAA Alkaline batteries manufactured by Panasonic.

#### **Bluetooth® Communication Port (G800SE Only)**

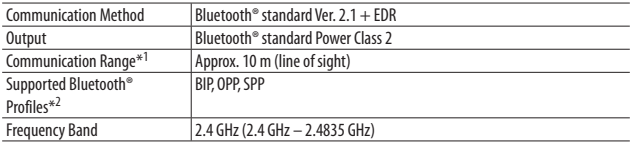

\*1 The communication range may vary depending on obstructions between the two devices, signal strength, software or operating system in use, and other factors.

\*2 These are specifications according to the intended use of the Bluetooth®-enabled devices and are predetermined by Bluetooth® standards.

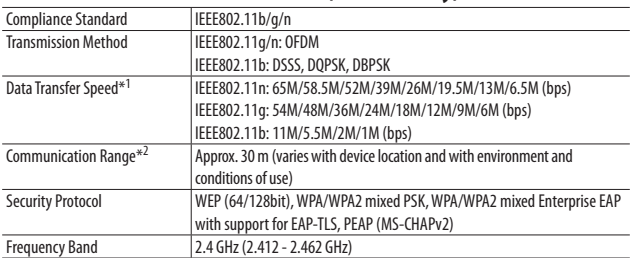

#### **Wireless LAN Communication Port (G800SE Only)**

\*1 The data transfer speeds are the maximum theoretical values based on the wireless LAN standard and may differ from the actual data transfer speed.

\*2 The communication range may vary depending on obstructions between the two devices, signal strength, location of the devices, usage environment, software or operating system in use, and other factors.

# **Number of Images That Can Be Stored**

The following table shows the approximate number of images that can be recorded in the internal memory and onto an SD memory card at various image size and picture quality settings.

| <b>Mode</b>          | <b>Image Size</b>  | <b>Internal</b><br><b>Memory</b> | 1GB             | 2 GB            | 4GB             | 8GB             | 16 GB           | 32 GB           |
|----------------------|--------------------|----------------------------------|-----------------|-----------------|-----------------|-----------------|-----------------|-----------------|
| ο                    | $16M$ 4 : 3 F      | 1072                             | 151             | 307             | 603             | 1228            | 2471            | 4956            |
| CALS                 | $16M$ 4 : 3 N      | 1848                             | 260             | 529             | 1040            | 2117            | 4260            | 8546            |
| <b>SCENE</b>         | $14M$ 3 : $2F$     | 1204                             | 169             | 345             | 678             | 1379            | 2776            | 5569            |
| ([Movie] and         | $14M$ 3 : $2N$     | 2062                             | 292             | 591             | 1160            | 2361            | 4751            | 9532            |
| [Text mode]          | 2201:1F            | 1420                             | 200             | 407             | 799             | 1626            | 3272            | 6565            |
| excluded)            | D201:1N            | 2437                             | 343             | 698             | 1371            | 2791            | 5615            | 11265           |
|                      | TOM4:3F            | 1688                             | 238             | 484             | 950             | 1934            | 3891            | 7805            |
|                      | $10M$ 4 : 3 N      | 2898                             | 408             | 830             | 1631            | 3319            | 6678            | 13396           |
|                      | $5M$ 4:3F          | 2859                             | 403             | 819             | 1609            | 3275            | 6589            | 13218           |
|                      | $5M$ 4:3 N         | 5361                             | 765             | 1536            | 3017            | 6140            | 12355           | 24783           |
|                      | 3F                 | 4376                             | 623             | 1254            | 2463            | 5012            | 10085           | 20231           |
|                      | BM4:3N             | 8248                             | 1162            | 2364            | 4642            | 9447            | 19007           | 38128           |
|                      | $2M$ 4:3F          | 6918                             | 975             | 1982            | 3893            | 7923            | 15941           | 31979           |
|                      | $2M$ 4:3 N         | 11914                            | 1727            | 3415            | 6705            | 13645           | 27455           | 55075           |
|                      | m4:3F              | 8248                             | 1185            | 2364            | 4642            | 9447            | 19007           | 38128           |
|                      | $11M$ 4:3 N        | 14297                            | 2015            | 4098            | 8046            | 16375           | 32946           | 66090           |
|                      | <b>VGA 4:3F</b>    | 30637                            | 4650            | 8781            | 17242           | 35089           | 70600           | 141621          |
|                      | <b>VGA 4:3N</b>    | 53614                            | 7556            | 15367           | 30174           | 61406           | 123550          | 247838          |
| <b>SCENE (Text)</b>  | $16M$ 4:3          | 1848                             | 260             | 529             | 1040            | 2117            | 4260            | 8546            |
| Mode)                | BM4:3              | 4376                             | 623             | 1254            | 2463            | 5012            | 10085           | 20231           |
| <b>SCENE</b> (Movie) | <b>FullHD</b> 1920 | 45 min.                          | 6 min.          | 13 min.         | 25 min.         | 52 min.         | 105 min.        | 211 min.        |
|                      | $(30$ fps)         | 43 s                             | 26s             | 6 s             | 43 s            | 22s             | 21 <sub>s</sub> | 21 <sub>s</sub> |
|                      | <b>ED</b> 1280     | 45 min.                          | 6 min.          | 13 min.         | 25 min.         | 52 min.         | 105 min.        | 211 min.        |
|                      | $(60$ fps)         | 43 s                             | 26s             | 6 s             | 43 s            | 22s             | 21 <sub>s</sub> | 21 <sub>s</sub> |
|                      | $CD$ 1280          | 74 min.                          | 10 min.         | 21 min.         | 42 min.         | 85 min.         | 172 min.        | 346 min.        |
|                      | $(30$ fps)         | 55s                              | 33s             | 28 <sub>5</sub> | 10 <sub>s</sub> | 49 s            | 39 <sub>5</sub> | 21 <sub>s</sub> |
|                      | VGA 640            | 207 min.                         | 29 min.         | 59 min.         | 116 min.        | 237 min.        | 477 min.        | 958 min.        |
|                      | $(30$ fps)         | 23s                              | 13 <sub>s</sub> | 26s             | 43 s            | 32 <sub>s</sub> | 55s             | 41 s            |

 *Note -------------------------------------------------------------------------------------* • The figures for storage capacity assume that no camera memo lists, voice memos, or other camera system files are stored in the internal memory or on an SD memory card.

Appendices

• Fewer images can be recorded on SD WORM and Write Once cards. The figures for SD WORM and Write Once cards ( $\Box$  and  $\mathsf{CALS}$  modes and for all  $\mathsf{SCENE}$ modes except [Movie] and [Text Mode]) are given below.

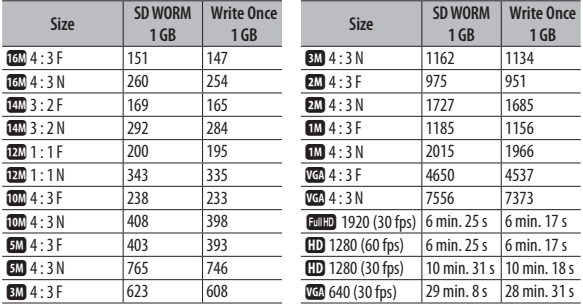

• The maximum recording time is the estimated total recording time. Movies may be up to 4 GB in size. The maximum length is about 25 minutes for movies recorded at a [Movie Size] of [m 1920 (30 fps)] or [TD 1280 (60 fps)], 29 minutes for movies recorded at  $[\mathbf{ID} 1280 (30 \text{ fs})]$  or  $[\mathbf{U} 640 (30 \text{ fs})]$ .

- An SD/SDHC/SDXC memory card with a Speed Class of 6 or better is recommended when recording movies with [FIIHED 1920 (30fps)] or [HD 1280 (60fps)] selected for [Movie Size] (昭子P.73).
- The number of remaining shots displayed on the picture display may differ from the actual number of shots, depending on the subject.
- Movie recording time and the maximum number of still pictures may vary depending on the capacity of the recording destination (internal memory or SD memory card), shooting conditions, and the type and manufacturer of the SD memory card.

## **Defaults Settings/Functions Whose Defaults Are Restored When the Camera Is Turned Off**

Turning the camera off may reset some function settings to their defaults. The table below indicates whether or not the function is reset to its default when the camera is turned off.

 $\bigcirc$ : setting is saved  $\times$ : setting is reset Function Default Settings<br>
Density<br>
O Normal Shooting Density Coll Normal Size (Text Mode)  $\bigcap \Box \Box 4 : 3$ Movie Size  $\overline{O}$  **CD** 1280 (30 fps)<br>Picture Ouality/Size  $\overline{O}$  **CD** 4 : 3 N Picture Ouality/Size  $\Box$ Picture Quality/Size (Skew Correction)  $\bigcirc$   $\Box$  4 : 3 F Focus  $\bigcap$  Multi AF Focus (Firefighting)  $\Box$   $\Box$  Snap  $Exposure Meterina$   $\bigcirc$  Multi  $\Gamma$ Continuous Mode  $\Gamma$   $\times$  Off  $\Box$ Image Settings  $\Box$ Auto Bracket Off  $Time\text{ Exposure}$   $\bigcirc$   $\bigcirc$   $\bigcirc$   $\bigcirc$   $\bigcirc$   $\bigcirc$  Sec. Interval Shooting  $\vert \times \vert$ Camera Shake Correction <br>
Date Imprint 
Off Date Imprint  $\bigcap$ Exposure Compensation  $\Box$  0.0 White Balance  $\Box$   $\Box$  Auto  $\overline{SO}$  Setting  $\overline{O}$  Auto Edit Detection and Officer of Deferming the Detection  $Transo$ arency  $\overline{3}$   $\overline{3}$   $\overline{3}$   $\overline{8}$   $\overline{9}$   $\overline{80\%}$  $Microphone$   $\qquad$   $\qquad$  Macro **Macro Community Macro Off** Flash Flash Off  $\left\{\times\right\}$   $\left\{\times\right\}$  Off Playback Volume Adjustment  $\bigcap$  $\overline{\text{Set}}$  LCD Brightness  $\overline{\text{Set}}$ Reg. My Settings  $\Box$ Stepped Zoom  $\Box$  Off ADJ Button Setting 1 Exposure Comp.

**200***Appendices* **20**  $200$ 

Appendices

: setting is saved ×: setting is reset

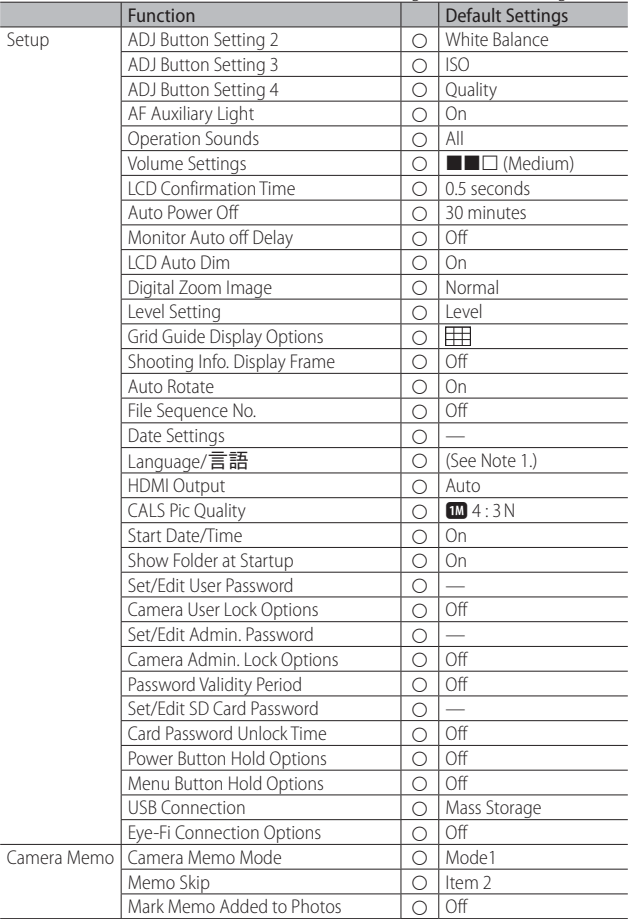

1 The default setting varies depending on where you purchased the camera.

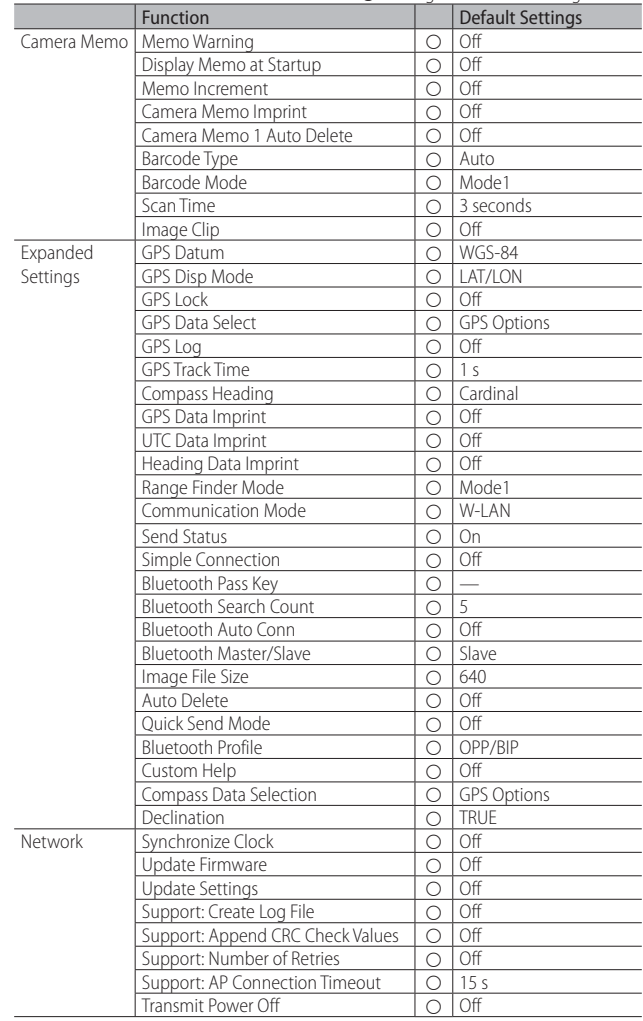

**202***Appendices* Appendices<sub>2</sub>

# **Using an Optional Wide Conversion Lens**

A wide conversion lens (DW-5) enables shooting at a lens magnification of 0.8 times (equivalent to a 35 mm camera's 22 mm zoom in wide-angle).

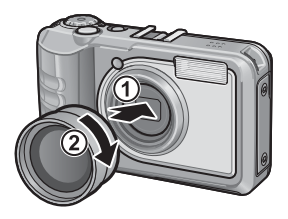

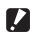

 $\mathbf{Z}$  *Caution-------*

- When the wide conversion lens is attached, set the zoom position to the wideangle end.
- When the wide conversion lens is attached, even if you use the internal or external flash, the area around the subject is not illuminated sufficiently so the picture will be partly underexposed.

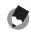

 *Note -------------------------------------------------------------------------------------* For cleaning and storage, see the documentation that came with your wide conversion lens.

# **Optional Filters**

Commercially-available filters with a diameter of 37 mm can be mounted on the lens to protect it from damage and condensation.

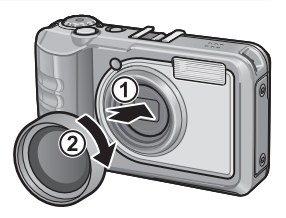

**203** *Appendices* Appendices **20**

# **Using the External Flash**

You can attach an external flash and other accessories (available in stores) to the accessory shoe.

You can only use an external flash

equipped with both of the following functions.

- Slave flash function (flash is triggered in response to the firing of another flash)
- Pre-flash support function (flash is synchronized with the second flash instead of the pre-flash)

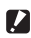

## *Caution ---------------------------------------------------------------------------------*

- The accessory shoe conforms to JIS B7101.
- You cannot use an external flash with no spring or lock mechanism.
- You cannot use an external flash for which synchronization with the pre-flash cannot be cancelled.

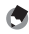

 *Note -------------------------------------------------------------------------------------* The accessory shoe does not support a synchronizer contact.

# **Using Your Camera Abroad**

#### Battery Charger (Model BJ-6)

The battery charger is for use with AC power supplies of 100–240 V and 50/60 Hz. Before going abroad, contact your travel agent for information on plug adapters for use with power outlets at your destination. Do not use voltage converters, as these may damage the product.

#### Warranty

This product was manufactured for use in the country in which it was purchased. The warranty is only valid in the country in which the camera was purchased. Should the product fail or malfunction while you are abroad, the manufacturer assumes no responsibility for servicing the product locally or bearing the expenditure incurred therefore.

#### Playback on Television in Other Regions

Playback is supported on televisions and monitors equipped with HDMI connectors. Use third-party HDMI cables with type D connectors.

#### **Waterproofing/Dust Resistance**

- The camera complies with the JIS/IEC Class 8 standard for water resistance and the JIS/IEC Class 6 (IP68) standard for dust resistance. Note, however, that when an optional GP-1 GPS unit or BR-1 barcode reader is attached, it complies with the JIS/IEC Class 4 standard for water resistance only.
- After shooting in the rain or cleaning in water, water may seep through the eyepiece of the lens segment and the tripod screw holes on the underside. This is not a problem because these sections are of double structure.
- The internal mechanisms of the camera are neither waterproof nor dustproof.
- Should water enter the inside of the camera, remove the batteries immediately and contact a repair center.

## **Cautions on Use**

- When opening and closing the battery/card cover or terminal cover, take care to prevent any water, sand, mud, dust, or other foreign matter that may have adhered to the camera from entering the interior of device. If possible, avoid opening or closing the camera at the beach, near the sea, or in sandy soil to prevent seawater or sand from getting inside.
- Open and close the battery/card cover or terminal cover with your bare hands. Do not wear gloves, as any sand, dust, or other foreign matter that may have adhered to the gloves may get inside the camera. Remove any water, sand, mud, dust, or other foreign matter that may have adhered to the camera and open and close the covers in a place where it will not be exposed to dirt.
- Water droplets may get inside when the cover is opened. Wipe dry before using.
- Because of its waterproof structure, the mode dial may be hard to turn when it has not been operated for a long time. If this occurs, operate the dial several times to restore it to the initial state.
- On a sandy beach or in a dusty place such as a construction site, pay sufficient attention to prevent sand or dust from adhering to the camera.
- Do not leave the camera in places where there are extremes of temperature or humidity, such as in a closed car, at the seashore, or in a bathroom.
- Do not force the battery/card cover or terminal cover.
- Do not lift the camera by the battery/card cover or terminal cover.
- If any foreign object (metal, water, liquid) gets inside the camera, stop using the camera immediately. Turn the power off, remove the battery and memory card, and consult your nearest dealer or repair center.
- In cold climates, if the camera has water droplets adhering to its surface, they may freeze. Using the camera with ice on it may cause it to fail. Do not leave the camera with water adhering to it.

- This product was manufactured for use in the country in which it was purchased. The warranty is only valid in the country in which the camera was purchased.
- Should the product fail or malfunction while you are abroad, the manufacturer assumes no responsibility for servicing the product locally or bearing the expenditure incurred therefore.
- Be sure not to drop or apply any sudden force to the camera.
- While you are carrying the camera, be careful not to hit it against other objects. Take special care to not hit the lens and picture display.
- Firing the flash consecutively may heat the firing unit. Do not fire it consecutively more than necessary.
- Do not touch the flash and keep foreign objects away from the firing unit. Doing so can cause burns and fires.
- Do not fire the flash near eyes. It could cause visual impairment (particularly for infants).
- Do not fire the flash near the driver of a vehicle to avoid causing accidents.
- The battery may become hot after extended use. Touching the battery immediately after use could result in burns to your fingers.
- If the picture display or panel is exposed to sunlight, they may become washed out and images may become hard to view.
- The picture display and panel may contain some pixels that do not remain lit up continually in part or at all. Also, the brightness may become uneven because of the characteristics of LCDs. These are not failures.
- Do not forcefully press the surface of the picture display.
- In an environment where the temperature changes suddenly, condensation may occur in the camera, resulting in troubles such as fogging of the glass surface or malfunctions of the camera. If this occurs, place the camera in a bag to slow the temperature change as much as possible. Take it out of the bag after the temperature difference from the atmosphere has decreased to a fairly small amount. If condensation occurs, remove the battery and memory card, and wait until the moisture has dried before using the camera.
- To avoid damaging the connectors, do not put any objects into the camera's microphone or speaker holes.
- Before taking any important pictures (such as at weddings, on trips abroad, etc.), test the camera to check operation and ensure proper functioning. We recommend that you keep this manual and spare battery on hand.

#### $\breve{\bowtie}$  Conditions in which condensation may easily occur: -----

- When the camera is moved to an environment where the temperature differs greatly.
- In humid places.
- In a room immediately after being heated, or when the camera is exposed directly to cooled air from an air-conditioner or another similar appliance.

# **Care and Storage**

## **Care**

- Please note that if fingerprints, dirt, etc. get onto the lens, picture quality will suffer.
- Any dust or dirt on the lens should be gently removed either with a blower (available from third-party suppliers) or a soft cloth, paying particular attention to the area around the lens barrel. Do not touch the lens directly with your fingers.
- If the camera is dirty or after use at the beach, take the following steps: Make sure the battery/card cover and terminal cover are securely closed. Fill a wash-basin or bowl with tap water and use the water to remove any dirt, sand or salt from the camera, and then wipe the camera dry with a soft, dry cloth.
- If the rubber packing is dirty, wipe it clean with a soft, dry cloth. If the rubber packing has anything sticking to it or it is cracked or damaged, its waterproofing function may be compromised, resulting in leakage. If dirt cannot be removed or the packing is damaged, request replacement from your local camera dealer or repair center.
- In the unlikely event that your camera fails to work properly, please consult a repair center.
- There are high voltage circuits in this camera. As this is dangerous, do not dismantle this camera under any circumstances.
- Do not get volatile substances, such as thinner, benzene, or pesticides on your camera. This may cause a change in quality, paint to peel, etc.
- As the surface of the picture display is easily scratched, do not rub hard objects against it.
- Clean the surface of the picture display by wiping gently with a soft cloth containing a small amount of display cleaner (that does not contain organic solvents) sold in stores.

## **Use and Storage**

- Please avoid using or storing your camera in the following kinds of places, as this may damage the camera.
	- In high heat and humidity, or where there is severe change in temperature or humidity.
	- Places with a lot of dust, dirt or sand.
	- Places with severe vibration.
	- Places where it is in direct contact with vinyl or rubber products or chemicals, including mothballs or other insect repellent, for long periods of time.
	- Places with strong magnetic fields (near a monitor, transformer, magnet, etc.).
- To keep the camera free from dust and other foreign matter, store it in a lint-free case. Do not place it directly in a pocket or other location where it will be exposed to dirt or lint.
- Remove the battery if you are not going to use the camera for a long period of time.

Appendices **208***Appendices* **20**

#### **Replacing the rubber packing**

 To maintain the waterproof ability, replace the rubber packing every two years, regardless of whether it has gotten dirty. If you use the camera frequently in a wet, sandy, or dusty environment, we recommend replacing the packing every year. Repair centers will perform this replacement for a fee.

#### **Precautions regarding care of your camera**

- 1. Be sure to turn the power off.
- 2. Remove the batteries before caring for your camera.

# **Warranty and Servicing**

- 1. This product is backed by a limited warranty. During the warranty period mentioned in the Warranty supplied with your camera, any defective parts will be repaired free of charge. In the event of a camera malfunction, contact a repair center or the dealer from which you purchased the camera. Please note that you will be not be reimbursed for the cost of bringing the camera to a repair center.
- 2. This warranty does not cover any damage resulting from:
	- q failure to follow the instructions in the instruction manual;
	- 2 repair, modification or overhaul not conducted by an authorized service center listed in the instruction manual;
	- $\circledR$  fire, natural disaster, act of God, lightning, abnormal voltage, etc.;
	- r improper storage (noted in the "Camera User Guide"), leaking of battery and other fluids, mold, or otherwise insufficient care of the camera.
	- t dropping the camera or exposing it to water, mud, sand, etc. with the battery/card cover or terminal cover open.
- 3. After the warranty period has passed, you will be liable for all repair fees, including those incurred at an authorized service center.
- 4. You will be liable for all repair fees, even within the warranty period, if the warranty card is not attached or if the distributor's name or the purchase date have been changed or are not indicated on the card.
- 5. Expenses for overhaul and thorough inspection by special request of the customer will be charged to the customer, whether or not they are incurred during the warranty period.
- 6. This warranty only applies to the camera and not to the accessories, such as the case and strap, nor does it apply to the battery and other consumables provided.
- 7. Any consequential damages arising from failure of the camera, such as expenses incurred in taking pictures or loss of expected profit, will not be reimbursed whether they occur during the warranty period or not.
- 8. The warranty is only valid in the country in which the camera was purchased.
	- \* The above provisions refer to repairs offered free of charge, and do not limit your legal rights.
	- \* The intention of the above provisions is also described in the warranty card provided with this camera.
- 9. Parts essential to the servicing of the camera (that is, components required to maintain the functions and quality of the camera) will be available for a period of five years after the camera is discontinued.
- 10. Please note that if the camera is seriously damaged by flooding, submergence, infiltration of sand or mud, violent shocks or dropping, it may not be repairable, and restoration to its original condition may be impossible.
- *Note -------------------------------------------------------------------------------------*
	- Before sending the camera in for repair, check the battery and read the instruction manual again to ensure proper operation.
	- Some repairs require a significant amount of time to be completed.
	- When sending the camera to a service center, please include a note which describes the defective part and the problem as precisely as possible.
	- Remove all accessories not related to the problem before sending the camera to the service center.
	- This warranty does not apply to data stored on an SD memory card or in internal memory.

Appendices

# **Trademark Information**

Microsoft, Windows, Windows Vista, and Internet Explorer are registered trademarks of Microsoft Corporation in the United States of America and other countries. Mac and OS X are registered trademarks of Apple Inc. in the United States of America and other countries. Adobe, the Adobe logo, and Reader are trademarks of Adobe Systems Incorporated in the United States and other countries. HDMI, the HDMI logo, and High-Definition Multimedia Interface are trademarks or registered trademarks of HDMI Licensing, LLC. Eye-Fi, Eye-Fi connected, and the Eye-Fi logo are registered trademarks of Eye-Fi, Inc. SanDisk is a registered trademark of SanDisk Corporation. SD is a trademark of SD-3C LLC. Bluetooth® is a trademark owned by Bluetooth SIG, Inc. and licensed to RICOH Industrial Solutions Inc. All other trade names mentioned in this document are the property of their respective owners.

This product includes software developed by the OpenSSL Project for use in the OpenSSL Toolkit (http://www.openssl.org/), cryptographic software written by Eric Young (eay@cryptsoft.com), and software written by Tim Hudson (tjh@cryptsoft.com).

#### **LICENSE ISSUES**

The OpenSSL toolkit stays under a dual license, i.e. both the conditions of the OpenSSL License and the original SSLeay license apply to the toolkit. See below for the actual license texts. Actually both licenses are BSD-style Open Source licenses. In case of any license issues related to OpenSSL please contact openssl-core@openssl.org.

#### **OpenSSL License**

Copyright © 1998–2011 The OpenSSL Project. All rights reserved.

Redistribution and use in source and binary forms, with or without modification, are permitted provided that the following conditions are met:

- 1. Redistributions of source code must retain the above copyright notice, this list of conditions and the following disclaimer.
- 2. Redistributions in binary form must reproduce the above copyright notice, this list of conditions and the following disclaimer in the documentation and/or other materials provided with the distribution.
- 3. All advertising materials mentioning features or use of this software must display the following acknowledgment:

"This product includes software developed by the OpenSSL Project for use in the OpenSSL Toolkit. (http://www.openssl.org/)"

- 4. The names "OpenSSL Toolkit" and "OpenSSL Project" must not be used to endorse or promote products derived from this software without prior written permission. For written permission, please contact openssl-core@openssl.org.
- 5. Products derived from this software may not be called "OpenSSL" nor may "OpenSSL" appear in their names without prior written permission of the OpenSSL Project.
- 6. Redistributions of any form whatsoever must retain the following acknowledgment: "This product includes software developed by the OpenSSL Project for use in the OpenSSL Toolkit (http://www.openssl.org/)"

THIS SOFTWARE IS PROVIDED BY THE OpenSSL PROJECT "AS IS" AND ANY EXPRESSED OR IMPLIED WARRANTIES, INCLUDING, BUT NOT LIMITED TO, THE IMPLIED WARRANTIES OF MERCHANTABILITY AND FITNESS FOR A PARTICULAR PURPOSE ARE DISCLAIMED. IN NO EVENT SHALL THE OpenSSL PROJECT OR ITS CONTRIBUTORS BE LIABLE FOR ANY DIRECT, INDIRECT, INCIDENTAL, SPECIAL, EXEMPLARY, OR CONSEQUENTIAL DAMAGES (INCLUDING, BUT NOT LIMITED TO, PROCUREMENT OF SUBSTITUTE GOODS OR SERVICES; LOSS OF USE, DATA, OR PROFITS; OR BUSINESS INTERRUPTION) HOWEVER CAUSED AND ON ANY THEORY OF LIABILITY, WHETHER IN CONTRACT, STRICT LIABILITY, OR TORT (INCLUDING NEGLIGENCE OR OTHERWISE) ARISING IN ANY WAY OUT OF THE USE OF THIS SOFTWARE, EVEN IF ADVISED OF THE POSSIBILITY OF SUCH DAMAGE.

This product includes cryptographic software written by Eric Young (eay@cryptsoft.com). This product includes software written by Tim Hudson (tjh@cryptsoft.com).

#### **Original SSLeay License**

Copyright © 1995–1998 Eric Young (eay@cryptsoft.com) All rights reserved.

This package is an SSL implementation written by Eric Young (eay@cryptsoft.com).

The implementation was written so as to conform with Netscapes SSL.

This library is free for commercial and non-commercial use as long as the following conditions are adhered to. The following conditions apply to all code found in this distribution, be it the RC4, RSA, lhash, DES, etc., code; not just the SSL code. The SSL documentation included with this distribution is covered by the same copyright terms except that the holder is Tim Hudson (tjh@cryptsoft.com).

Copyright remains Eric Young's, and as such any Copyright notices in the code are not to be removed. If this package is used in a product, Eric Young should be given attribution as the author of the parts of the library used. This can be in the form of a textual message at program startup or in documentation (online or textual) provided with the package.

Redistribution and use in source and binary forms, with or without modification, are permitted provided that the following conditions are met:

- 1. Redistributions of source code must retain the copyright notice, this list of conditions and the following disclaimer.
- 2. Redistributions in binary form must reproduce the above copyright notice, this list of conditions and the following disclaimer in the documentation and/or other materials provided with the distribution.
- 3. All advertising materials mentioning features or use of this software must display the following acknowledgement:

"This product includes cryptographic software written by Eric Young (eay@cryptsoft.com)" The word 'cryptographic' can be left out if the routines from the library being used are not cryptographic related :-).

4. If you include any Windows specific code (or a derivative thereof) from the apps directory (application code) you must include an acknowledgement:

"This product includes software written by Tim Hudson (tjh@cryptsoft.com)"

THIS SOFTWARE IS PROVIDED BY ERIC YOUNG "AS IS" AND ANY EXPRESS OR IMPLIED WARRANTIES, INCLUDING, BUT NOT LIMITED TO, THE IMPLIED WARRANTIES OF MERCHANTABILITY AND FITNESS FOR A PARTICULAR PURPOSE ARE DISCLAIMED. IN NO EVENT SHALL THE AUTHOR OR CONTRIBUTORS BE LIABLE FOR ANY DIRECT, INDIRECT, INCIDENTAL, SPECIAL, EXEMPLARY, OR CONSEQUENTIAL DAMAGES (INCLUDING, BUT NOT LIMITED TO, PROCUREMENT OF SUBSTITUTE GOODS OR SERVICES; LOSS OF USE, DATA, OR PROFITS; OR BUSINESS INTERRUPTION) HOWEVER CAUSED AND ON ANY THEORY OF LIABILITY, WHETHER IN CONTRACT, STRICT LIABILITY, OR TORT (INCLUDING NEGLIGENCE OR OTHERWISE) ARISING IN ANY WAY OUT OF THE USE OF THIS SOFTWARE, EVEN IF ADVISED OF THE POSSIBILITY OF SUCH DAMAGE.

The licence and distribution terms for any publicly available version or derivative of this code cannot be changed. I.e. this code cannot simply be copied and put under another distribution licence [including the GNU Public Licence].

#### **Notes to users**

This Transmitter must not be co-located or operated in conjunction with any other antenna or transmitter.

The available scientific evidence does not show that any health problems are associated with using low power wireless devices. There is no proof, however, that these low power wireless devices are absolutely safe. Low power Wireless devices emit low levels of radio frequency energy (RF) in the microwave range while being used. Whereas high levels of RF can produce health effects (by heating tissue), exposure to low-level RF that does not produce heating effects causes no known adverse health effects. Many studies of low-level RF exposures have not found any biological effects. Some studies have suggested that some biological effects might occur, but such findings have not been confirmed by additional research. The G800SE has been tested and found to comply with FCC/IC radiation exposure limits set forth for an uncontrolled environment and meets the FCC radio frequency (RF) Exposure Guidelines in Supplement C to OET65 and RSS-102 of the IC radio frequency (RF) Exposure rules. Please refer to the SAR test report that was uploaded at FCC website.

## **INFORMATION TO THE USER**

#### **USA FCC Part 15 Class B**

This equipment has been tested and found to comply with the limits for a Class B digital device, pursuant to part 15 of the FCC Rules. These limits are designed to provide reasonable protection against harmful interference in a residential installation. This equipment generates, uses and can radiate radio frequency energy and if not installed and used in accordance with the instructions, may cause harmful interference to radio communications. However, there is no guarantee that interference will not occur in a particular installation. If this equipment does cause harmful interference to radio or television reception, which can be determined by turning the equipment off and on, the user is encouraged to try to correct the interference by one or more of the following measures:

- Reorient or relocate the receiving antenna.
- Increase the separation between the equipment and receiver.
- Connect the equipment into an outlet on a circuit different from that to which the receiver is connected.
- Consult the dealer or an experienced radio/TV technician for help. (FCC 15.105B) Changes or modifications not expressly approved by the party responsible for compliance could void the user's authority to operate the equipment. (FCC 15.21) Properly shielded and grounded cables and connectors must be used for connections to host computer in order to comply with FCC emission limits. (FCC 15.27) An AC adapter with a ferrite core must be used for RF interference suppression.

## **COMPLIANCE INFORMATION STATEMENT**

Product Name: DIGITAL CAMERA

Model Number: G800SE

This device complies with Part 15 of FCC Rules and RSS-Gen of IC Rules.

Operation is subject to the following two conditions:

- (1) this device may not cause interference, and
- (2) this device must accept any interference, including interference that may cause undesired operation of this device.

RICOH AMERICAS CORPORATION

5 Dedrick Place, West Caldwell NJ, 07006 Tel.: 1-800-225-1899

## **Note to Users in Canada**

Note: This Class B digital apparatus complies with Canadian ICES-003

## **Remarque Concernant les Utilisateurs au Canada**

Avertissement : Cet appareil numerique de la classe B est conforme a la norme NMB-003 du Canada

IMPORTANT SAFETY INSTRUCTIONS-SAVE THESE INSTRUCTIONS

DANGER-TO REDUCE THE RISK OF FIRE OR ELECTRIC SHOCK, CAREFULLY FOLLOW THESE INSTRUCTIONS.

## **Notice to Users in EEA Countries**

CEO Declaration of Conformity

This product complies with the essential requirements and provisions of Directive 1999/5/ EC of the European Parliament and of the Council of 9 March 1999 on radio equipment and telecommunications terminal equipment and the mutual recognition of their conformity.

The CE Declaration of Conformity is available on the Internet at URL: http://www.ricoh.com/r\_dc/support/ce\_docs/

#### **National Restrictions**

Outdoor use of the 2.4 GHz band is prohibited in the following country:

- France
- \* Use may be prohibited in other areas also.

Ce produit est conforme aux exigences essentielles et aux dispositions de la Directive 1999/5/CE du Parlement européen et du Conseil du 9 mars 1999, concernant les équipements hertziens et les équipements terminaux de télécommunications et la reconnaissance mutuelle de leur conformité.

La Déclaration de conformité CE est disponible sur Internet à l'adresse suivante : http://www.ricoh.com/r\_dc/support/ce\_docs/

#### **Restrictions nationales**

L'utilisation de la bande de fréquence 2,4 GHz en extérieur est interdite dans le pays suivant:

- France
- \* Il se peut que son utilisation soit également interdite dans d'autres pays.

Dieses Produkt entspricht den Anforderungen und Vorschriften der Richtlinie 1999/5/ EG des Europäischen Parlaments und des Rates vom 9. März 1999 über Funkanlagen und Telekommunikationsendeinrichtungen und die gegenseitige Anerkennung ihrer Konformität.

Die CE-Konformitätserklärung ist im Internet unter folgender URL abrufbar: http://www.ricoh.com/r\_dc/support/ce\_docs/

#### **Nationale Beschränkungen**

Die Verwendung einer 2,4 GHz-Frequenz im Freien ist im folgenden Land untersagt:

- Frankreich
- \* In anderen Ländern kann die Verwendung ebenfalls verboten sein.

**215** *Appendices* Appendices **20**
Dit product voldoet aan de essentiële eisen en bepalingen van Richtlijn 1999/5/EG van het Europees Parlement en de Raad van 9 maart 1999 betreffende radioapparatuur en telecommunicatie-eindapparatuur en de wederzijdse erkenning van hun conformiteit.

De EG-verklaring van conformiteit is beschikbaar via internet op de volgende URL: http://www.ricoh.com/r\_dc/support/ce\_docs/

#### **Nationale beperkingen**

Het gebruik van de 2,4GHz-frequentieband is verboden in:

- Frankrijk
- \* Het gebruik ervan kan ook in andere gebieden verboden zijn.

Questo prodotto è conforme ai requisiti essenziali e alle disposizioni della Direttiva 1999/ 5/CE del Parlamento europeo e del Consiglio, del 9 marzo 1999, riguardante le apparecchiature radio e le apparecchiature terminali di telecomunicazione e il reciproco riconoscimento della loro conformità.

La dichiarazione CE di Conformità è disponibile su Internet all'indirizzo: http://www.ricoh.com/r\_dc/support/ce\_docs/

#### **Restrizioni nazionali**

L'utilizzo in ambiente esterno della banda 2,4 GHz è vietato nel seguente paese:

- Francia
- \* L'utilizzo potrebbe non essere consentito anche in altre aree.

Este producto cumple con los requisitos esenciales y cualesquiera otras disposiciones aplicables o exigibles de la Directiva 1999/5/CE del Parlamento Europeo y del Consejo, de 9 de marzo de 1999, sobre equipos radioeléctricos y equipos terminales de telecomunicación y reconocimiento mutuo de su conformidad.

La Declaración de Conformidad de CE está disponible en Internet en la siguiente dirección URL: http://www.ricoh.com/r\_dc/support/ce\_docs/

#### **Restricciones nacionales**

Está prohibido el uso en exterior de la banda de 2,4 GHz en:

- Francia
- \* Es posible que el uso también esté prohibido en otras zonas.

#### Hinweis für Benutzer in Ländern des europäischen Wirtschaftsraumes

Dieses Produkt befindet sich in Übereinstimmung mit den grundlegenden Anforderungen und den übrigen einschlägigen Bestimmungen der Richtlinie 1999/5/ EG des Europäischen Parlaments und des Rates vom 9. März 1999 über Funkanlagen und Telekommunikationsendeinrichtungen und die gegenseitige Anerkennung ihrer Konformität

Unter der folgenden URL finden Sie die offizielle Konformitätserklärung: http://www.ricoh.com/r dc/support/ce docs/

#### **CE Marking Traceability Information (For EU Countries Only)**

#### Manufacturer<sup>.</sup>

RICOH Industrial Solutions Inc. 3-2-3, Shin-Yokohama, Kohoku-ku, Yokohama-shi, Kanagawa 222-8530, Japan Phone +81-45-477-1551

#### Importer:

RICOH IMAGING FUROPE S.A.S 112 Quai de Bezons, B.P.204, 95106 Argenteuil Cedex, FRANCE 

# Index

#### A

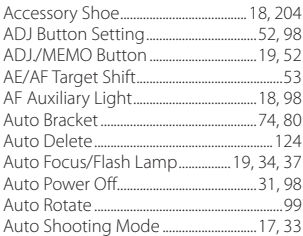

#### $\overline{B}$

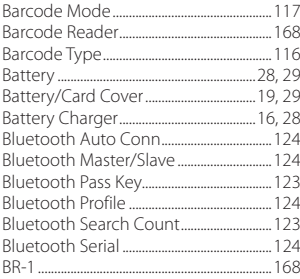

# $\mathsf{C}$

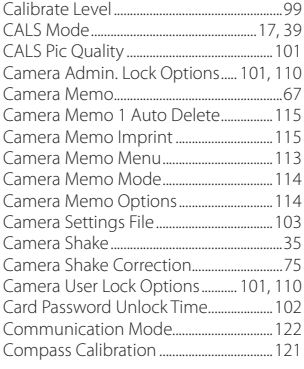

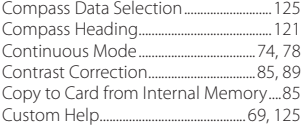

#### D

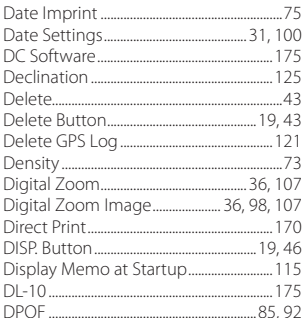

#### E

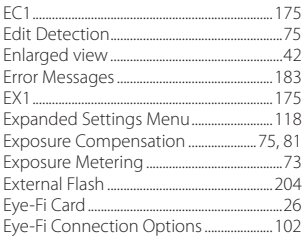

# $\frac{E_y}{F}$

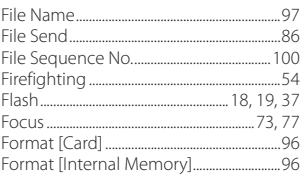

#### G

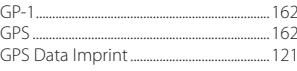

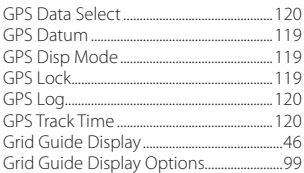

#### $\overline{H}$

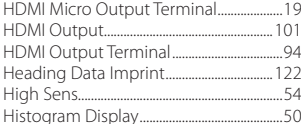

#### $\overline{1}$

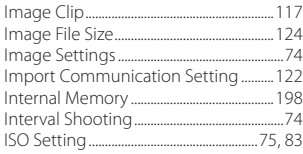

#### $\mathbf{L}$

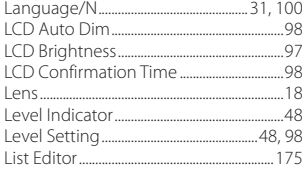

#### $\mathsf{M}$

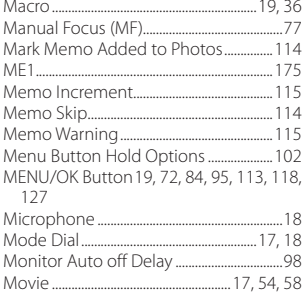

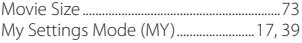

## $\boldsymbol{\mathsf{N}}$

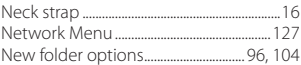

# $\mathbf{o}$

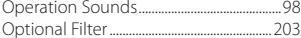

#### $\mathbf{P}$

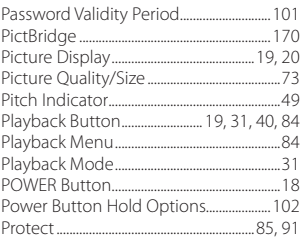

# $\mathbf Q$

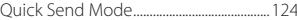

# $\overline{\mathsf{R}}$

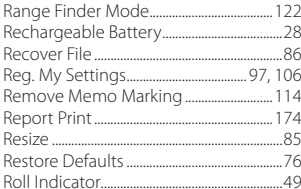

# $\mathsf{s}$

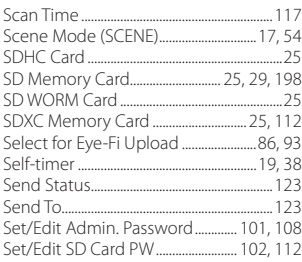

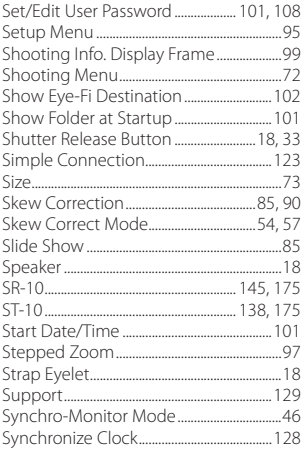

# $\mathbf{r}$

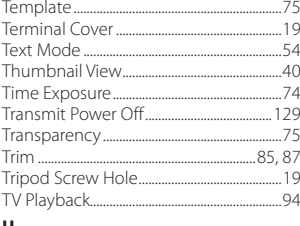

#### $\cup$

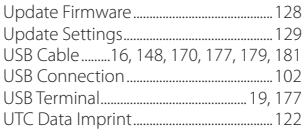

# $\mathsf{v}$

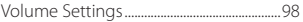

#### W

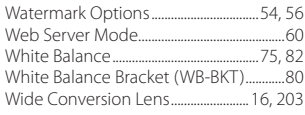

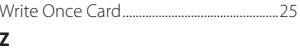

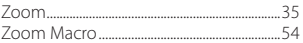

# *If a problem arises*

First of all, see "Troubleshooting" (CFPP.183) in this manual. If the issues still persist, please contact a Ricoh office.

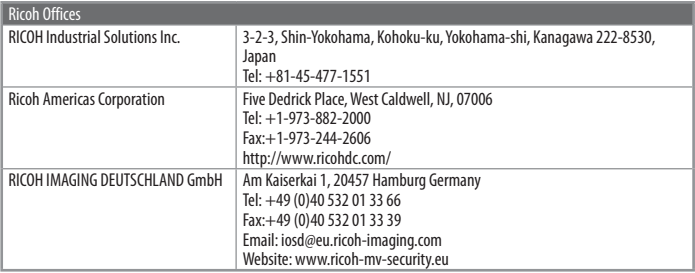

RICOH Industrial Solutions Inc. 3-2-3, Shin-Yokohama, Kohoku-ku, Yokohama-shi, Kanagawa 222-8530, Japan

2014 October

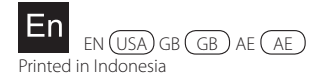

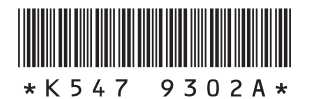